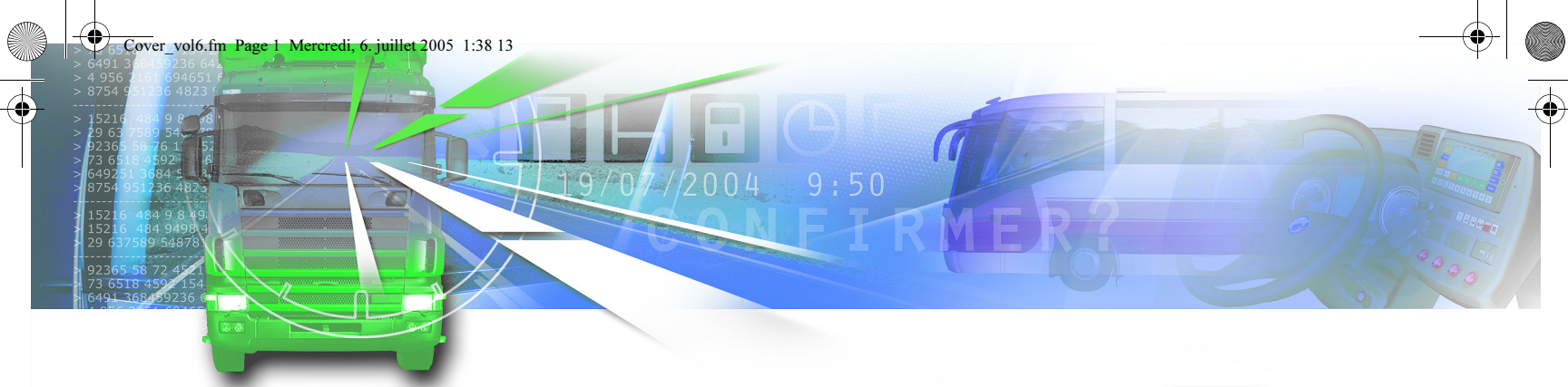

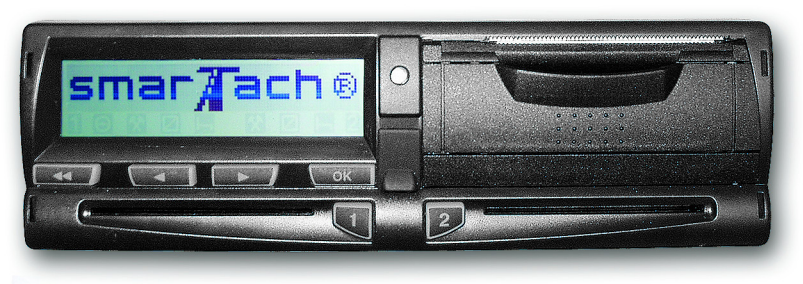

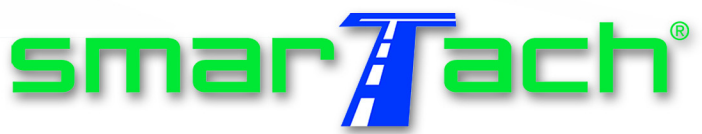

Návod pro øidièe a podniky

Kézikönyv a járművezető és a cég számára

Instrukcja obsługi dla kierowcy i firmy

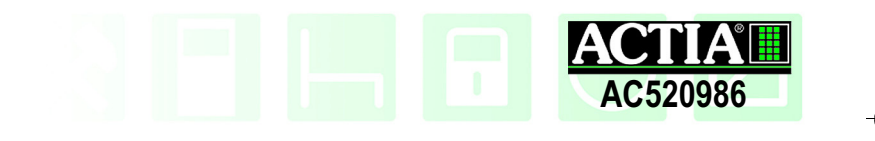

 $\bigcirc \hspace{-3.0pt} \bigcirc$ Cover\_vol6.fm Page 2 Mercredi, 6. juillet 2005 1:38 13 Ø

 $\phi$ 

 $\triangle$ 

(I

 $\bigcirc$ 

**SANTA** 

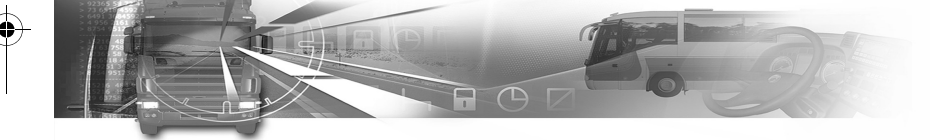

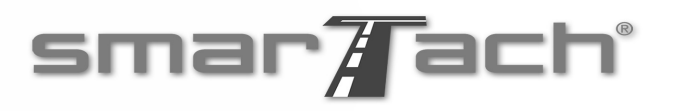

# Úvod: Vítejte

Společnost ACTIA, specializovaná na palubní elektroniku pro průmyslová nákladní vozidla, uvádí na evropský trh digitální tachograf SmarTach®. SmarTach®, který vyhovuje evropskému předpisu 3821/85, Příloha 1B, je spolehlivý a bezpečný nástroj, určený jako náhrada tachografů s papírovým diskem. SmarTach®, jako skutečný partner na cestě, vám poskytuje informace o čase stráveném jízdou a odpočinkem a pomáhá vám řídit si svůj pracovní den a zároveň dodržovat předpisy. Všechny své informace můžete vidět na obrazovce, nebo si je vytisknout na papír.

Po celé Evropě existuje sít' dílen, které provádějí údržbu těchto zařízení a dodávají příslušenství a spotřební materiál.

Vydejte se na cestu se zařízením SmarTach®!

Copyright© 2005 ACTIA - Úvod - 1

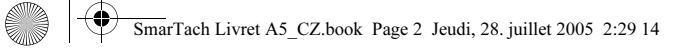

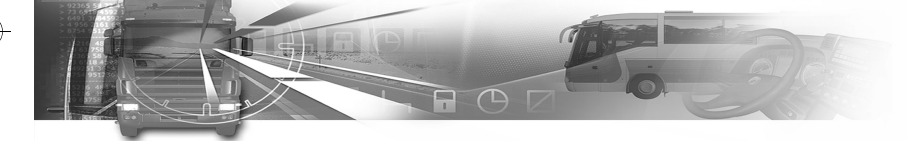

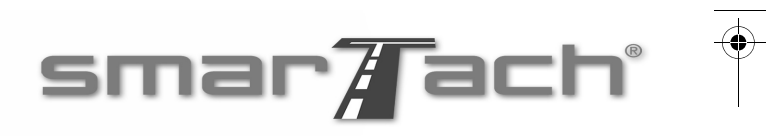

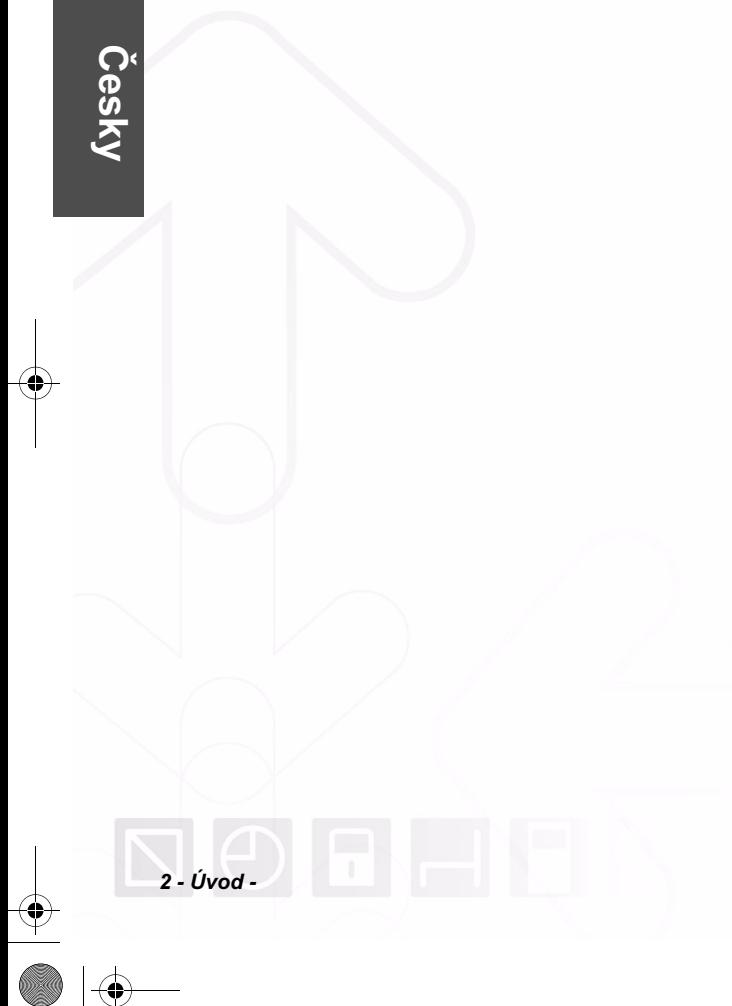

Copyright<sup>®</sup> 2005 ACTIA

**STAR** 

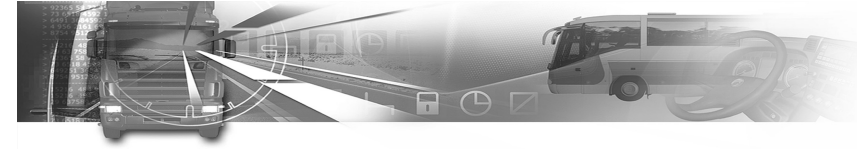

# Obsah

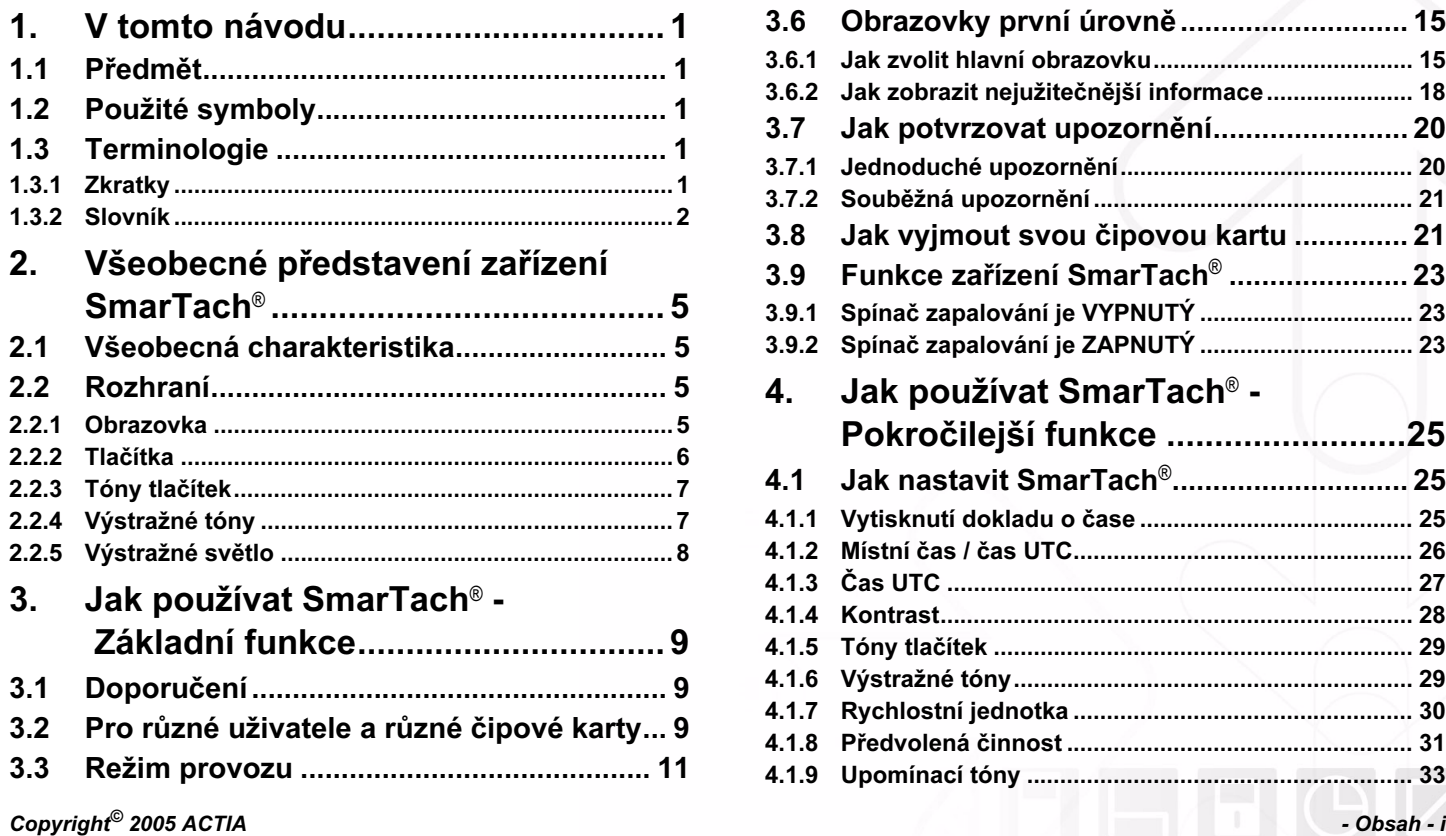

# smar**/f**ach°

 $\overline{\bigoplus}$ 

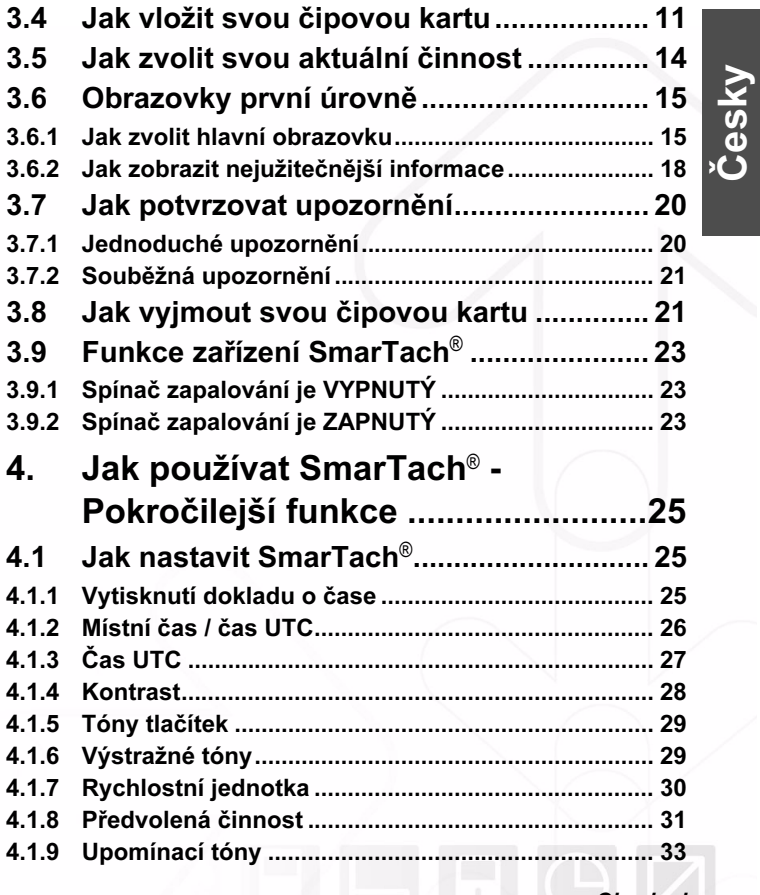

e<br>Vik

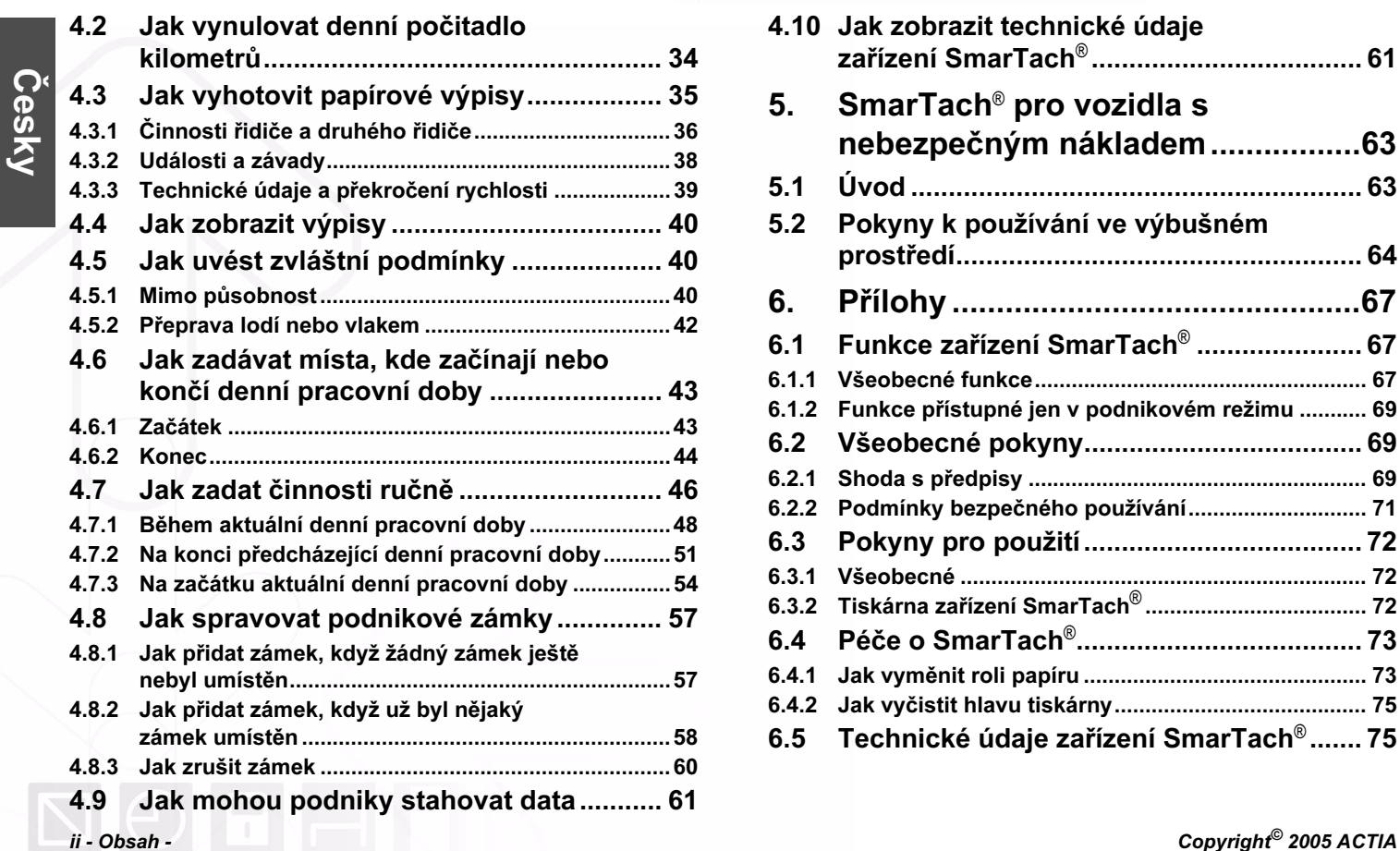

# smar $\overline{A}$ ach $^{\circ}$

 $\overline{\bigoplus}$ 

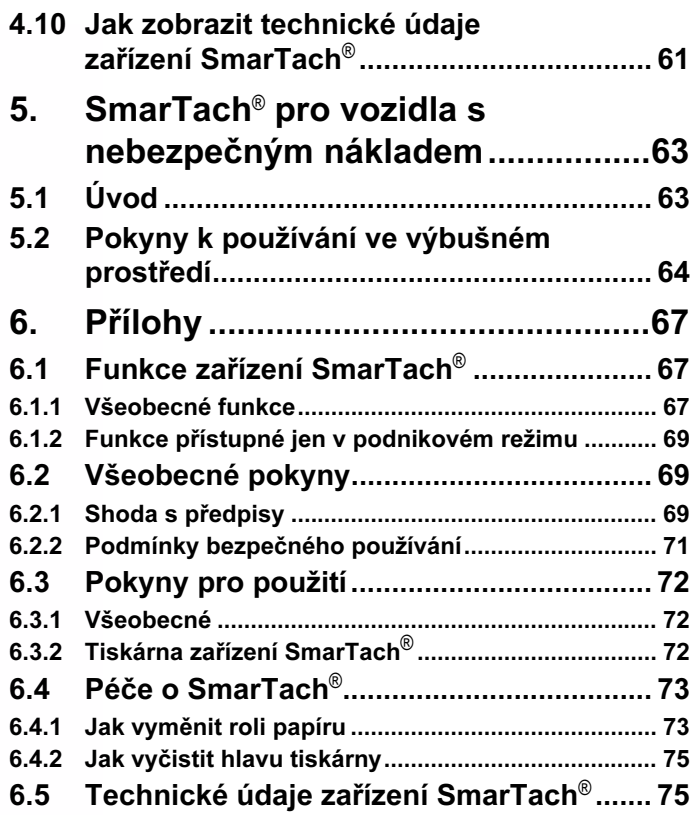

e i

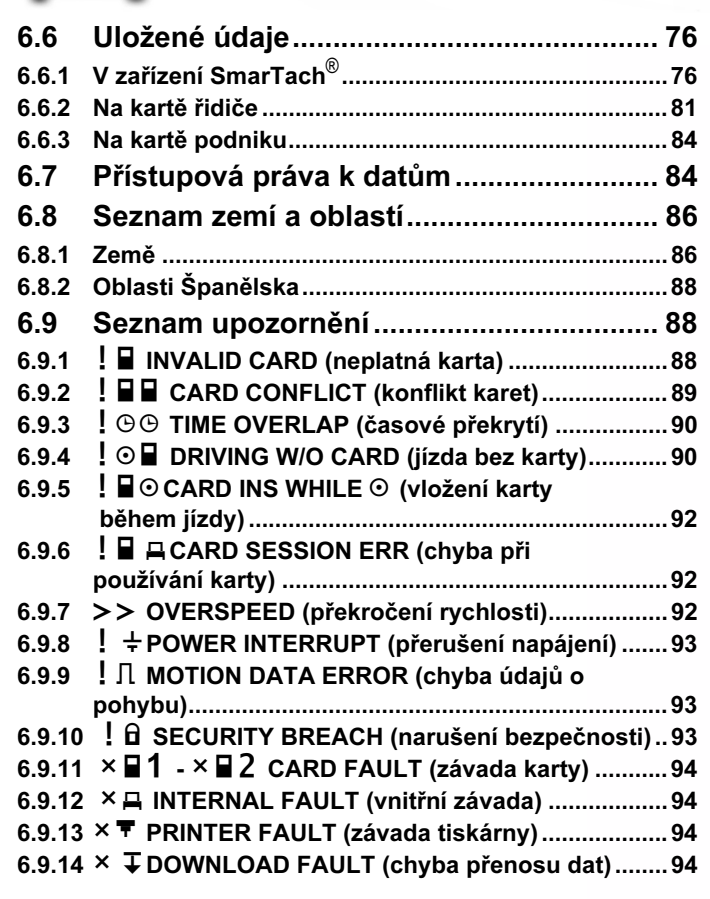

Copyright© 2005 ACTIA - Obsah - iii

# $smar$  ach

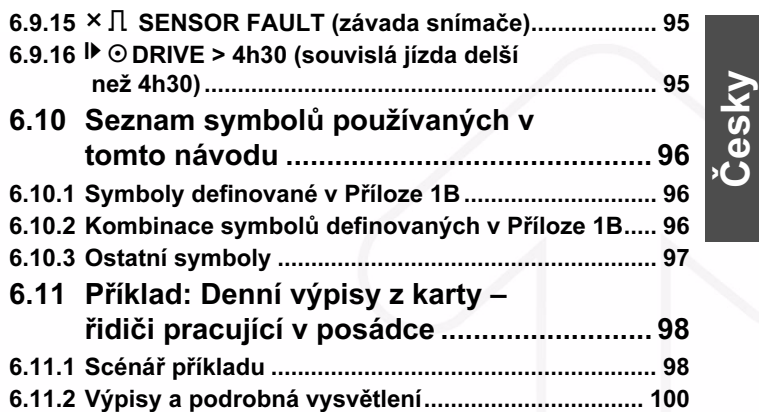

 $\overline{\bigoplus}$ 

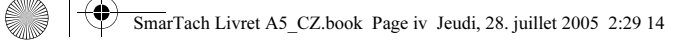

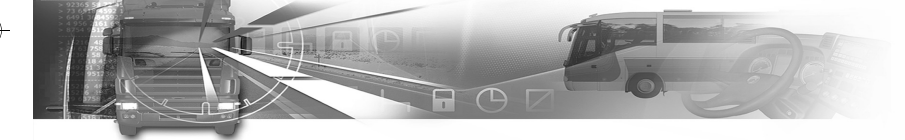

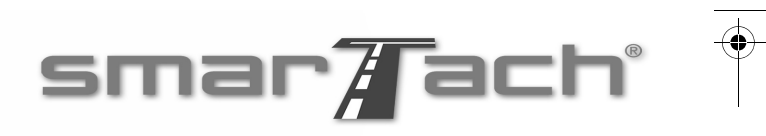

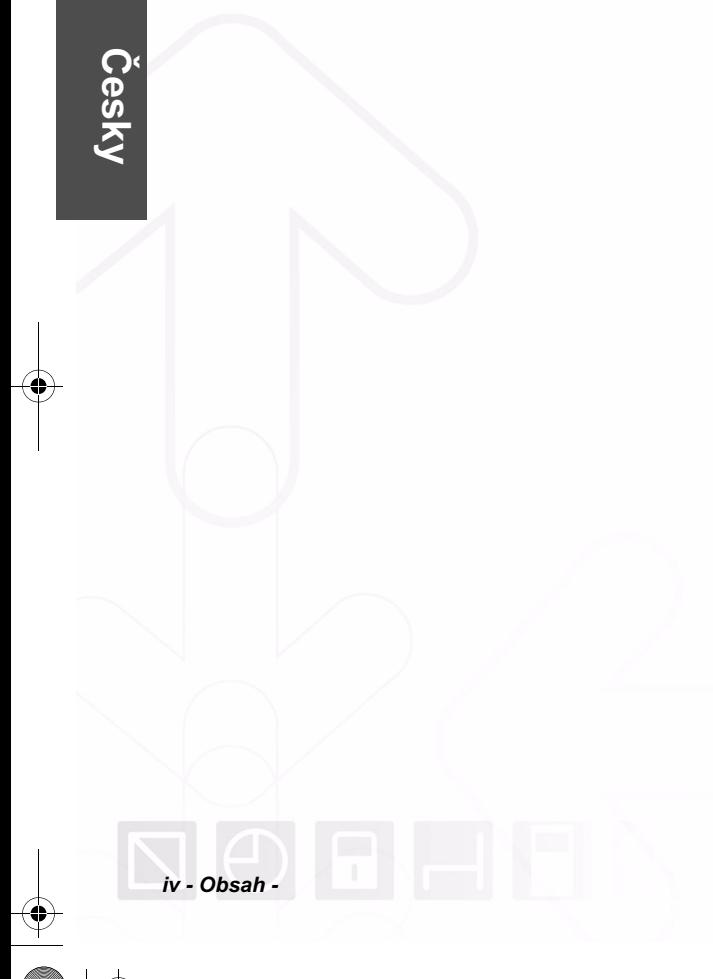

Copyright<sup>®</sup> 2005 ACTIA

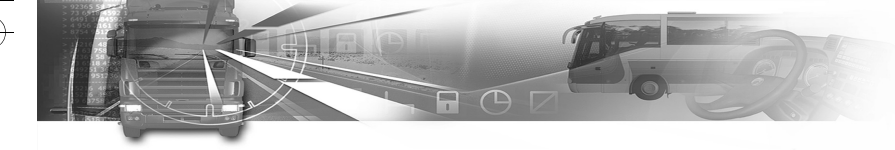

# 1. V tomto návodu

### 1.1 Předmět

Tento dokument vysvětluje, jak mají řidiči a podniky používat SmarTach®. Také zde naleznete všeobecné pokyny, na které byste měli pamatovat při používání zařízení SmarTach® a své čipové karty.

Tento materiál vychází z novelizovaného nařízení EHS č. 3821/85, zejména jeho Přílohy 1B a nařízení č. 3820/85.

# smar#ach

## 1.2 Použité symboly

V tomto materiálu byly použity následující symboly:

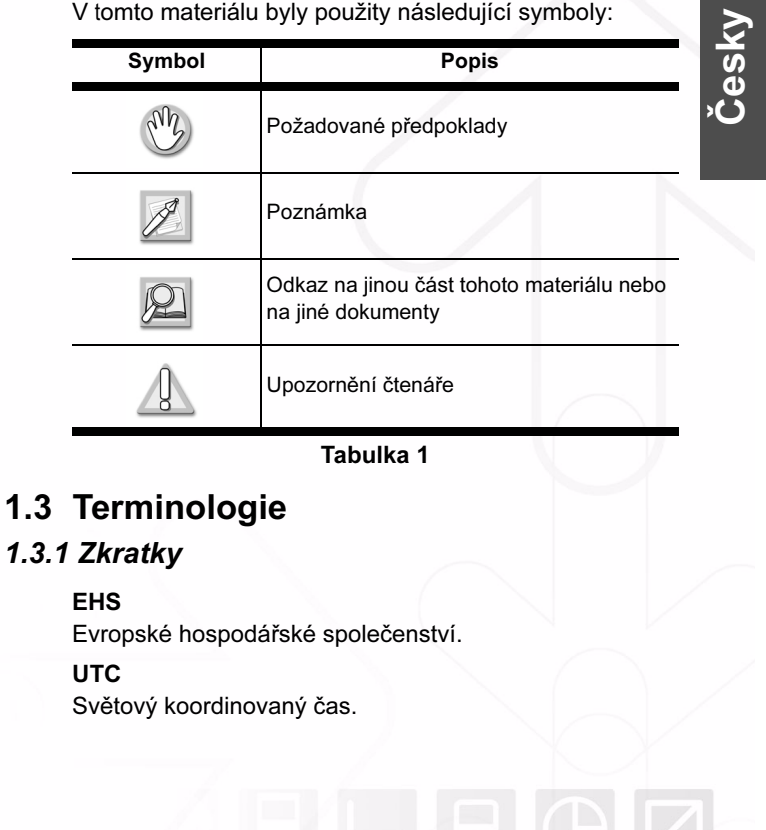

Copyright© 2005 ACTIA - V tomto návodu - 1

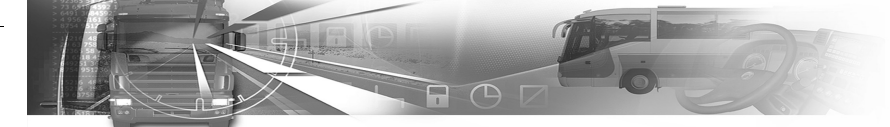

#### 1.3.2 Slovník

#### Příloha 1B

Příloha 1B k novelizovanému nařízení EHS č. 3821/85.

#### Pravost

Záruka, že zdroj a obsah dat odpovídají uvedenému. Záruka, že tachograf, čipová karta a snímač rychlosti odpovídají uvedenému.

#### Utajení

Vlastnictví údajů, které se nesmí zpřístupnit.

#### Nepřetržitá doba jízdy

Nepřetržitá doba jízdy se vypočítává jako běžná součtová doba jízdy určitého řidiče od konce jeho poslední AVAILABILITY (POHOTOVOSTI) nebo BREAK/REST (PŘESTÁVKY/ODPOČINKU) nebo UNKNOWN (NEZNÁMÉ) doby 45 minut nebo doby delší (tato doba může být rozdělena do několika období po 15 minutách nebo delších). Příslušné výpočty berou podle potřeby v úvahu minulé činnosti uložené na kartě řidiče. Pokud řidič nevložil svou kartu, jsou příslušné výpočty podloženy údaji z pamět'ových záznamů, které se vztahují k běžné době, kdy nebyla vložena žádná karta, a které se vztahují k odpovídajícímu otvoru pro kartu.

# smar#ach

#### Souhrnná doba přestávek

Souhrnná přestávka v jízdě se počítá jako běžná souhrnná doba AVAILABILITY (POHOTOVOSTI) nebo BREAK/REST (PŘESTÁVEK či ODPOČINKU) nebo UNKNOWN (NEZNÁMÉ) doby trvající 15 minut nebo delší u určitého řidiče od konce jeho poslední AVAILABILITY (POHOTOVOSTI) nebo BREAK/REST (PŘESTÁVEK či ODPOČINKU) nebo UNKNOWN (NEZNÁMÉ) doby trvající 45 minut nebo doby delší (tato doba může být rozdělena do několika období po 15 minutách nebo delších). Příslušné výpočty berou podle potřeby v úvahu minulé činnosti uložené na kartě řidiče. Neznámé doby o záporné délce trvání (začátek neznámé doby > konec neznámé doby), způsobené překrýváním se dvou různých záznamových zařízení, se při výpočtu neberou v úvahu. Pokud řidič nevložil svou kartu, jsou příslušné výpočty podloženy údaji z pamět'ových záznamů, které se vztahují k běžné době, kdy nebyla vložena žádná karta, a které se vztahují k odpovídajícímu otvoru pro kartu.

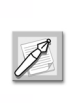

Pracovní činnost se nepovažuje za přerušení souhrnné doby jízdy. V případě přestávky má řidič ručně zvolit režim Break/Rest (přestávka či odpočinek), v opačném případě by mohl překročit svou souhrnnou dobu jízdy.

#### 2 - V tomto návodu - Copyright© 2005 ACTIA

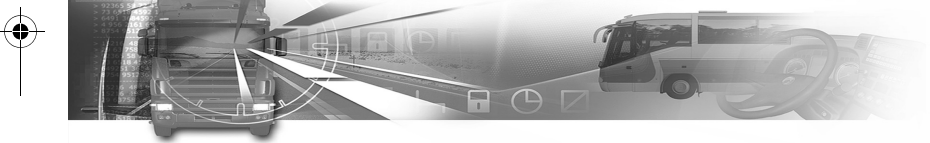

#### Pamět' údajů

Elektronické zařízení na ukládání údajů vestavěné do zařízení SmarTach®.

#### Stahování

Kopírování (spolu s digitálním podpisem) části dat nebo úplné sady dat, uložených v paměti údajů vozidla nebo v paměti karty tachografu.

#### Událost

Mimořádná činnost zjištěná zařízením SmarTach®, která může pocházet z pokusu o podvod.

#### Závada

Mimořádná činnost zjištěná zařízením SmarTach®, která může pocházet z chybné funkce nebo závady zařízení.

#### Integrita (údajů)

Charakterizuje skutečnost, že údaje byly změněny nebo zničeny neoprávněným způsobem.

#### Členský stát

Členský stát Evropské unie.

#### SmarTach®

Název digitálního tachografu společnosti ACTIA. Zařízení vozidla, které tvoří část záznamového zařízení popsaného v Příloze 1B (uvedené výše). Elektronický systém, který zaznamenává a ukládá údaje o činnosti řidiče a druhého řidiče.

# smar#ach

### Snímač zařízení SmarTach®

Část záznamového zařízení, která zajišt'uje signál odpovídající rychlosti vozidla nebo vzdálenosti ujeté vozidlem. Odpovídá snímači pohybu definovanému v předpisu. Označuje se také jako snímač rychlosti. Zařízení SmarTach<sup>®</sup> může používat svůj vlastní SmarTach<sup>®</sup> snímač nebo jiný kompatibilní snímač schváleného typu.

#### Denní počitadlo kilometrů

Počitadlo celkové vzdálenosti ujeté vozidlem, na kterém může řidič znovu nastavit nulu.

#### Počitadlo ujeté vzdálenosti

Počitadlo celkové vzdálenosti ujeté vozidlem od svého prvního uvedení do jízdního provozu.

### Čas UTC

Světový koordinovaný čas je mezinárodní referenční čas. Dříve známý jako střední greenwichský čas (GMT).

#### Pohotovostní režim

Když je SmarTach® v pohotovostním režimu, tak v rámci opatření na úsporu energie některé funkce nejsou dostupné, např. podsvětlení předního panelu.

 $\sim$  Copyright $^\circ$  2005 ACTIA  $\sim$  V tomto návodu - 3

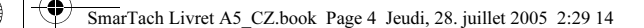

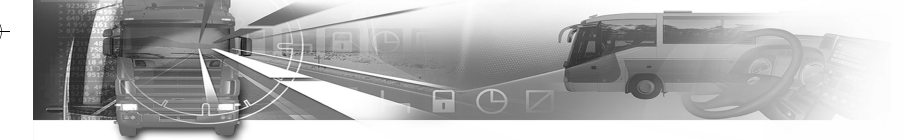

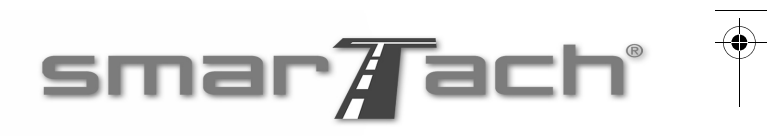

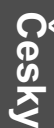

E I

4 - V tomto návodu - Copyright© 2005 ACTIA

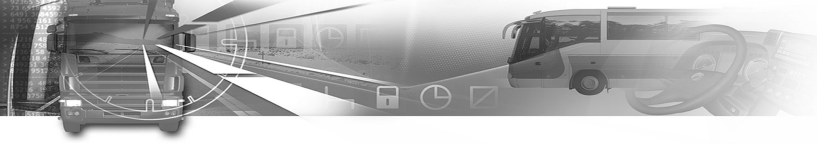

- 2. Všeobecné představení zařízení SmarTach<sup>®</sup>
- 2.1 Všeobecná charakteristika

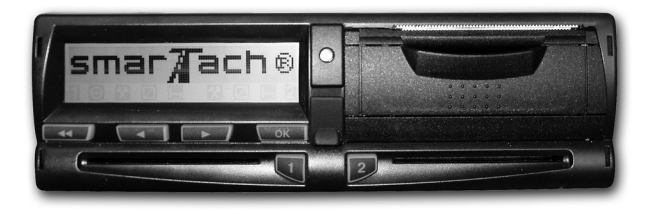

SmarTach<sup>®</sup> je digitální tachograf, který nahrazuje tradiční tachografy s papírovým diskem. Tento nový systém zaznamenává, zobrazuje, tiskne a na výstup posílá údaje týkající se činnosti řidiče. Tyto údaje musí být nyní uloženy na čipových kartách a v paměti zařízení SmarTach®.

# smar#ach

Česky

Uživatelé zařízení SmarTach® prokazují svou totožnost osobní kartou, která jim rovněž umožňuje přístup k příslušným funkcím a údajům. Ocení jednoduchost ovládání na základě interaktivních nabídkech a s pomocí jen 6 tlačítek.

SmarTach® také zjišt'uje události a závady a uživatele na ně náležitě upozorňuje. SmarTach® poskytuje větší zabezpečení před falšováním s cílem zajistit dodržování sociálních předpisů a zvýšit bezpečnost na cestách.

# 2.2 Rozhraní

### 2.2.1 Obrazovka

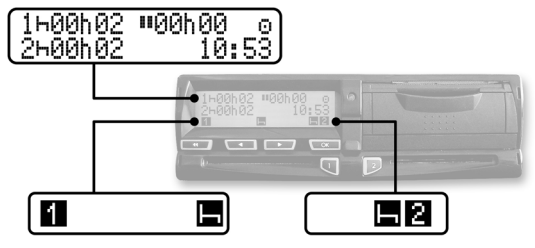

Pro řidiče Pro druhého řidiče

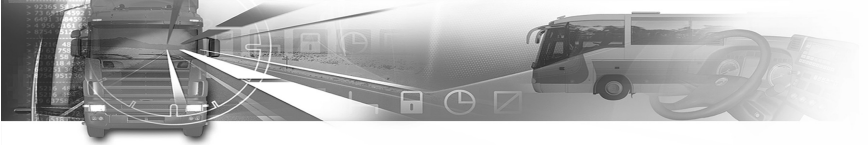

Obrazovka může být rozdělena na dvě hlavní oblasti následovně:

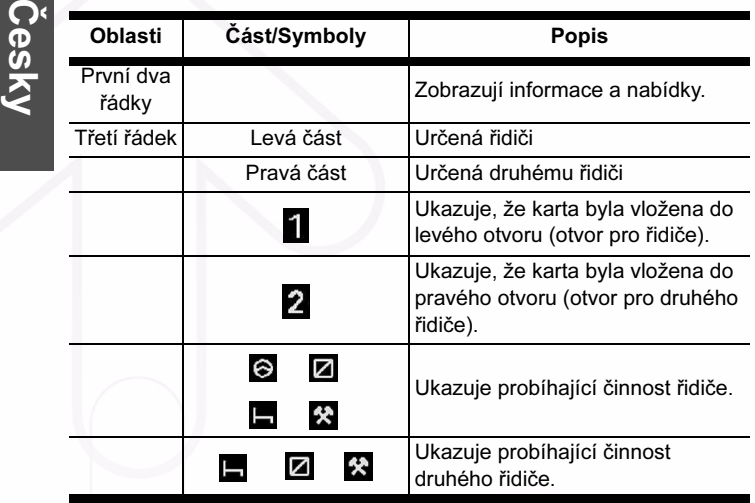

Tabulka 2

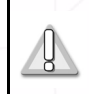

Každý uživatel, pracující jako člen posádky, musí používat otvor, který je určen pro jeho vlastní činnost.

# smar $\overline{A}$ ach $^{\circ}$

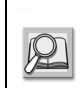

Displej zařízení SmarTach® zobrazuje symboly, které jsou uvedeny v části 6.10 Seznam symbolů používaných v tomto návodu.

### 2.2.2 Tlačítka

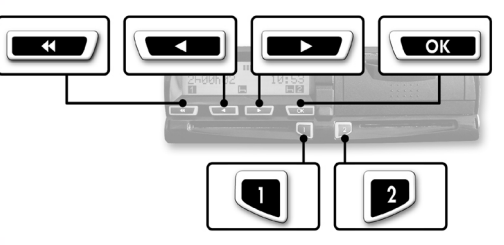

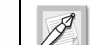

Když stisknete tlačítko, může zaznít tón.

Informace o zapnutí nebo vypnutí tónů najdete v části 4.1.5 Tóny tlačítek.

6 - Všeobecné představení zařízení SmarTach® - Copyright© 2005 ACTIA

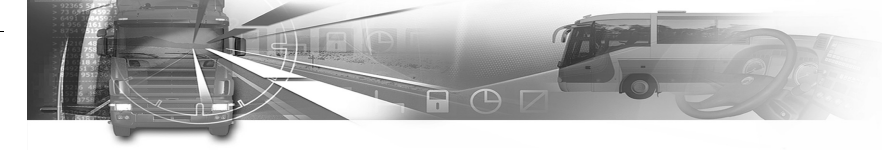

Všechny činnosti je možné provést pomocí následujících tlačítek:

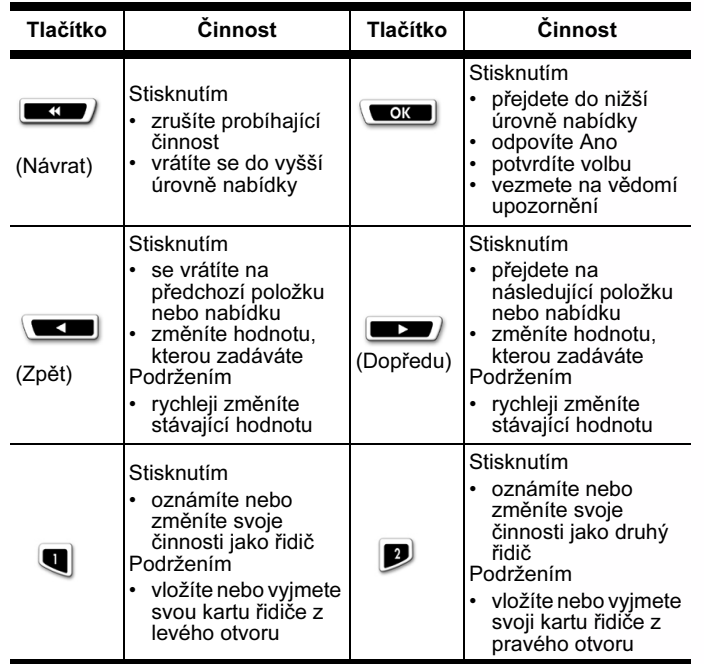

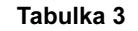

# smar#ach

### 2.2.3 Tóny tlačítek

SmarTach® vám odpovídá na otázky o vaší aktuální činnosti:

- Jeden tón jako kladná odpověď.
- Dva tóny za sebou jako záporná odpověď.

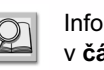

Informace o zapnutí nebo vypnutí tónů najdete v části 4.1.5 Tóny tlačítek.

Česky

### 2.2.4 Výstražné tóny

Když bliká výstražné světlo, může zaznít tón.

Výstražný tón zazní několikrát, když:

- se spustila výstraha.
- se během ručního zadávání činností nestisknulo žádné tlačítko po dobu více než 30 sekund.

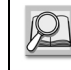

Informace o zapnutí nebo vypnutí tónů najdete v části 4.1.6 Výstražné tóny.

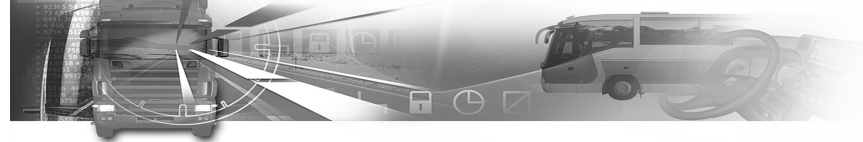

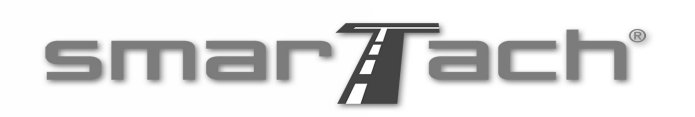

### 2.2.5 Výstražné světlo

Česky

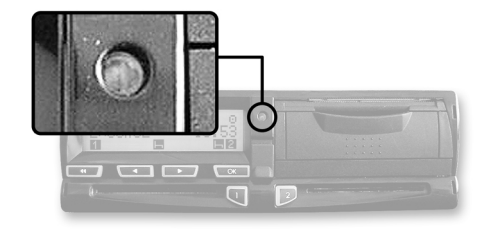

Výstražné světlo bliká, aby vás upozornilo, že:

• SmarTach® zjistil nějakou událost nebo závadu. Výstražné světlo bliká, aby vás upozornilo, že:

- jste požadoval činnost, která v této chvíli není možná,
- ruční zadávání činností není ukončeno.

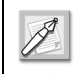

Když bliká výstražné světlo, může zaznít tón.

Informace o zapnutí nebo vypnutí tónů najdete v části 4.1.6 Výstražné tóny.

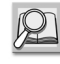

Více informací o ručním zadávání činností naleznete v části 4.7 Jak zadat činnosti ručně.

8 - Všeobecné představení zařízení SmarTach® - Copyright© 2005 ACTIA

# 3. Jak používat SmarTach<sup>®</sup> -Základní funkce

### 3.1 Doporučení

Řidiči a zaměstnavatelé jsou povinni používat SmarTach<sup>®</sup> v souladu se všemi pokyny obsaženými v novelizovaném nařízení EHS č. 3821/85 a v tomto návodu. SmarTach<sup>®</sup> je zabezpečený systém:

- měřená a zaznamenávaná data, která mají být následně ověřována kontrolními orgány, musí být k dispozici a musí přesně odpovídat činnostem kontrolovaných řidičů a vozidlu z hlediska doby řízení, práce, pohotovosti a období odpočinku a z hlediska rychlosti vozidla.
- dokáže exportovat data takovým způsobem, aby bylo později možné ověřit jejich integritu a pravost. Pro splnění těchto požadavků zabezpečení:
	- každá karta řidiče je přísně osobní a každý řidič smí vlastnit zároveň jen jednu platnou kartu řidiče.
	- pravidelné kontroly zařízení SmarTach $^{\circledR}$  se musí vykonávat za všech podmínek stanovených v novelizovaném nařízení EHS č. 3821/85 (a minimálně alespoň jednou za dva roky od poslední kontroly).

# smar#ach

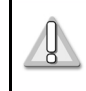

Prostudujte si celou část' 6.2 Všeobecné pokyny, kde naleznete všeobecné pokyny k zařízení SmarTach®.

### 3.2 Pro různé uživatele a různé čipové karty

SmarTach<sup>®</sup> zajišťuje voliteľná přístupová práva k datům a funkcím podle typu uživatele:

- Řidič
- Podnik
- Dílna
- Kontrolor

Viz část 6.7 Přístupová práva k datům <sup>a</sup>část 6.1 Funkce zařízení SmarTach®.

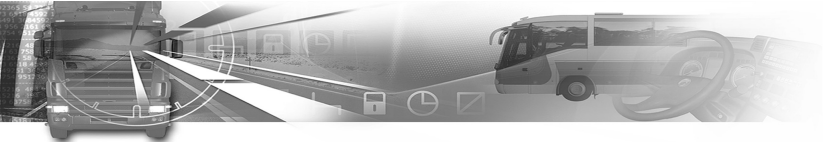

#### Každá karta identifikuje typ uživatele:

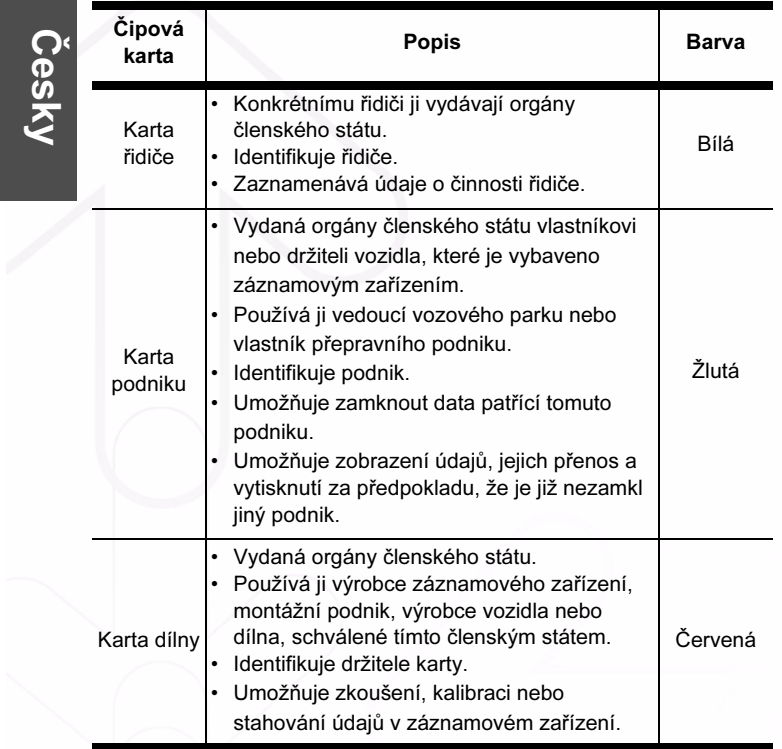

Kontrolní karta • Kompetentnímu státnímu kontrolnímu orgánu ji vydávají orgány členského státu. • Používají ji příslušné orgány. • Identifikuje kontrolní orgán a případně pracovníka kontroly. • Umožňuje přístup ke čtení, tisku nebo stahování údajů uložených v datové paměti Modrá Čipová karta Popis Barva

smar $\overline{A}$ ach $^{\circ}$ 

Tabulka 4 (pokračování)

nebo na kartě řidiče.

Tabulka 4

10 - Jak používat SmarTach® - Základní funkce - Copyright© 2005 ACTIA

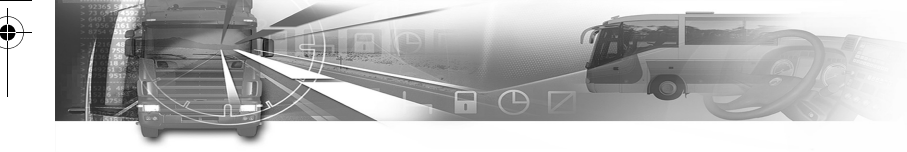

### 3.3 Režim provozu

SmarTach® sa automaticky přepne do příslušného provozního režimu podle typu vložené karty. Tento režim se projeví konkrétním symbolem.

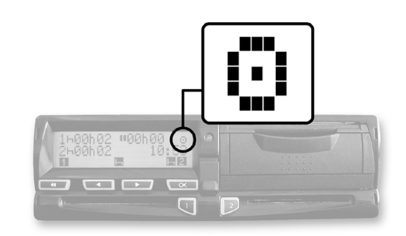

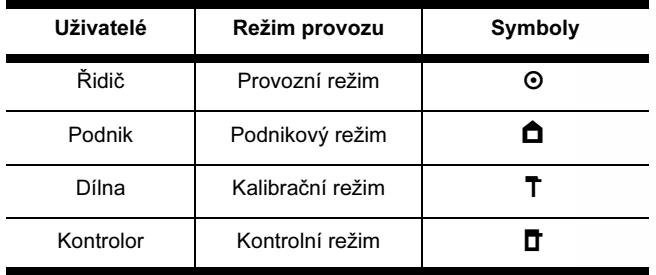

Tabulka 5

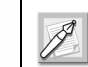

Pokud symbol režimu provozu nepřetržitě bliká, vozidlo musí jít na kontrolu do dílny.

smar#ach

Česky

Další podrobnosti viz část 6.7 Přístupová práva k datům a část 6.1 Funkce zařízení SmarTach®.

## 3.4 Jak vložit svou čipovou kartu

- Vozidlo musí být zastaveno. • Zapalování musí být zapnuto
- (není potřeba, aby motor běžel).
- Nesmí probíhat žádný tisk.
- Nesmí probíhat žádná operace přenosu dat.

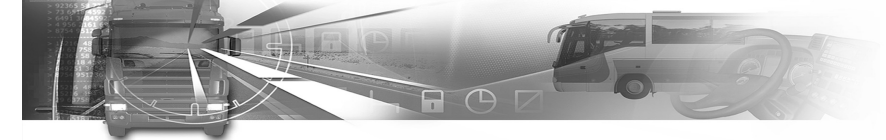

Při vkládání karty postupujte následovně:

- 1. Před vložením své čipové karty podržte  $\blacksquare$  nebo  $\blacksquare$ . aby se otevřel kryt.
- 2. Když je otvor připraven na vložení karty, příslušný symbol 1 nebo 2 bliká.
- 3. Do příslušného otvoru vložte svou kartu čipem směrem nahoru a šipkou směřující k zařízení SmarTach®:

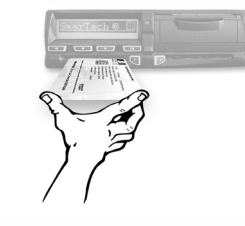

- levý otvor: řidič
- pravý otvor: druhý řidič
- libovolný otvor: podnik
- 4. Jemně ji zasuňte, až se zastaví.

Nepoužívejte nadměrnou sílu. Nechejte, at' si mechanismus kartu vtáhne.

5. Otvor se automaticky uzavře.

Objeví sa následující obrazovka, která vás informuje, že SmarTach® kartu načítá. Během této činnosti se pohybují symboly / - \.

 $16/04/2003$  08:58  $\blacksquare$   $\rightarrow$  1  $\blacksquare$ П

12 - Jak používat SmarTach® - Základní funkce - Copyright© 2005 ACTIA

# smar#ach

6. Po chvíli se ukáže vaše jméno. V případě vložení karty řidiče, dříve než začnete řídit vozidlo, musíte počkat na toto zobrazení.

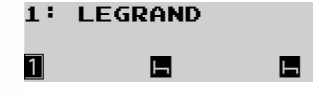

Pokud jste vložil podnikovou kartu, přeskočte na bod 9.

7. Pokud jste vložil kartu řidiče, SmarTach® přejde na další obrazovku.

 $4 - 15/04/2003$ 19:01 D?W **NO** 1 Е

Na tomto místě můžete zadat ručně svou činnost.

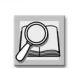

Postup ručního zadávání činností si přečtěte v části 4.7 Jak zadat činnosti ručně.

Pokud nechcete činnost zadávat ručně, stiskněte

- $\left[\begin{array}{c} \begin{array}{c} \end{array} \right]$
- 8. Pokud nezačínáte svou denní pracovní dobu, stiskněte **sze**), abyste nezadávali své místo.

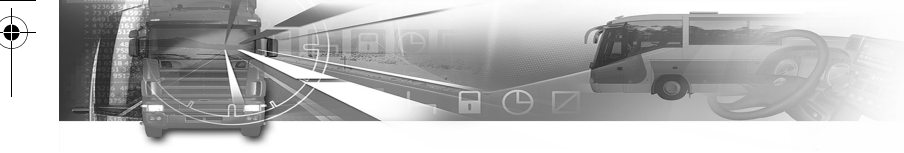

Pokud svou denní pracovní dobu začínáte, musíte zadat své příslušné místo:

- na potvrzení země zobrazené standardně (zde je to F, označující FRANCII) stiskněte (
- chcete-li zvolit jinou zemi, stiskněte v

**a** potom stiskněte **a** 16/04/2003 08:58  $\bullet$   $\bullet$   $\bullet$   $\Box$ Е

V případě Španělska musíte blíže určit oblast: Pro Španělsko zvolte E a stiskněte **www.** D16/04/2003  $08:58$  $\cdot$   $\triangleright$  ? E AN  $\blacksquare$ н 11  $\mathcal{A}$ Stiskněte **wzydere nebo (wzyder)** tolikrát, kolikrát je potřeba na přechod k příslušné oblasti.

Stiskněte (www., čímž volbu potvrdíte.

Ы

016/04/2003 08:58  $+1$ E AST.  $|OK?|$ Ы

# smar#ach

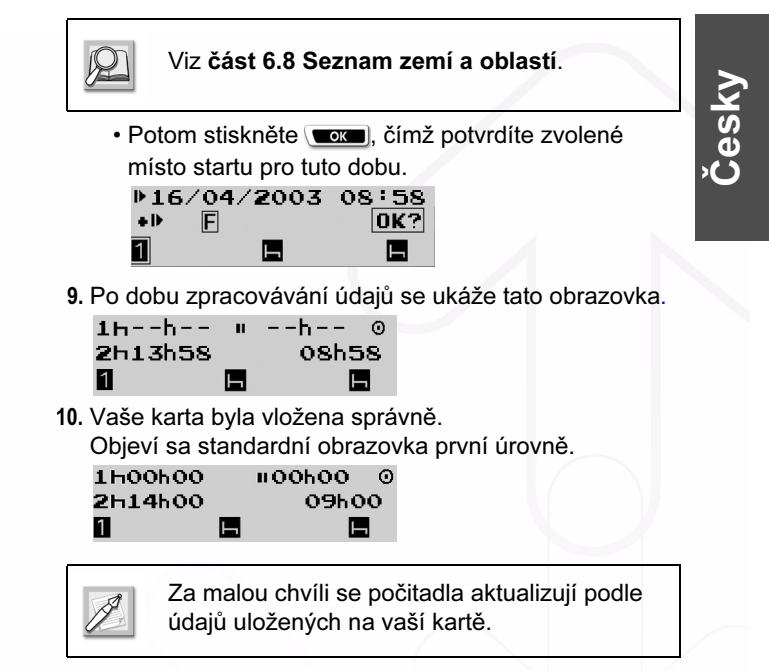

1

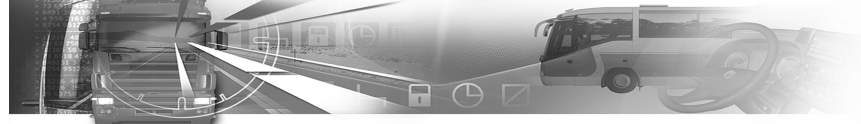

## 3.5 Jak zvolit svou aktuální činnost

Činnosti řidiče a druhého řidiče sa nepřetržitě zobrazují na třetím řádku obrazovky.

- Vozidlo musí být zastaveno.
- Nesmí probíhat vyjímání karty. V opačném případ počkejte, dokud se vaše karta nevysune.
- 

Česky

- Nesmí být zobrazena žádná zpráva o události nebo závadě. V opačném případě stiskněte **a stim potvrdíte**, že jste výstrahu vzali na vědomí.
- Nesmí probíhat žádná operace přenosu dat.

### Viz část 3.7 Jak potvrzovat upozornění.

Při volbě své aktuální činnosti postupujte následovně: 1. Stiskněte:

- $\blacksquare$ , čímž změníte svou činnost jako řidiče na činnost následující.
- **D**, čímž změníte svou činnost jako druhého řidiče na činnost následující.

smar#ach

V nasledujícím příkladu je zvolenou činností řidiče AVAILABILITY (POHOTOVOST) a činností druhého řidiče je BREAK/REST (PŘESTÁVKA/ODPOČINEK) . 1000h00 = 00h00 = 0  $2h00h14$  $11:54$ 日日  $\boxed{2}$ П

Třetí řádek ukazuje zvolené činnosti řidiče.

2. Činnost řidiče je přepnutá na WORK (PRÁCE)  $\ddot{\mathbf{x}}$ . Činností druhého řidiče zůstala BREAK/REST (PŘESTÁVKA/ODPOČINEK) . 1 %00h00 = 00h00  $\odot$  $2h00h14$  $11:54$ 囜 62 П

Jakékoliv uvedení činnosti se bere v úvahu ihned po stisknutí příslušného tlačítka.

14 - Jak používat SmarTach® - Základní funkce - Copyright© 2005 ACTIA

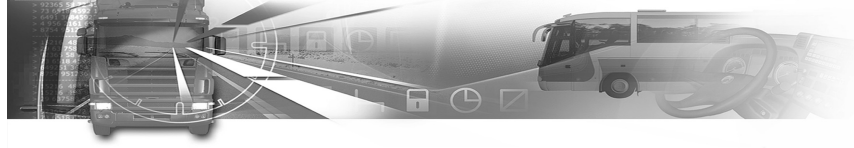

 $\cdot$  Za pohybu vozidla SmarTach $^{\circledR}$  automaticky přepne činnost řidiče na DRAVING (JÍZDA) a činnost druhého řidiče na AVAILABILITY  $(POHOTOVOST)$   $\boxed{2}$ .

- Po zastavení vozidla SmarTach $^{\circledR}$ automaticky přepne činnost řidiče na WORK  $(PRÁCE)$   $\mathcal{R}$ .
	- Se nikdy nezobrazuje v pravé části věnované druhému řidiči.

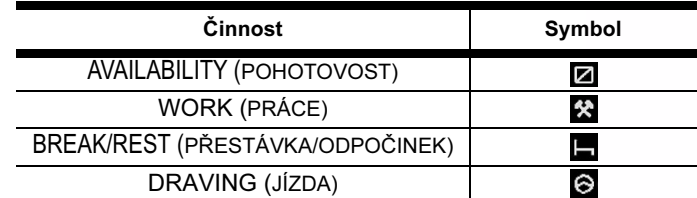

#### Tabulka 6

### 3.6 Obrazovky první úrovně

Na této úrovni je osm různych druhů obrazovek:

- Čtyři hlavní obrazovky, které se nepřetržitě zobrazují, když se nevykonává žádná konkrétní činnost.
- Čtyři informativní obrazovky, které ukazují nejužitečnější informace.

# smar#ach

Česky

### 3.6.1 Jak zvolit hlavní obrazovku

Po vložení své karty a zvolení své aktuální činnosti si můžete zvolit hlavní obrazovku. Tato obrazovka se znovu automaticky objeví po skončení operace.

- 1. Z jedné obrazovky do druhé přejdete stisknutím  $nebo$   $\Box$ .
- 2. Stále je možno mít zobrazeny čtyři hlavní obrazovky, přičemž každá poskytuje různé typy informací.
- 3. Pokud počkáte několik sekund bez jakékoliv činnosti s tlačítky, SmarTach® automaticky nastaví aktuální obrazovku jako standardní trvalou hlavní obrazovku.

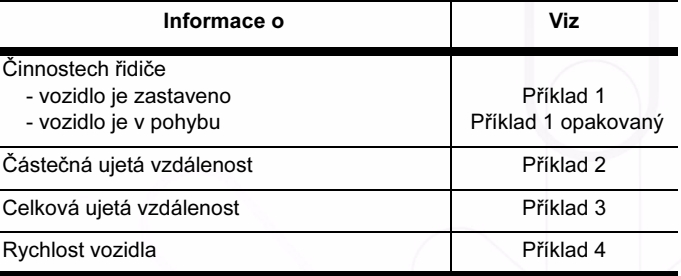

Tabulka 7

Copyright© 2005 ACTIA - Jak používat SmarTach® - Základní funkce - 15

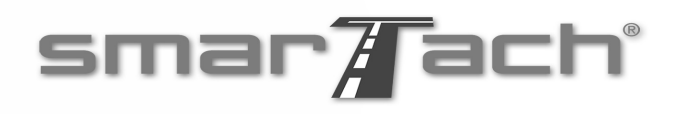

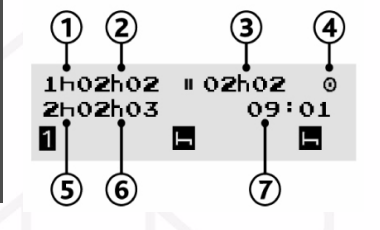

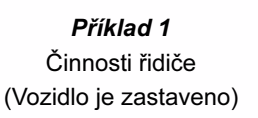

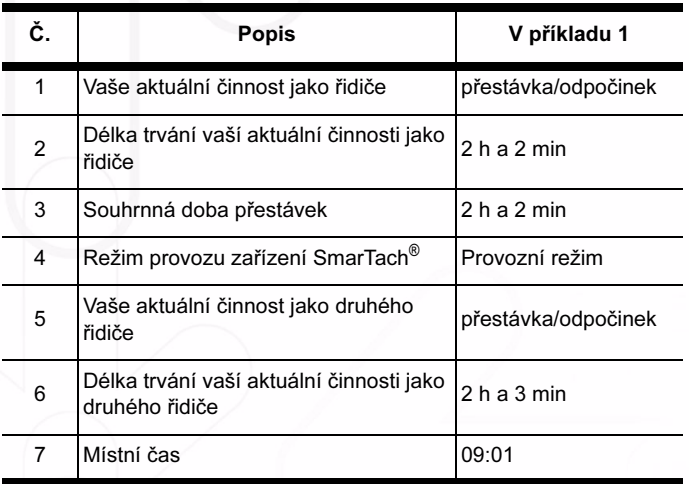

Tabulka 8

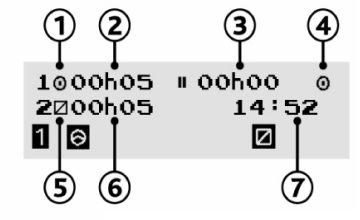

Příklad 1 opakovaný Činnosti řidiče (Vozidlo je v pohybu)

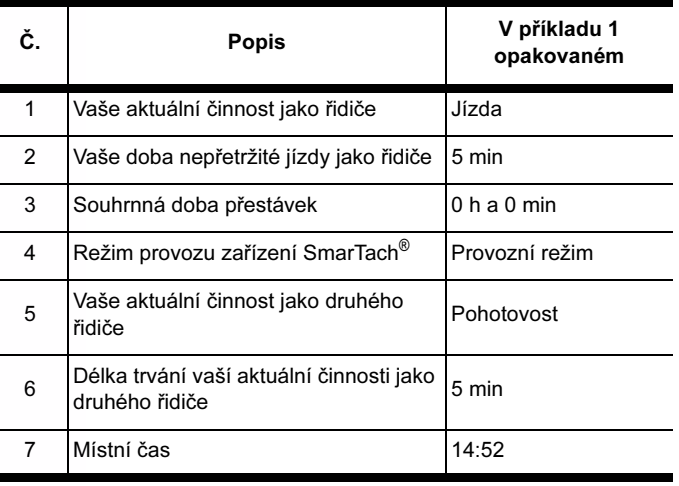

Tabulka 9

16 - Jak používat SmarTach® - Základní funkce - Copyright© 2005 ACTIA

SmarTach Livret A5\_CZ.book Page 17 Jeudi, 28. juillet 2005 2:29 14

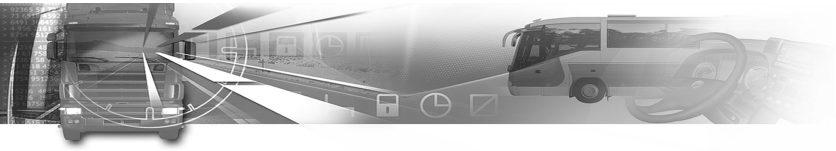

# smar#ach°

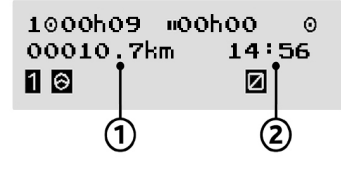

Příklad 2 Částečná ujetá vzdálenost

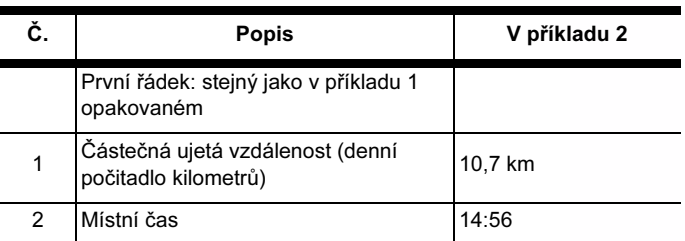

Tabulka 10

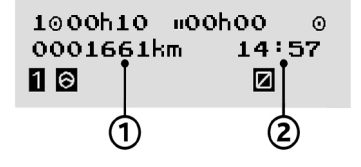

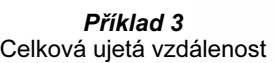

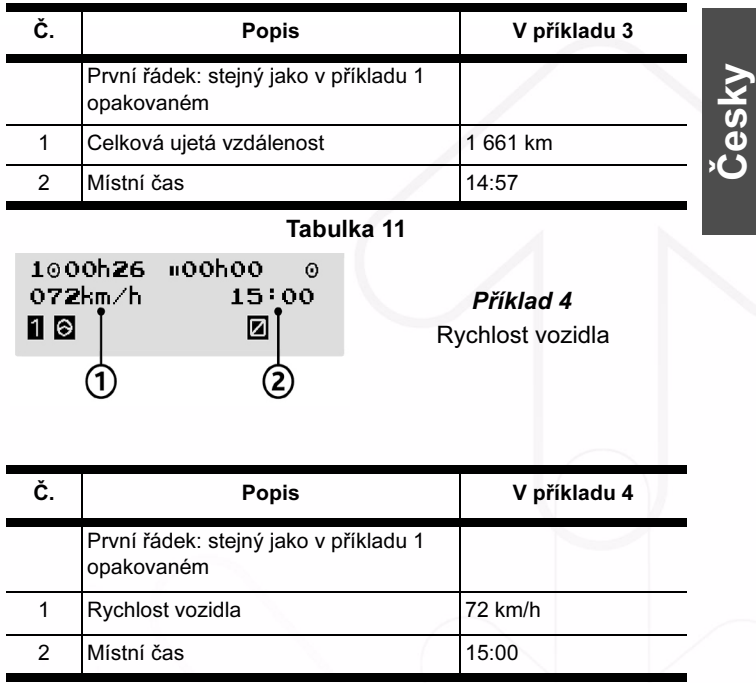

Tabulka 12

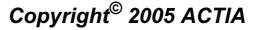

Copyright<sup>®</sup> 2005 ACTIA **- Jak používat SmarTach<sup>®</sup> - Základní funkce - 17** 

Česky

### 3.6.2 Jak zobrazit nejužitečnější informace

Po vložení své karty a zvolení své aktuální činnosti máte přístup k užitečným informacím prostřednictvím různých obrazovek.

- 1. Stisknutím **external** nebo **procesor**) přejdete z jedné informační obrazovky do druhé.
- 2. K dispozici jsou čtyři různé informační obrazovky, přičemž každá poskytuje různe typy informací na prvních dvou řádcích.
- 3. Pokud počkáte několik sekund bez jakékoliv činnosti na obrazovce, SmarTach® se automaticky vrátí do hlavní obrazovky, která byla zvolena předtím.

Viz část 3.6.1 Jak zvolit hlavní obrazovku.

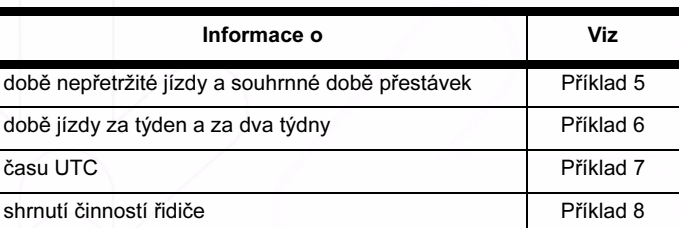

Tabulka 13

18 - Jak používat SmarTach® - Základní funkce - Copyright© 2005 ACTIA

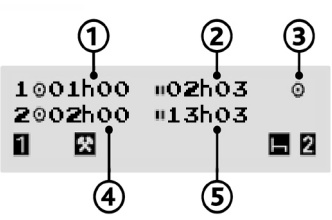

Příklad 5 Nepřetržitá doba jízdy Souhrnná doba přestávek

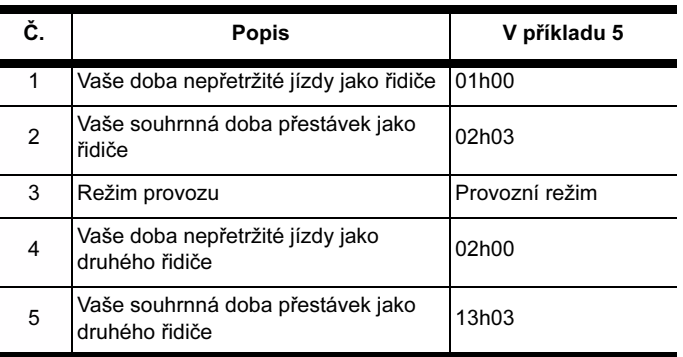

smar $\overline{A}$ ach $^{\circ}$ 

Tabulka 14

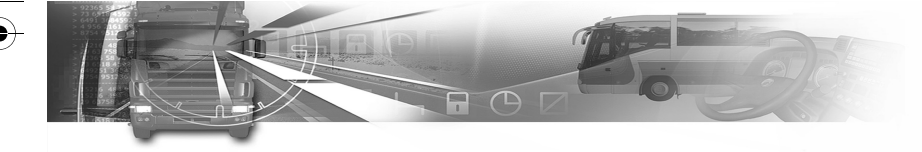

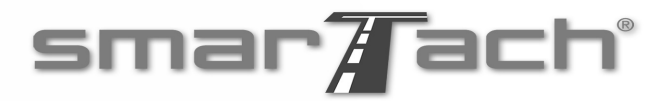

Česky

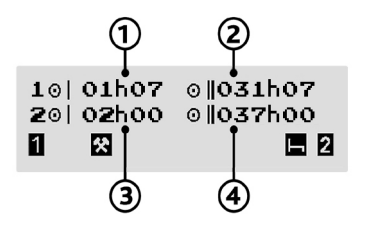

Příklad 6 Doba jízdy za jeden týden Doba jízdy za dva týdny

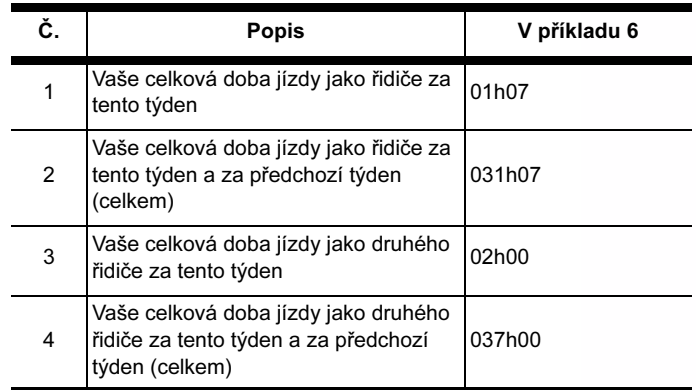

Tabulka 15

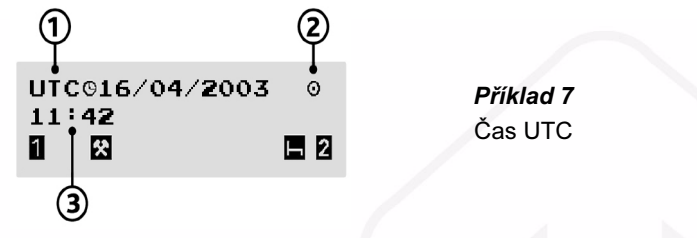

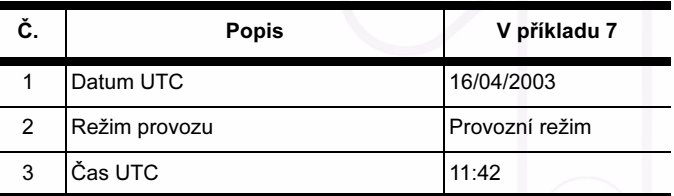

Tabulka 16

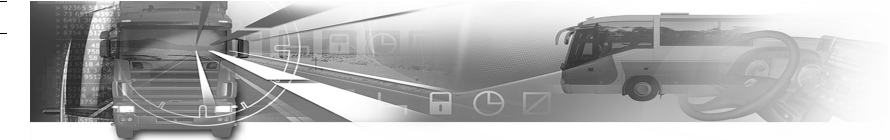

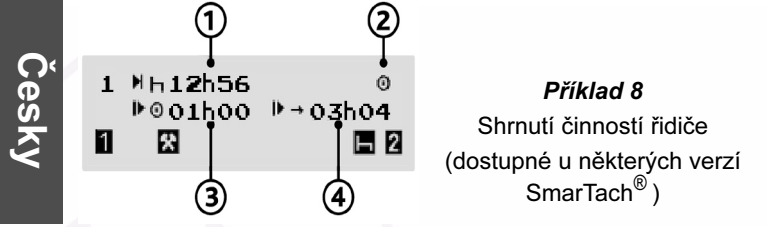

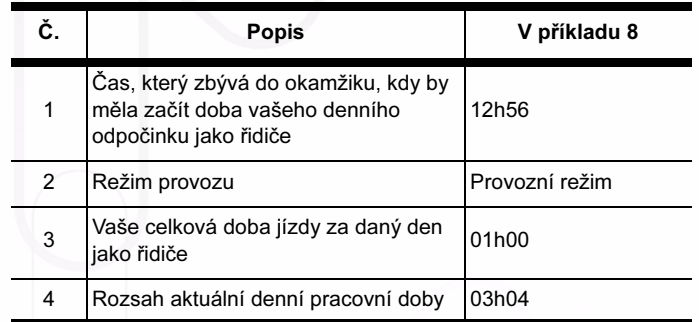

Tabulka 17

20 - Jak používat SmarTach® - Základní funkce - Copyright© 2005 ACTIA

# smar#ach

## 3.7 Jak potvrzovat upozornění

### 3.7.1 Jednoduché upozornění

- 1. Když SmarTach® zjistí událost nebo závadu, spustí upozornění:
	- bliká výstražné světlo,
	- ozývají se tóny (jsou-li aktivovány),
	- zobrazí se zpráva upozornění. Informuje o příčině upozornění.

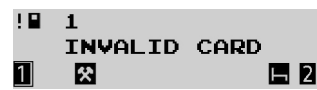

2. V této fázi upozornění počkejte 30 sekund, nebo stisknutím tlačítka zastavte blikání a tóny.

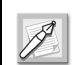

Výstražné světlo zůstává rozsvíceno (v případě, že upozornění trvá).

3. Následně stiskněte **voce**, čímž potvrdíte, že jste varování vzali na vědomí a oznámte, že víte o příčině upozornění.

4. Upozornění zmizí.

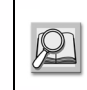

Chcete-li vypnout výstražné světlo, můžete provést několik příslušných činností, jak je uvedeno v části 6.9 Seznam upozornění.

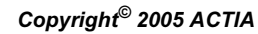

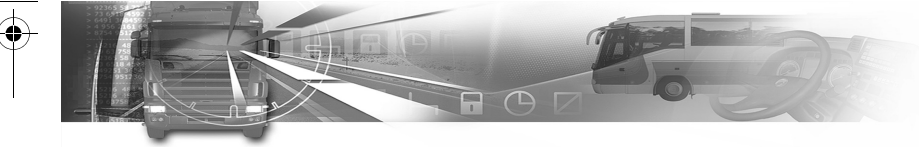

### 3.7.2 Souběžná upozornění

- 1. Když SmarTach® zjistí událost nebo závadu, vždy spustí upozornění.
- 2. Pokud další událost nebo porucha nastane dříve, než potvrdíte tu první, stiskněte **tolikrát**, kolikrát je potřeba, dokud se znovu neobjeví hlavní obrazovka.
- 3. Prvním stisknutím tlačítka **zastavíte blikání a** tóny posledního upozornění, pokud nastalo před méně než 30 sekundami. Dalším stisknutím potvrdíte, že jste vzali na vědomí příčinu spuštěného upozornění.

Více informací o tom, jak postupovat při zjištěných příčinách upozornění, naleznete v části 6.9 Seznam upozornění.

4. Upozornění pocházející ze stejné příčiny zařízení SmarTach® počítá. Toto počitadlo lze vidět v pravém horním rohu aktivní obrazovky. V tomto příkladu zařízení SmarTach® zjistilo 6 případů jízdy bez vyhovující karty.

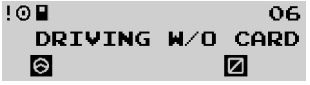

5. Potvrzení je v tomto případě skupinové. První stisknutí tlačítka **bude odpovídat potvrzení celého počtu** upozornění na tutéž příčinu.

# smar#ach

6. SmarTach<sup>®</sup> dokáže hromadně zobrazit různá skupinová upozornění nebo přepínat mezi skupinovými a jednotlivými upozorněními. SmarTach® je řadí od nejnovějšího po nejstarší. Každé z nich se zobrazí po potvrzení předešlého.

7. Hlavní obrazovka bude znovu dostupná po správném potvrzení všech zjištěných upozornění.

## 3.8 Jak vyjmout svou čipovou kartu

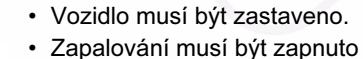

- (není potřeba, aby motor běžel).
- Nesmí probíhat žádný tisk.
- Nesmí probíhat žádná operace přenosu dat.

Při vyjímání karty postupujte následovně: 1. Podržte

- **a** a vyjměte kartu z otvoru pro řidiče.
- **a** a vyjměte kartu z otvoru pro druhého řidiče.
- 2. Zobrazuje se číslo zvoleného otvoru a vaše jméno. SmarTach® vás vyzve, abyste potvrdil požadavek na vyjmutí karty.

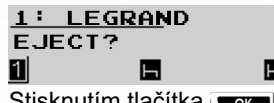

- 3. Stisknutím tlačítka voz to potvrdíte Stisknutím tlačítka **(xxx)** proces vyjímání zrušíte. Znovu se objeví poslední zobrazená informace.
- Copyright© 2005 ACTIA Jak používat SmarTach® Základní funkce 21

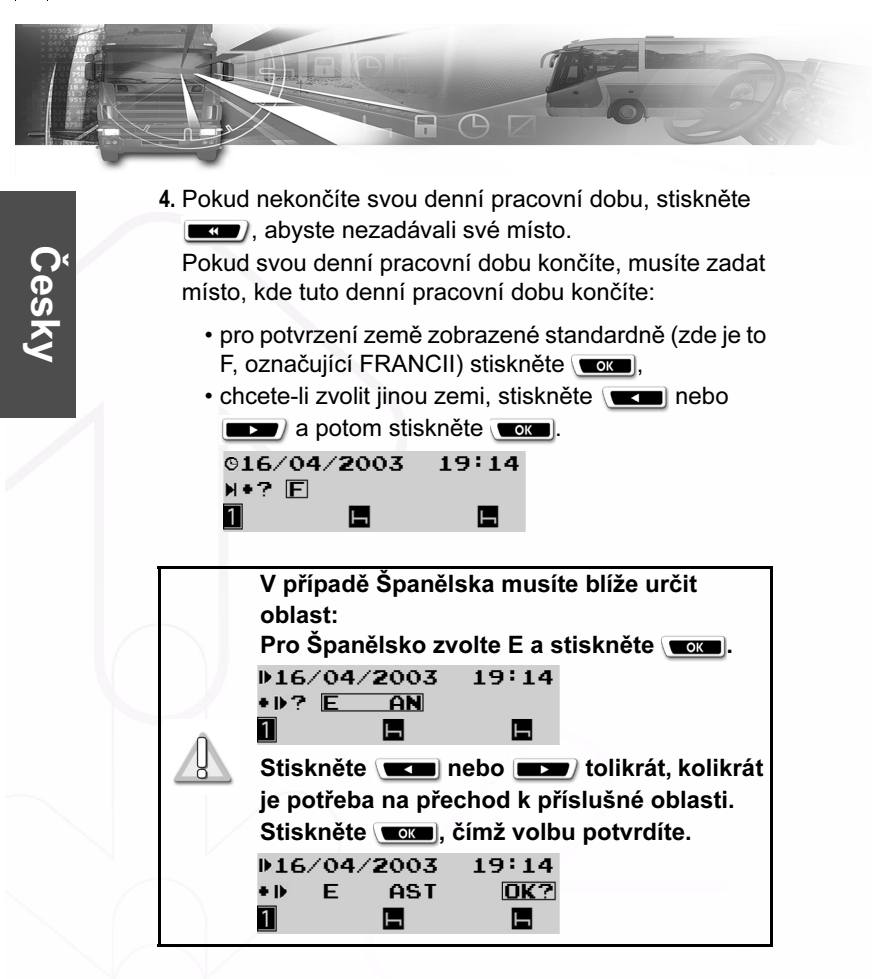

# smar#ach

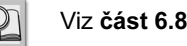

Viz část 6.8 Seznam zemí a oblastí.

• Potom stiskněte vozni, čímž potvrdíte zvolené místo startu pro tuto dobu.

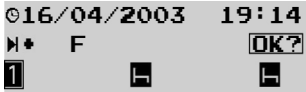

5. SmarTach<sup>®</sup> zaktualizuje údaje na čipové kartě a vysune ji ven.

16/04/2003  $19:14$  $\rightarrow$  2 1  $\Box$ 

Tato operace může chvíli trvat.

Objeví sa standardní obrazovka první úrovně.

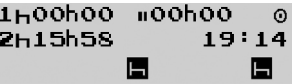

22 - Jak používat SmarTach® - Základní funkce - Copyright© 2005 ACTIA

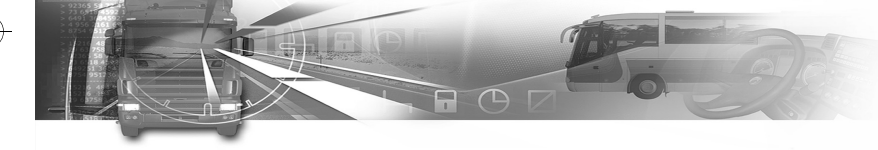

• Otvor zůstane otevřený 3 minuty, aby v případě potřeby mohl zpracovat vložení nové karty.

Následně, pokud je zapalování stále zapnuté, se otvor automaticky uzavře.

- Otvor se také automaticky uzavře, je-li vozidlo v pohybu.
- U vozidel s nebezpečným nákladem se uživatel musí přesvědčit, zda jsou otvory uzavřeny ještě před zapnutím hlavního spínače vozidla a před manipulací s nebezpečným nákladem.

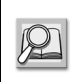

Viz část 3.4 Jak vložit svou čipovou kartu. Viz část 5 SmarTach® pro vozidla s nebezpečným nákladem.

# smar#ach

# 3.9 Funkce zařízení SmarTach<sup>®</sup>

### 3.9.1 Spínač zapalování je VYPNUTÝ

Dokud je spínač zapalování vypnutý, SmarTach® je v pohotovostním režimu s obrazovkou převážně zhasnutou. SmarTach® zobrazuje pouze třetí řádek se symboly řidiče a druhého řidiče.

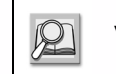

#### Viz část 2.2.1 Obrazovka.

SmarTach® se aktivuje každých 30 minut nebo po stisknutí tlačítka klávesnice.

Během aktivování je možno změnit činnosti nebo zkontrolovat údaje na obrazovce.

SmarTach® před návratem do pohotovostního režimu zůstává v tomto stavu několik sekund.

### 3.9.2 Spínač zapalování je ZAPNUTÝ

Při zapnutí spínače zapalování SmarTach<sup>®</sup> ukáže na několik sekund přihlašovací obrazovku a poté přejde na zvolenou hlavní obrazovku.

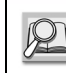

Viz část 3.6 Obrazovky první úrovně.

Copyright© 2005 ACTIA - Jak používat SmarTach® - Základní funkce - 23

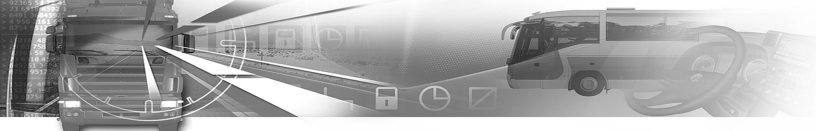

Jedna důležitá přehledová obrazovka stručně shrnuje vlastníky karet, které byly vloženy do otvorů 1 a 2. Tato obrazovka je užitečná pro funkce řidiče a druhého řidiče posádky a také pro připomenutí, aby se nezapomnělo na vložení karty před jízdou.

#### 1: LEGRAND  $2:0--N0$  CARD  $\blacksquare$  $\blacksquare$ 1

Když se spínač zapalování vypne, několik sekund zůstane zobrazena hlavní obrazovka a poté SmarTach® přejde do pohotovostního režimu.

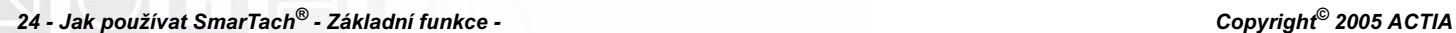

smar#ach°

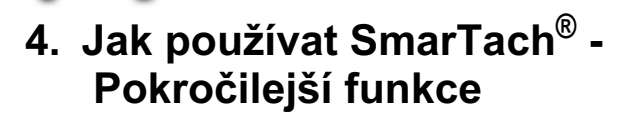

Následující tabulka ukazuje, jak přejít z jedné úrovně nabídky do další.

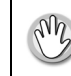

Aby byla přístupná druhá úroveň nabídek, vozidlo musí být zastaveno.

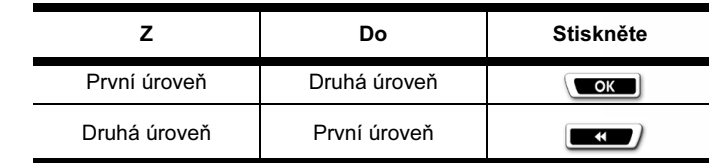

Tabulka 18

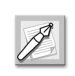

SmarTach® automaticky přejde zpět do vyšší úrovně, pokud se neprovedla žádná činnost déle než 20 sekund.

# smar#ach

## 4.1 Jak nastavit SmarTach<sup>®</sup>

Následující část popisuje funkce dostupné jak řidičům, tak podnikům.

### 4.1.1 Vytisknutí dokladu o čase

SmarTach<sup>®</sup> vám umožňuje tisknout vlastní lístky s časem UTC nebo s aktuálně nastaveným místním časem. Standardní nastavení je tisk s časem UTC.

Tato funkce je užitečná při vyhotovení snadno srozumitelných lístků. Tyto výpisy se nesmí předkládat příslušným orgánům ke kontrole. Slouží jen pro potřebu řidičů.

Výpisy vytisknuté v době, kdy je SmarTach® v kontrolním režimu, budou automaticky s časem UTC.

Při nastavení času tisku postupujte následovně:

1. Pokud jste v první úrovni nabídky, stisknutím v přejdete do druhé úrovně.

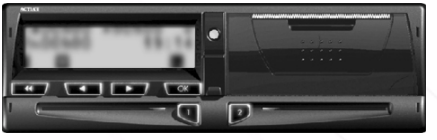

2. Stiskněte  $\sqrt{2}$  nebo  $\sqrt{2}$  tolikrát, kolikrát je potřeba pro přechod na volbu SETTINGS (nastavení).

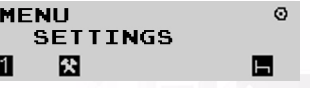

Copyright<sup>©</sup> 2005 ACTIA - Jak používat SmarTach® - Pokročilejší funkce - 25

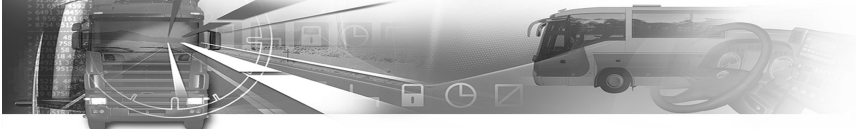

- 3. Stisknutím vyberte SETTINGS (nastavení).
- 4. Stiskněte **tolikrát** nebo **tolikrát**, kolikrát je potřeba pro přechod na volbu PRINT TIME (tisk času).

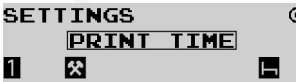

Česky

- 5. Stisknutím **voce bylandskotter PRINT TIME** (tisk času).
- 6. Stisknutím **potvr** potvrďte změnu, nebo tlačítkem odtud odejděte beze změny.
	- PRINT TIME  $UTC \rightarrow$  $LOGL$ ? 保

V tomto příkladu stisknutím v a zvolíte tisk s použitím místního času.

- 7. Toto nastavení se bere v úvahu.
- 8. Objeví se poslední zvolená hlavní obrazovka.

# smar#ach

### 4.1.2 Místní čas / čas UTC

Můžete nastavit rozdíl mezi časem UTC a místním časem za předpokladu, že dílna tuto funkci nevypnula. Při nastavování rozdílu mezi časem UTC a místním časem postupujte následovně:

1. Pokud jste v první úrovni nabídek, stisknutím přejdete do druhé úrovně.

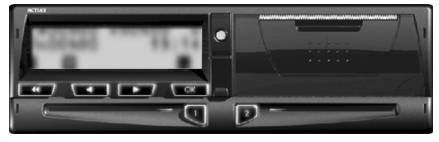

2. Stiskněte  $\sqrt{2}$  nebo  $\sqrt{2}$  tolikrát, kolikrát je potřeba pro přechod na volbu SETTINGS (nastavení).

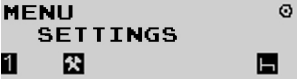

- 3. Stisknutím **voru** vyberte SETTINGS (nastavení).
- 4. Stiskněte **tolikrát** nebo **tolikrát**, kolikrát je potřeba pro přechod na volbu LOCAL TIME (místní čas).

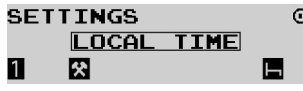

5. Stisknutím **voce** vyberte LOCAL TIME (místní čas).

26 - Jak používat SmarTach® - Pokročilejší funkce - Copyright© 2005 ACTIA

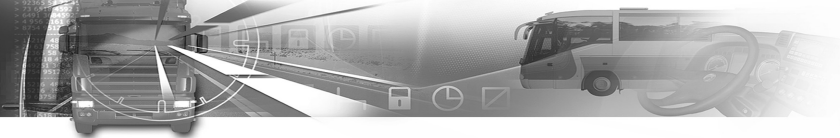

6. Zobrazí se rozdíl mezi místním časem a časem UTC.

 $\Omega$ 

 $\Omega$ 

Е

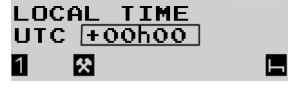

7. Stisknutím **nebo** nebo nastavíte rozdíl.

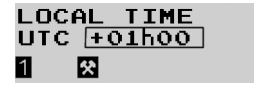

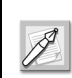

Místní čas se musí nastavit v souladu s časem UTC v krocích po plus-mínus 30 minutách. Rozsah je od -23h30 do +23h30. Cas UTC nesměl být nastavován v průběhu

- 8. Stisknutím **pok potvrďte změnu (v tomto případě** +01h00), nebo tlačítkem **odtud** odejděte beze změny.
- 9. Nastavení místního času se bere v úvahu.
- 10. Objeví se poslední zvolená hlavní obrazovka.

V následujícím příkladu byl místní čas posunutý vpřed o jednu hodinu.

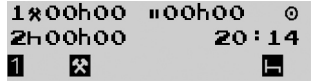

# smar#ach

## 4.1.3 Čas UTC

SmarTach® musí mít správně nastavený čas. UTC čas zařízení SmarTach® můžete nastavit za následujících podmínek:

- Česky
- Čas UTC lze nastavit maximálně po jedné minutě.
- Během 7 dnů lze provést pouze jedno nastavení. Pokud se mezitím pokusíte nastavit čas UTC, objeví se zpráva, že to nelze.

Pro nastavení času UTC postupujte následovně:

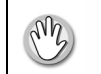

posledních 7 dnů.

1. Pokud iste v první úrovni nabídek, stisknutím přejdete do druhé úrovně.

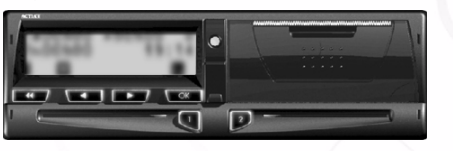

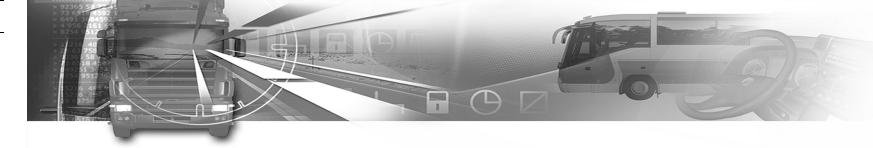

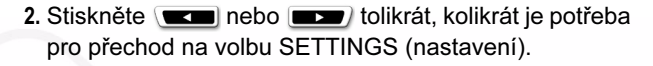

 $\sigma$ 

**MFNII SETTINGS** 探 1

- 3. Stisknutím vyberte SETTINGS (nastavení).
- 4. Stiskněte (**wzydlicho tolikrát**, kolikrát je potřeba pro přechod na volbu UTC TIME (čas UTC).

ы

#### **SETTINGS** UTC TIME  $\blacksquare$ 图

- 5. Stisknutím **vora** vyberte UTC TIME (čas UTC).
- 6. Zobrazí se čas UTC a počáteční změna (+0min).

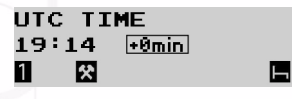

- 7. Pro změnu času UTC:
	- stisknutím **posunete** čas na vnitřních hodinách dopředu o +1 min.
	- stisknutím **wzw** posunete čas na vnitřních hodinách zpět o -1 min.
- 8. Stisknutím wa potvrďte změnu, nebo tlačítkem odtud odejděte beze změny.
- 9. Toto nastavení se bere v úvahu.
- 10. Objeví se poslední zvolená hlavní obrazovka.
- V následujícím příkladu byl čas UTC posunutý vpřed o

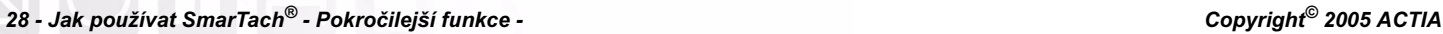

# smar $\overline{A}$ ach $^{\circ}$

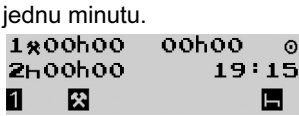

### 4.1.4 Kontrast

Při nastavování kontrastu obrazovky postupujte následovně:

1. Pokud jste v první úrovni nabídek, stisknutím přejdete do druhé úrovně.

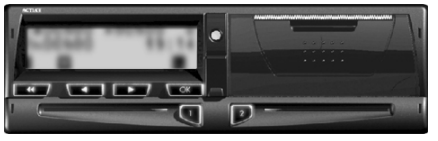

2. Stiskněte (**tolikrát**, kolikrát je potřeba pro přechod na volbu SETTINGS (nastavení).

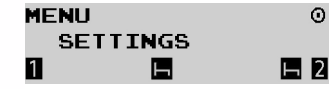

- 3. Stisknutím **voca** vyberte SETTINGS (nastavení).
- 4. Stiskněte **tolikrát**, kolikrát je potřeba pro přechod na volbu CONTRAST (kontrast).

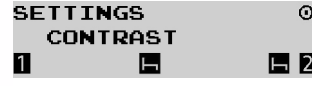

5. Stisknutím **voca** vyberte CONTRAST (kontrast).
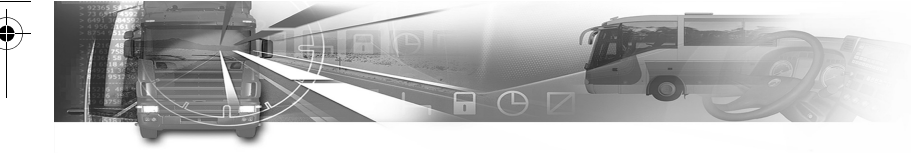

6. Stisknutím **za prebo zvyšte nebo snižte** kontrast obrazovky.

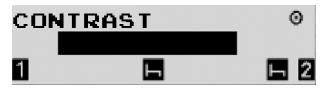

- 7. Stisknutím wa potvrďte změnu, nebo tlačítkem odtud odejděte beze změny.
- 8. Změna kontrastu se bere v úvahu.
- 9. Objeví se poslední zvolená hlavní obrazovka.

#### 4.1.5 Tóny tlačítek

Pro zapnutí nebo vypnutí tónů tlačítek postupujte následovně:

1. Pokud jste v první úrovni nabídek, stisknutím přejdete do druhé úrovně.

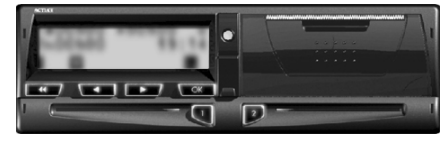

2. Stiskněte (**tolikrát**, kolikrát je potřeba pro přechod na volbu SETTINGS (nastavení).

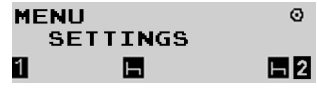

3. Stisknutím **voce** vyberte SETTINGS (nastavení).

# smar#ach

4. Stiskněte **tolikrát**, kolikrát je potřeba pro přechod na volbu KEYBOARD BEEP (tóny tlačítek).

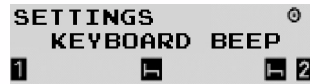

- 5. Stisknutím **www** vyberte KEYBOARD BEEP (tóny
- 6. Stisknutím **potvr**ľ potvrďte změnu, nebo tlačítkem odtud odejděte beze změny.

V následujícím příkladu stisknutím voz vypnete tóny tlačítek.

#### KEYRNARD BEER ON  $\rightarrow$  OFF त्र  $E2$ П E

- 7. Změna se bere v úvahu.
- 8. Objeví se poslední zvolená hlavní obrazovka.

### 4.1.6 Výstražné tóny

tlačítek).

Pro zapnutí nebo vypnutí výstražných tónů postupujte následovně:

1. Pokud jste v první úrovni nabídek, stisknutím přejdete do druhé úrovně.

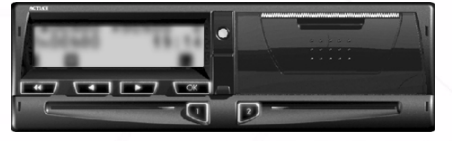

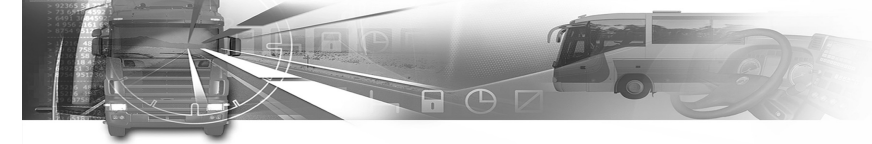

2. Stiskněte **tolikrát**, kolikrát je potřeba pro přechod na volbu SETTINGS (nastavení).

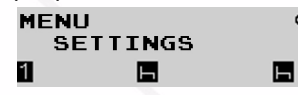

Česky

- 3. Stisknutím **voce** vyberte SETTINGS (nastavení).
- 4. Stiskněte (**wzydlicho tolikrát**, kolikrát je potřeba pro přechod na volbu ALARM BEEP (výstražné tóny).

#### **SETTINGS ALARM BEEP** 11 Ы

5. Stisknutím vyberte ALARM BEEP (výstražné tóny).

H

- 6. Stisknutím **word** potvrďte změnu, nebo tlačítkem odtud odejděte beze změny.
	- V následujícím příkladu stisknutím voz vypnete výstražné tóny.

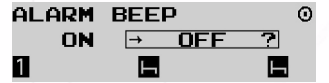

- 7. Změna se bere v úvahu.
- 8. Objeví se poslední zvolená hlavní obrazovka.

# smar#ach°

### 4.1.7 Rychlostní jednotka

Při změně rychlostní jednotky zařízení SmarTach® postupujte následovně:

1. Pokud jste v první úrovni nabídek, stisknutím přejdete do druhé úrovně.

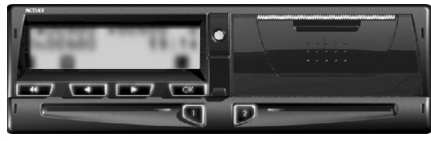

2. Stiskněte **tolikla**nebo **tolikrát**, kolikrát je potřeba pro přechod na volbu SETTINGS (nastavení).

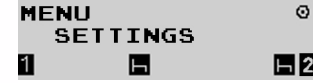

- 3. Stisknutím vor vyberte SETTINGS (nastavení).
- 4. Stiskněte **tolikrát**, kolikrát je potřeba pro přechod na volbu km/h / mph.

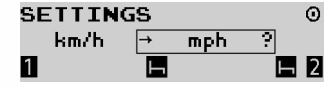

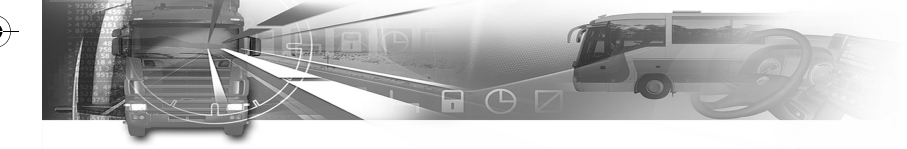

- 5. Stisknutím **za zvolte a změňte zobrazení okamžité** rychlosti, nebo **computed** odtud odejděte beze změny:
	- km/h (kilometry za hodinu)
	- mph (míle za hodinu)

Avšak i když se zvolí mph, všechny ostatní lístky a údaje zůstanou v km/h nebo v km.

V následujícím příkladu stisknutím **zora** zobrazíte okamžitou rychlost v mph:

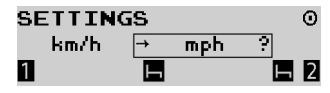

- 6. Změna rychlostní jednotky se bere v úvahu.
- 7. Objeví se poslední zvolená hlavní obrazovka.

#### 4.1.8 Předvolená činnost

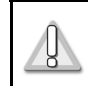

Následující část popisuje funkci dostupnou pouze podnikům.

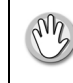

Musí být vložena karta vašeho podniku.

# smar#ach

Česky

Podniky mohou nastavit činnosti řidiče a druhého řidiče, které jejich zařízení SmarTach® při zapnutí nebo vypnutí zapalování automaticky vybere jako předvolené činnosti. K dispozici jsou následující možnosti:

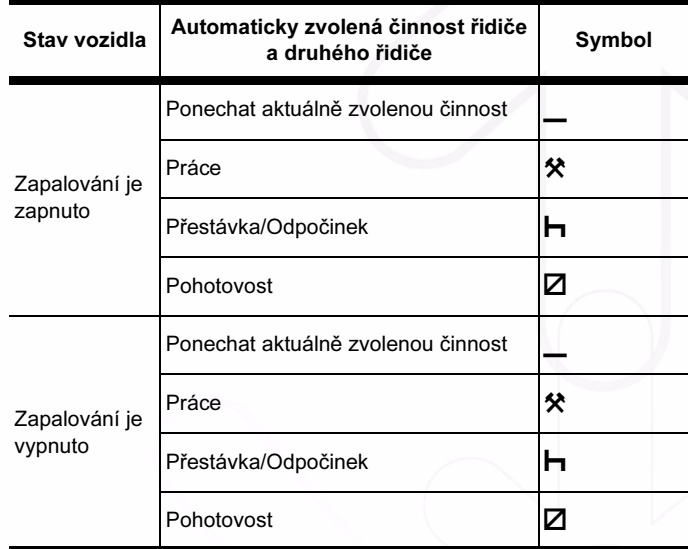

Tabulka 19

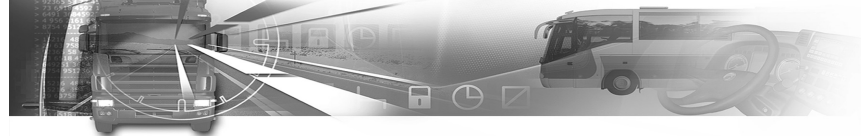

Při nastavování předvolené činnosti řidiče a druhého řidiče postupujte následovně:

1. Pokud jste v první úrovni nabídek, stisknutím přejdete do druhé úrovně.

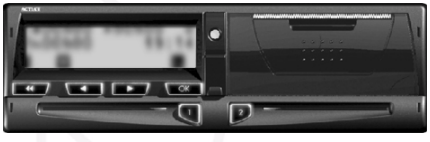

2. Stiskněte **tolikrát**, kolikrát je potřeba pro přechod na volbu COMPANY (podnik).

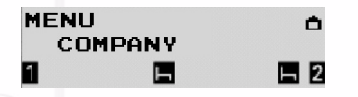

- 3. Stisknutím vyberte COMPANY (podnik).
- 4. Stisknutím **za provolíte DFLT ACTIVITY** (předvolená činnost).

**COMPANY** DFLT ACTIVITY Е **E** 2

5. Stiskněte (**wzyd** nebo **tolikrát**, kolikrát je potřeba pro výběr předvolené činnosti:

• při zapnutí zapalování.

DELT ACTIVITY Ò.  $\rightarrow$  IGNITION  $E2$ И

32 - Jak používat SmarTach® - Pokročilejší funkce - Copyright© 2005 ACTIA

# smar#ach

- při vypnutí zapalování. DFLT ACTIVITY Ô IGNITION > 1 ıн  $\Box$  2
- 6. Stisknutím **word** potvrďte zvolenou možnost.
- 7. Stiskněte (**tolikrát**, kolikrát je potřeba pro výběr předvolené činnosti řidiče:  $\blacksquare$ ,  $\boxtimes$ ,  $\blacksquare$  nebo  $\mathbf{\hat{x}}$  .
- 8. Stisknutím **or potvrďte**, nebo tlačítkem **odtud** odejděte beze změny.
- 9. Stiskněte **tolikrát**, kolikrát je potřeba pro výběr předvolené činnosti druhého řidiče:  $\vdash$ ,  $\boxtimes$ , \_ \_ nebo  $\bigstar$ .

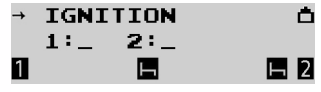

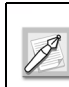

Zvolením \_ namísto činnosti zůstane při zapnutí nebo vypnutí zapalování zvolená činnost' nezměněná.

- 10. Stisknutím **com** potvrdíte nebo tlačítkem **potvrdíte** předvolenou činnost řidiče změníte.
- 11. Objeví se poslední zvolená hlavní obrazovka.

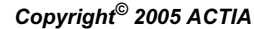

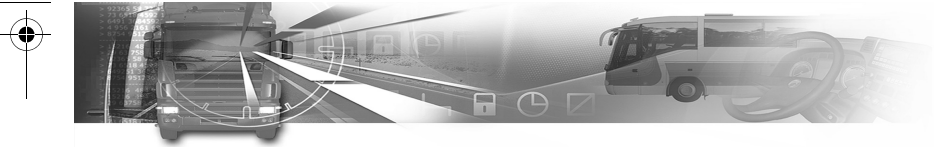

### 4.1.9 Upomínací tóny

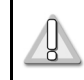

Následující část popisuje funkci dostupnou pouze podnikům.

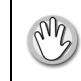

Musí být vložena karta vašeho podniku.

SmarTach® vám může tónem připomenout, abyste zvolili činnosti po zapnutí nebo vypnutí zapalování.

Tuto funkci mohou nastavovat podniky. Postupujte následovně:

1. Pokud iste v první úrovni nabídek, stisknutím **tak** přejdete do druhé úrovně.

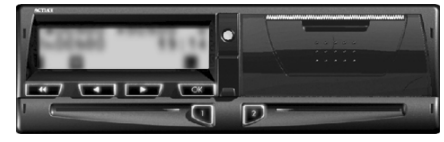

2. Stiskněte (**wzyd** nebo **tolikrát**, kolikrát je potřeba pro přechod na volbu COMPANY (podnik).

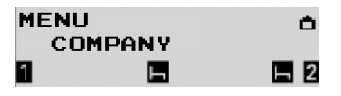

3. Stisknutím vyberte COMPANY (podnik).

# smar#ach

4. Stiskněte **tolikrát**, kolikrát je potřeba pro výběr REMIND BEEP (upomínací tón).

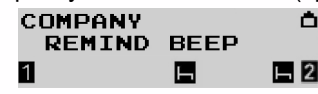

tón).

5. Stisknutím vyberte REMIND BEEP (upomínací

Česky

- 6. Stiskněte (**wzw)** nebo (**wzw)** tolikrát, kolikrát je potřeba pro výběr podmínky REMIND BEEP (upomínací tón):
	- při zapnutí zapalování.

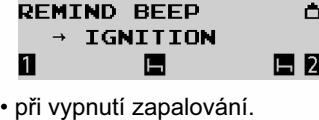

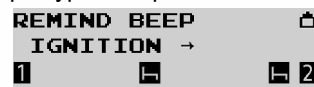

7. Stisknutím wa potvrďte zvolenou podmínku.

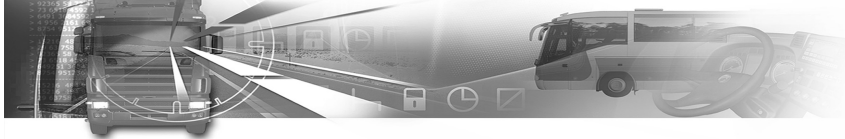

8. Stisknutím word potvrďte změnu, nebo tlačítkem odtud odejděte beze změny.

V následujícím příkladu stisknutím **www.** zvolíte REMIND BEEP (upomínací tón) při vypnutí zapalovaní.

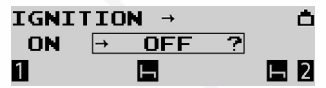

- 9. Změna se bere v úvahu.
- 10. Objeví se poslední zvolená hlavní obrazovka.

### 4.2 Jak vynulovat denní počitadlo kilometrů

Pokud tuto funkci v dílně nevypnuli, můžete denní počitadlo kilometrů vynulovat.

Pro vynulování denního počitadla kilometrů postupujte následovně:

- 1. Denní počitadlo kilometrů lze zobrazit, když:
	- stisknete v**eda** nebo **tolikrát**, kolikrát je potřeba v první úrovni nabídek pro zvolení příslušné obrazovky.

1800h02 == 00h00  $\Omega$ 00796.3km  $07:49$ 保

# smar#ach

2. Stisknutím  $\boxed{\bullet}$  denní počitadlo kilometrů vynulujete. Zobrazí se denní počitadlo kilometrů. SmarTach® vás vyzve, abyste potvrdil požadavek na vynulování.

 $\rightarrow$  00000.0km ?  $\Omega$  $00796.3km$ 図  $\blacksquare$  $\mathbf{1}$ 

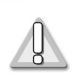

Tato obrazovka se objeví, pouze, když dílna tuto funkci zapnula.

- 3. Stisknutím wa potvrdíte vynulování denního počitadla kilometrů, nebo tlačítkem **wzy** odejdete beze změny.
- 4. SmarTach<sup>®</sup> vynuluje denní počitadlo kilometrů.

1800h02 = 00h00  $\odot$ 00000.0km  $07:49$ 1 図 Е

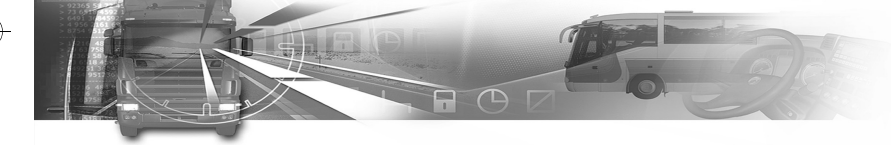

### 4.3 Jak vyhotovit papírové výpisy

- Vozidlo musí být zastaveno.
- Zapalování musí být zapnuto
- (není potřeba, aby motor běžel).
- Nesmí probíhat žádná operace přenosu dat.

Následující tabulka popisuje různé typy lístků (výpisů), které si můžete vytisknout, jak je popsáno v Příloze 1B.

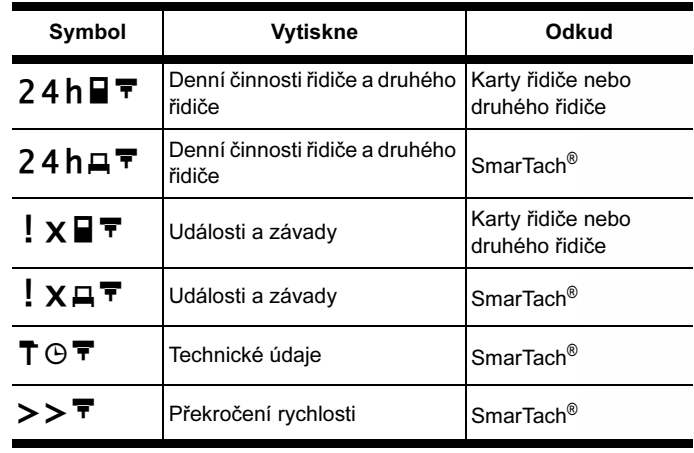

#### Tabulka 20

Lístky lze vytisknout s časem UTC nebo s místním časem.

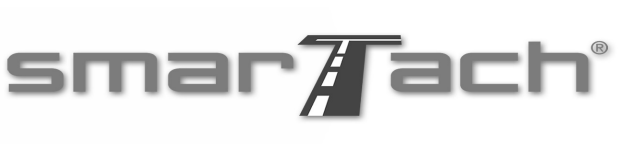

Čas UTC se požaduje u lístků, které lze předkládat oprávněným orgánům ke kontrole.

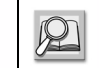

Viz část 4.1.1 Vytisknutí dokladu o čase.

Speciální údaje na lístku poskytují informace jak je uvedeno v následující tabulce:

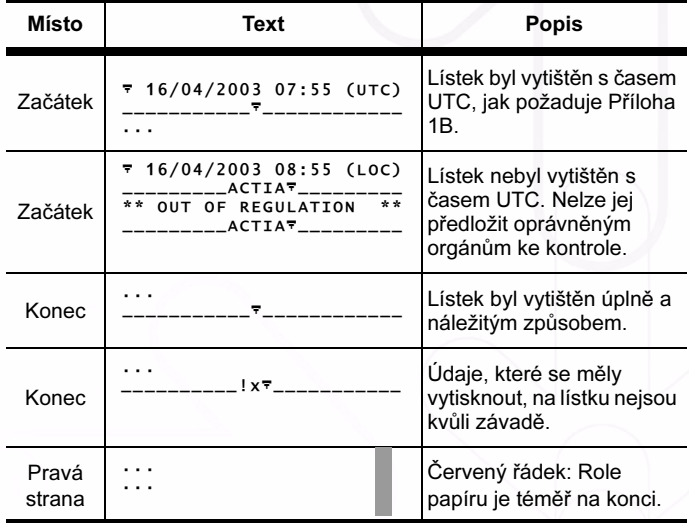

Tabulka 21

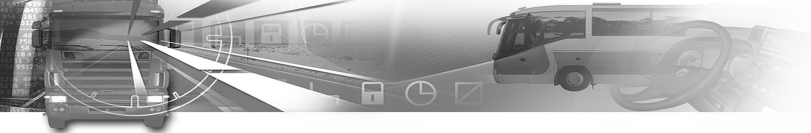

Pokud během tisku není role papíru řádně usazená, nebo pokud kryt tiskárny není správně zavřený, objeví se zpráva: CHECK PRINTER DOOR OR PAPER (zkontrolujte kryt tiskárny nebo papír). U vozidel s nebezpečným nákladem musí uživatel zajistit, aby se 2 minuty před manipulací s nebezpečným nákladem nevykonával žádný tisk.

Další podrobnosti, týkající se používání tiskárny, naleznete v částech:

#### 6.3.2 Tiskárna zařízení SmarTach®,

Česky

6.4.1 Jak vyměnit roli papíru,

6.4.2 Jak vyčistit hlavu tiskárny. Viz část 5 SmarTach® pro vozidla s nebezpečným nákladem.

### smar $\overline{A}$ ach $^{\circ}$

### 4.3.1 Činnosti řidiče a druhého řidiče

Při tisku činností řidiče a druhého řidiče postupujte následovně:

1. Pokud jste v první úrovni nabídek, stisknutím přejdete do druhé úrovně.

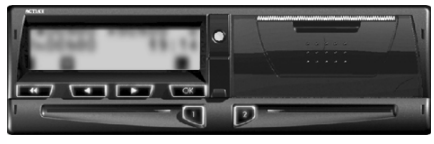

2. Stiskněte **tolikla**nebo **tolikrát**, kolikrát je potřeba pro přechod na volbu PRINT REPORT (tisk zprávy).

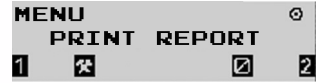

- 3. Stisknutím vyberte PRINT REPORT (tisk zprávy).
- 4. Své denní činnosti můžete vytisknout ze zařízení SmarTach® nebo ze své karty řidiče.

V obou případech stiskněte **tolikrát**, kolikrát je potřeba pro výběr 24h<sub>□</sub>▼ respektive  $24h$  $\overline{P}$ .

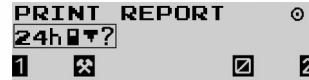

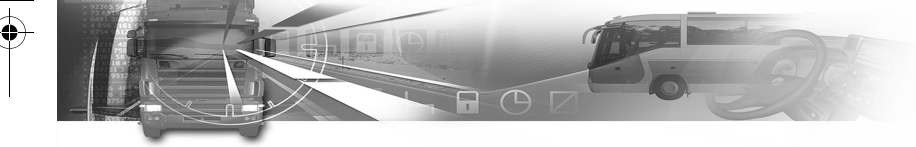

5. Stisknutím **core** pokračujte dále, nebo tlačítkem svou volbu zrušte.

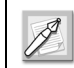

Tisk údajů z karty řidiče je možný jen když je karta vložená.

6. Pokud byly vloženy dvě karty, stisknutím **kom** nebo **zvolíte, z které karty se mají údaje tisknout:** 

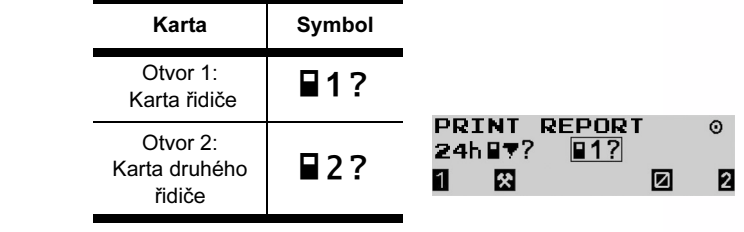

#### Tabulka 22

- 7. Stisknutím svou volbu potvrďte nebo ji tlačítkem **zrušte.**
- 8. Stisknutím **změl nebo změníte denní pracovní** dobu, která se při tisku bere v úvahu.

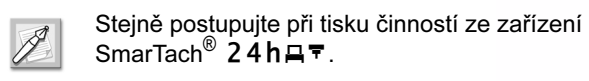

### smar#ach

Česky

Následující příklad ukazuje tisk vašich denních činností z karty řidiče.

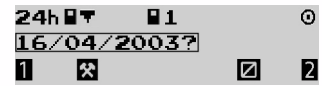

- 9. Stisknutím vytiskněte lístek, nebo tlačítkem svou volbu zrušte.
- 10. Během tisku se objeví následující obrazovka:

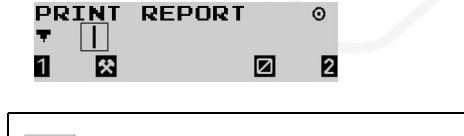

Stisknutím (**tranel)** tisk zastavíte.

11. Po ukončení tisku se objeví následující obrazovka:

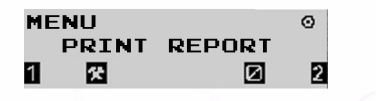

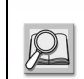

Vysvětlení k tomuto typu lístku je uvedeno v části 6.11 Příklad: Denní výpisy z karty – řidiči pracující v posádce.

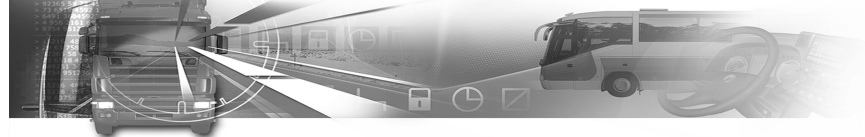

#### 4.3.2 Události a závady

Česky

- Při tisku událostí a závad postupujte následovně:
- 1. Pokud jste v první úrovni nabídek, stisknutím přejdete do druhé úrovně.

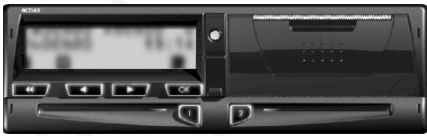

2. Stiskněte **tolikrát**, kolikrát je potřeba pro přechod na volbu PRINT REPORT (tisk zprávy).

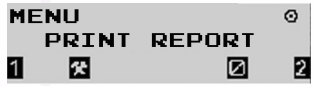

- 3. Stisknutím vyberte PRINT REPORT (tisk zprávy).
- 4. Události a závady můžete tisknout ze zařízení SmarTach® nebo ze své karty řidiče. V obou případech stiskněte (**wzna**) nebo  $\Box$ ) tolikrát, kolikrát je potřeba pro výběr ! × ⊟ <sup>→</sup> respektive ! × ⊟ <del>+</del>

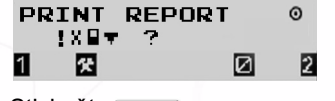

5. Stiskněte **Lord**.

### smar#ach

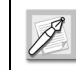

Tisk událostí z karty řidiče je možný jen když je karta vložená.

6. Pokud byly vloženy dvě karty, stisknutím wzni nebo **zvolíte, z které karty se mají údaje tisknout:** 

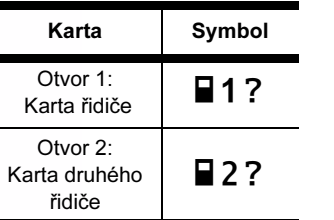

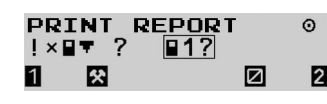

#### Tabulka 23

7. Stisknutím volbu potvrďte a vytiskněte lístek, nebo tlačítkem svou volbu zrušte.

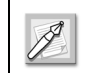

Stejně postupujte při tisku událostí ze zařízení s.c.<sub>)</sub>.... postapa<sub>j</sub>.c. p... .<br>SmarTach<sup>®</sup> ! × д ▼ <sub>.</sub>

8. Během tisku se objeví následující obrazovka:

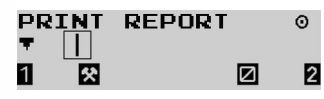

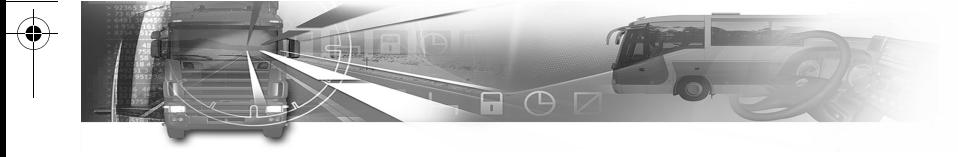

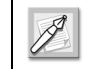

Stisknutím **tisk zastavíte.** 

9. Po ukončení tisku se objeví následující obrazovka:

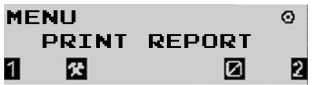

### 4.3.3 Technické údaje a překročení rychlosti

Pro tisk technických údajů a údajů o překročení rychlosti postupujte následovně:

1. Pokud iste v první úrovni nabídek, stisknutím přejdete do druhé úrovně.

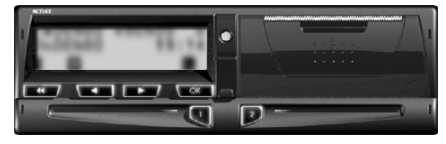

2. Stiskněte **tolikrát**, kolikrát je potřeba pro přechod na volbu PRINT REPORT (tisk zprávy).

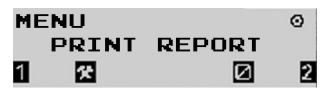

3. Stisknutím vyberte PRINT REPORT (tisk zprávy).

# smar#ach

Česky

4. Pro tisk technických údajů stiskněte **wzydálování pro** tolikrát, kolikrát je potřeba pro výběr  $\overline{\mathsf{T}} \oplus \overline{\mathsf{T}}$ .

**PRINT REPORT**  $\Omega$ TOT. 1 囨 ☑

5. Pro tisk údajů o překročení rychlosti řidiče stiskněte nebo tolikrát, kolikrát je potřeba pro výběr  $>$  $\overline{ }$ .

**PRINT REPORT**  $337 - 7$ 囜 П 12 ø

- 6. Stisknutím volbu potvrďte a vytiskněte lístek, nebo tlačítkem svou volbu zrušte.
- 7. Během tisku se objeví následující obrazovka:

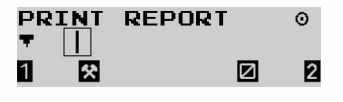

Stisknutím (**tranel)** tisk zastavíte.

8. Po ukončení tisku se objeví následující obrazovka:

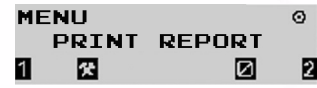

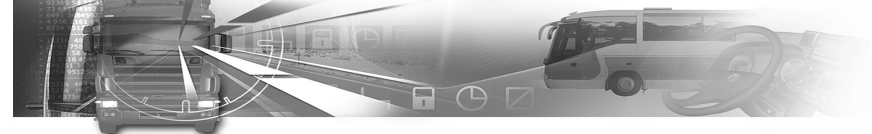

### 4.4 Jak zobrazit výpisy

Česky

Namísto toho, abyste měli svoje výpisy na lístcích, můžete si je prohlédnout na obrazovce.

Pro zobrazení výpisů postupujte následovně:

1. Pokud jste v první úrovni nabídek, stisknutím přejdete do druhé úrovně.

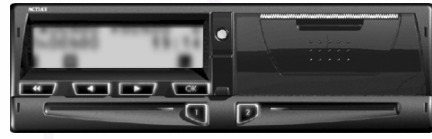

2. Stiskněte **tolikrát**, kolikrát je potřeba pro přechod na volbu DISPLAY REPORT (zobrazení zprávy).

**MFNII** DISPLAY REPORT П 層 E

- 3. Stisknutím vyberte DISPLAY REPORT (zobrazení zprávy).
- 4. Stisknutím **wzyj** nebo **vyberte** příslušný typ výpisu.
- 5. Postupujte podle příslušného postupu.

### smar#ach

6. Stisknutím  $\boxed{\bullet}$  nebo  $\boxed{\bullet}$  budete procházet přes různé obrazovky.

Viz části: 4.3.1 Činnosti řidiče a druhého řidiče, 4.3.2 Události a závady, 4.3.3 Technické údaje a překročení rychlosti.

### 4.5 Jak uvést zvláštní podmínky

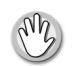

Vozidlo musí být zastaveno.

#### 4.5.1 Mimo působnost

Podmínku "mimo působnost" můžete nastavit v případě, že se na vaše činnosti jako řidiče nevztahuje nařízení EHS č. 3820/85. Avšak musíte ji zrušit, když se na vás toto nařízení začne opět vztahovat.

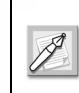

S událostmi a závadami se nakládá tak, jakoby tato podmínka nastavena nebyla, kromě případů týkajících se jízdy.

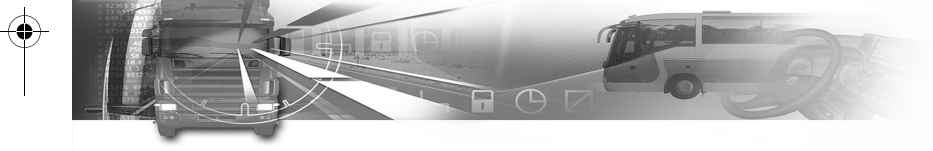

Při zadávání podmínky "mimo působnost" postupujte následovně:

1. Pokud jste v první úrovni nabídek, stisknutím přejdete do druhé úrovně.

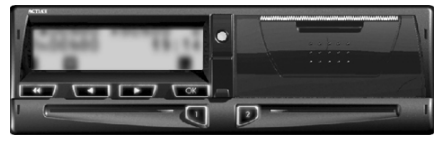

2. Stiskněte (**tolikrát**, kolikrát je potřeba pro přechod na volbu SPECIFIC CONDIT (zvláštní podmínky).

**MFNII** SPECIFIC CONDIT G ы

- 3. Stisknutím vyberte SPECIFIC CONDIT (zvláštní podmínky).
- 4. Stiskněte (**wzyd**) nebo **(wzyd)** tolikrát, kolikrát je potřeba pro výběr volby OUT (mimo působnost).

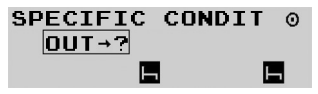

- 5. Stisknutím **wa jedn**ízadáte podmínku "mimo působnost".
- 6. Stiskněte **tolikrát**, kolikrát je potřeba pro změnu hlavní obrazovky, kterou chcete zobrazit jako předvolenou.

### smar#ach

Když je tato podmínka nastavena, jsou k dispozici jen tři následující hlavní obrazovky:

• Denní počitadlo kilometrů:

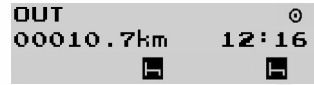

• Celková ujetá vzdálenost:

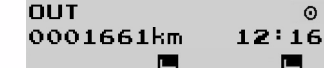

• Rychlost vozidla: **OUT** 072km/h  $12:16$ E

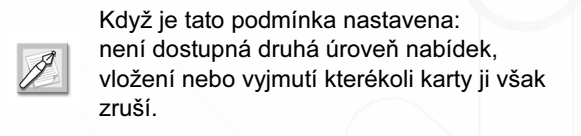

7. Stisknutím **tak** tuto podmínku zrušíte. SmarTach® ukazuje datum a čas, kdy byla podmínka "mimo působnost" nastavena.

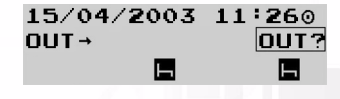

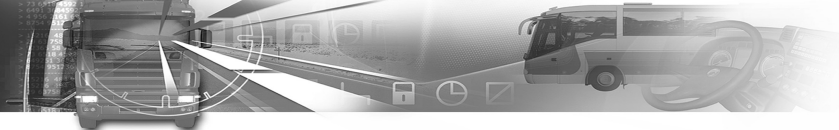

8. Stisknutím **word** potvrdíte zrušení nebo tlačítkem ponecháte podmínku "mimo působnost" nastavenou.

#### 4.5.2 Přeprava lodí nebo vlakem

Česky

Je-li během cesty vaše vozidlo přepravováno lodí nebo vlakem, musíte zadat podmínku "přeprava lodí nebo vlakem".

Při zadávání podmínky "přeprava lodí nebo vlakem" postupujte následovně:

1. Pokud jste v první úrovni nabídek, stisknutím přejdete do druhé úrovně.

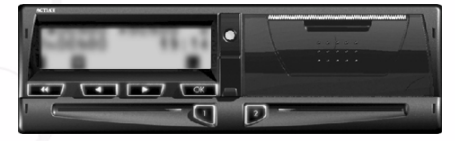

2. Stiskněte vzděj nebo (zděla holikrát, kolikrát je potřeba pro přechod na volbu SPECIFIC CONDIT (zvláštní podmínky).

**MENU** SPECIFIC CONDIT е

# smar#ach

- 3. Stisknutím vyberte SPECIFIC CONDIT (zvláštní podmínky).
- 4. Stiskněte v pro výběr e?.

SPECIFIC CONDIT ⋒ 同っ H

5. Stisknutím  $\sqrt{\alpha}$  zvolíte podmínku "přeprava lodí nebo vlakem".

SmarTach® ukazuje datum a čas, kdy byla podmínka "přeprava lodí nebo vlakem" nastavena.

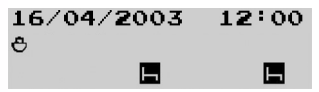

6. Stisknutím **wa potvrďte zadání podmínky "přeprava** lodí nebo vlakem", nebo ji tlačítkem **za postali** zrušte.

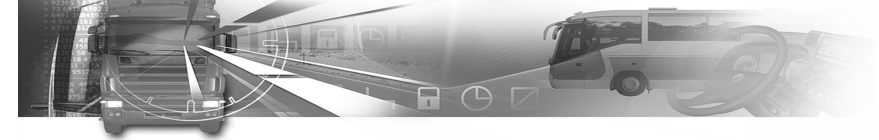

### 4.6 Jak zadávat místa, kde začínají nebo končí denní pracovní doby

Místa, kde začínají nebo končí vaše denní pracovní doby, musíte zadávat ve dvou následujících případech:

• když vkládáte nebo vyjímáte kartu řidiče,

#### Viz části:

 3.4. Jak vložit svou čipovou kartu, 3.8. Jak vyjmout svou čipovou kartu.

• když začínáte nebo končíte svou denní pracovní dobu, zatímco máte kartu vloženou v zařízení SmarTach®. V takovém případě postupujte podle popisu v této části.

#### 4.6.1 Začátek

Při zadávání místa, kde začíná vaše denní pracovní doba, postupujte následovně:

1. Pokud jste v první úrovni nabídek, stisknutím přejdete do druhé úrovně.

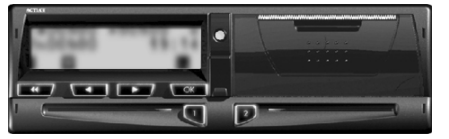

# smar#ach

Česky

2. Stiskněte  $\boxed{\bullet}$  nebo  $\boxed{\bullet}$  tolikrát, kolikrát je potřeba pro přechod na volbu ENTER LOCATION (zadat místo).

**MENU ENTER LOCATION** 探 П E

- 3. Stisknutím vor vyberte ENTER LOCATION (zadat místo).
- 4. Stiskněte (**wzyd** nebo **tolikrát**, kolikrát je potřeba pro výběr příslušné volby podle následující tabulky.

 $\Omega$ 

**ENTER LOCATION**  $1: P$ 1 图 Ы

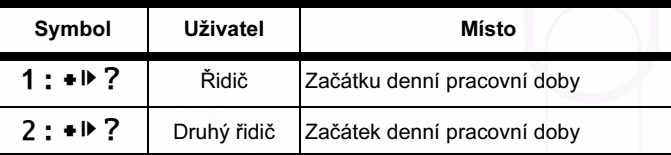

#### Tabulka 24

5. Stisknutím **word** potvrďte, nebo tlačítkem **word** odtud odejděte beze změny.

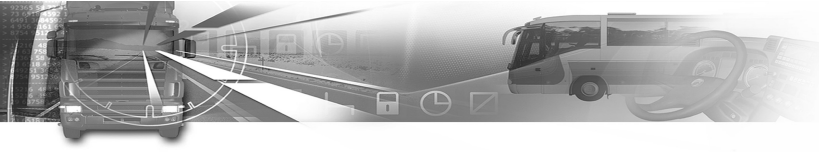

6. SmarTach® vás vyzve, abyste zadal místo, kde začíná denní pracovní doba.

016/04/2003 07:58 +12 目 図 Н

7. Stiskněte (**wzyd** nebo **tolikrát**, kolikrát je potřeba pro výběr příslušné země a stiskněte  $\Box$ .

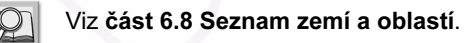

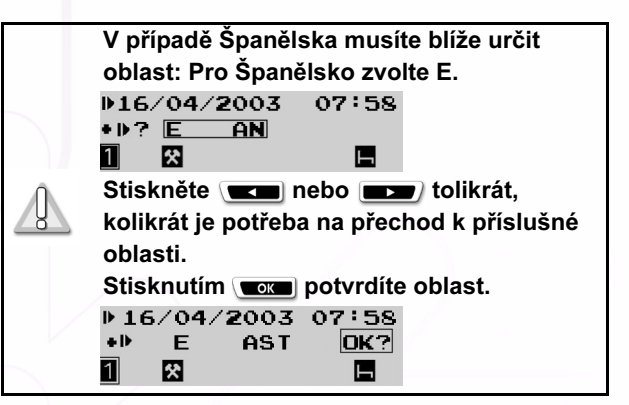

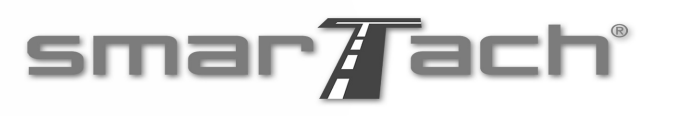

8. Stisknutím **volbu** potvrďte nebo ji tlačítkem  $\frac{1}{2}$ zrušte.<br>**Liskas kapalitus** 

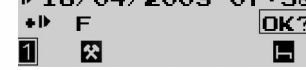

9. Objeví se poslední zvolená hlavní obrazovka.

#### 4.6.2 Konec

Při zadávání místa, kde končí vaše denní pracovní doba, postupujte následovně:

1. Pokud jste v první úrovni nabídek, stisknutím přejdete do druhé úrovně.

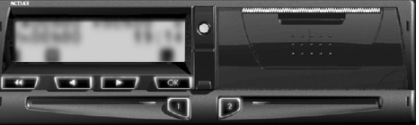

2. Stiskněte **tolikrát**, kolikrát je potřeba pro přechod na volbu ENTER LOCATION (zadat místo).

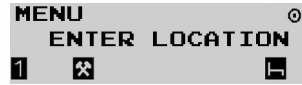

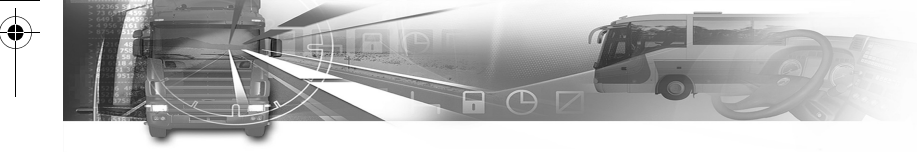

- 3. Stisknutím **voca** vyberte ENTER LOCATION (zadat místo).
- 4. Stiskněte vzděj nebo (zděla holikrát, kolikrát je potřeba pro výběr příslušné volby podle následující tabulky:

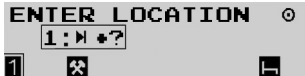

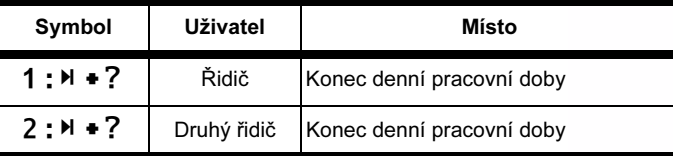

#### Tabulka 25

- 5. Stisknutím **volbu** potvrďte.
- 6. SmarTach® vás vyzve, abyste zadal místo, kde končí denní pracovní doba.

 $016/04/2003$  21:29

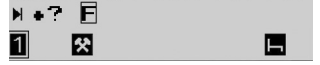

### smar#ach

Česky

- 7. Stiskněte  $\Box$  nebo  $\Box$  tolikrát, kolikrát je potřeba pro výběr příslušné země a stiskněte  $\blacksquare$ 
	- Viz část 6.8 Seznam zemí a oblastí. V případě Španělska musíte blíže určit oblast: Pro Španělsko zvolte E.  $0.16/04/2003$  21:29  $H \rightarrow ?$   $E$   $AN$ 図 ы Stiskněte (**transilier)** tolikrát, kolikrát je potřeba na přechod k příslušné oblasti. Stisknutím **was potvrdíte oblast.** 016/04/2003 21:29 E **AST** OK 7 图 Е
- 8. Stisknutím volbu potvrďte nebo ji tlačítkem **zrušte.**  $016/04/2003$  21:29  $F$ lOK ? 11 囟 ы
- 9. Objeví se poslední zvolená hlavní obrazovka.

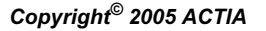

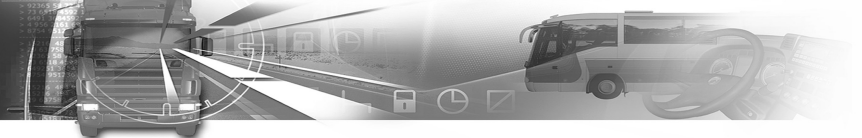

# Česky

### 4.7 Jak zadat činnosti ručně

- Vozidlo musí být zastaveno.
- Zapalování musí být zapnuto
- (není potřeba, aby motor běžel).
- Nesmí probíhat žádná operace přenosu dat.
- Nesmí probíhat žádný tisk.

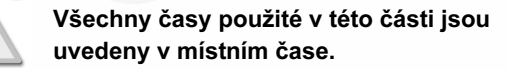

Činnosti můžete zadat ručně, pokud jste při vykonávaní těchto činností byl mimo své vozidlo, přičemž vaše karta řidiče nebyla vložená v zařízení SmarTach®. Nemohl jste je zadávat v reálném čase.

SmarTach<sup>®</sup> vám umožňuje je zadat při vložení karty ihned po těchto činnostech.

### smar#ach

Pro každou činnost budete muset zadávat následující údaje:

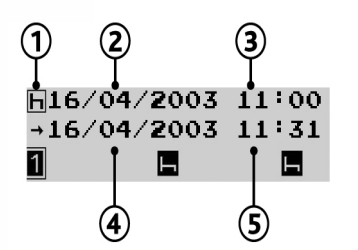

Obrazovka zadávání činnosti

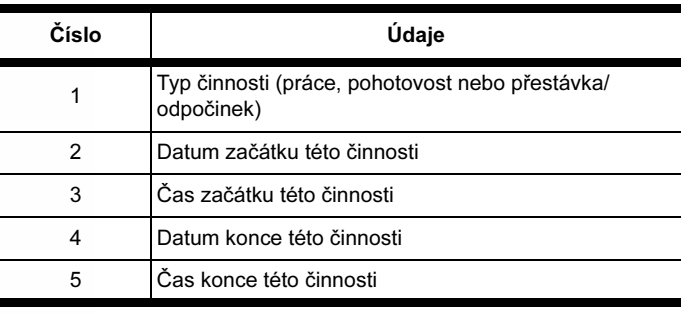

#### Tabulka 26

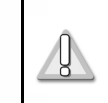

SmarTach® vám dovoluje ručně vložit pouze ty činnosti, které nastaly od posledního vyjmutí vaší karty řidiče do jejího vložení.

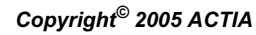

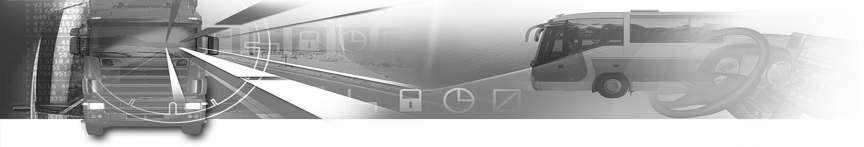

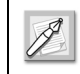

Údaje, které vložíte ručně, se uloží jen na vaší kartě řidiče a nikoli v zařízení SmarTach®.

Jakmile začnete ručně zadávat činnosti a během určité doby nezadáte žádné údaje, SmarTach® vás na to upozorní, jak ukazuje následující tabulka.

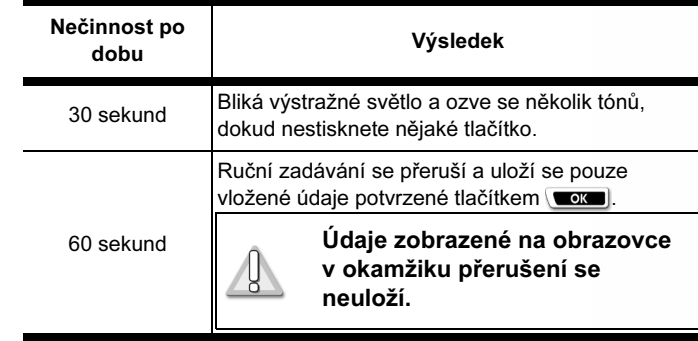

Tabulka 27

smar#ach

Česky

Příklady podrobně popsané v následujících částech (4.7.1 až 4.7.3) vysvětlují, jak můžete zadávat činnosti ručně ve třech různých případech:

• Chcete zadat činnosti, které nastaly během aktuální denní pracovní doby.

Viz část 4.7.1 Během aktuální denní pracovní doby.

• Chcete zadat činnosti, které nastaly na konci předcházející denní pracovní doby.

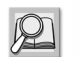

Viz část 4.7.2 Na konci předcházející denní pracovní doby.

• Chcete zadat činnosti, které nastaly na začátku aktuální denní pracovní doby.

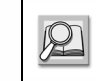

Viz část 4.7.3 Na začátku aktuální denní pracovní doby.

Kombinací příkladů z částí 4.7.2 a 4.7.3 budete moci zadat jak činnosti, které nastaly na konci předchozí denní pracovní doby, tak na začátku aktuální denní pracovní doby.

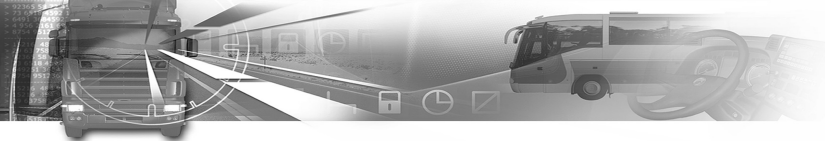

### 4.7.1 Během aktuální denní pracovní doby

V tomto příkladu předpokládáme, že:

Česky

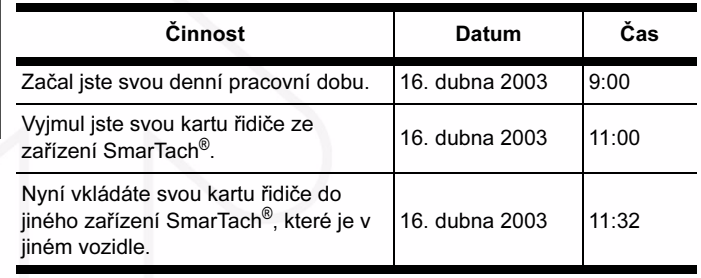

#### Tabulka 28

Chcete zadat své činnosti od 11:00 do 11:31:

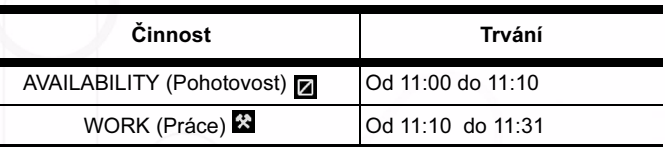

Tabulka 29

# smar#ach

Postup je následující:

- 1. Před vložením své čipové karty podržte (nebo D), aby se otevřel kryt.
- 2. Když je otvor připraven na vložení karty, příslušný symbol 1 nebo 2 bliká.
- 3. Do příslušného otvoru vložte svou kartu čipem směrem nahoru a šipkou směřující k zařízení SmarTach®:

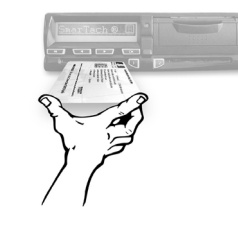

- levý otvor: řidič
- pravý otvor: druhý řidič.

4. Jemně ji zasuňte, až se zastaví.

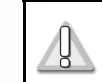

Nepoužívejte nadměrnou sílu. Nechejte, at' si mechanismus kartu vtáhne.

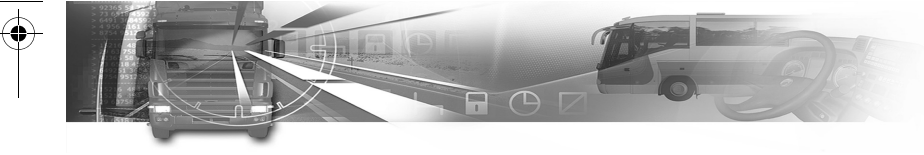

5. Otvor se automaticky uzavře.

Objeví sa následující obrazovka, která vás informuje, že SmarTach® kartu načítá. Během této činnosti se pohybují symboly / - \.

16/04/2003  $11:32$  $\blacksquare \rightarrow \blacksquare \Box$ П 図

6. Po chvíli se ukáže vaše jméno.

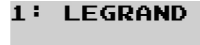

保

1

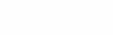

7. SmarTach<sup>®</sup> zobrazí datum a čas posledního vyjmutí karty a zeptá se, zda je to stále tatáž denní pracovní doba.

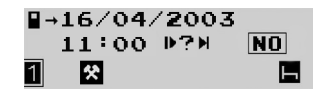

8. Potvrďte, že je to tak a stiskněte (**www.)**, nebo (**www.)** vyberte YES (ano).

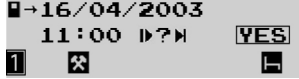

Stisknutím volbu potvrďte, nebo tlačítkem volbu odtud odejděte.

# smar#ach

Česky

9. Objeví se obrazovka zadávání činnosti.

 $\Pi$ 16/04/2003 11:00  $+16/04/2003$  11:31 11 図 Ы

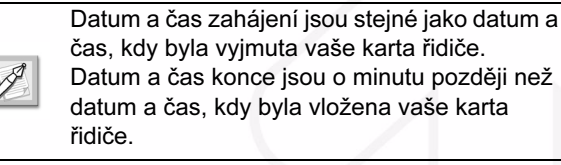

Pro zadání doby pohotovosti od 11:00 do 11:10 stiskněte

ш

nebo **tolikrát**, kolikrát je potřeba pro výběr

volby AVAILABILITY (pohotovost) **2**.

Stisknutím volbu potvrďte.

10. Datum zahájení potvrďte stisknutím  $\sqrt{\alpha}$ .

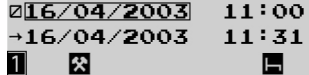

- 11. Čas zahájení potvrďte stisknutím  $\sqrt{\alpha}$ . 216/04/2003  $11:00$  $\rightarrow$ 16/04/2003  $11:31$
- 12. Datum konce potvrďte stisknutím **tex**.

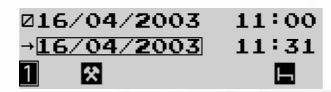

俕

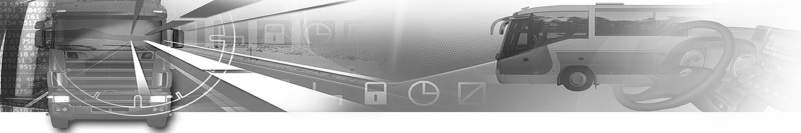

13. Správný čas konce vyberte stisknutím **tolikrát**, kolikrát je potřeba.

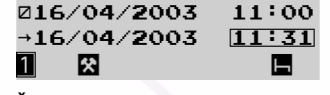

14. Čas konce potvrďte stisknutím  $\sqrt{ax}$ .

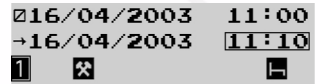

15. Obrazovka pro zadávání činnosti se objeví znovu, přičemž zobrazí zbývající čas, během kterého můžete zadávat činnosti.

 $\overline{16/04/2003}$  11:11  $+16/04/2003$  11:31 图 11

Pro zadání doby práce od 11:11 do 11:31 stiskněte nebo tolikrát, kolikrát je potřeba pro výběr volby WORK (práce) 奖.

Stisknutím volbu potvrďte.

16. Datum zahájení potvrďte stisknutím  $\sqrt{\alpha}$ .

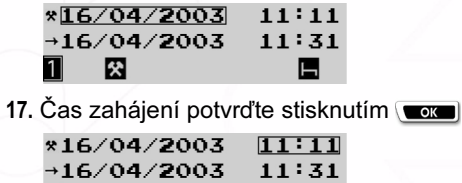

lх

50 - Jak používat SmarTach® - Pokročilejší funkce - Copyright© 2005 ACTIA

# smar#ach

18. Datum konce potvrďte stisknutím **Tex**.

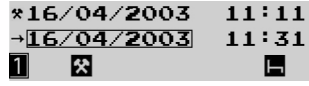

19. Čas konce potvrďte stisknutím  $\sqrt{\alpha}$ .

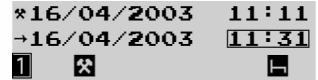

20. Čas konce odpovídá minutě předtím, než jste vložil svou kartu. SmarTach® vás vyzve, abyste potvrdil všechny vložené údaje.

 $\overline{\text{CONFIRM?}}$ 

袋 7

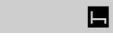

Stisknutím **word** potvrdíte všechny vložené údaje.

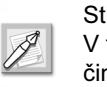

Stisknutím **volbu** zrušíte. V takovém případě musíte všechny své činnosti zadávat znovu.

21. Zadané činnosti jsou potvrzeny. Jsou uloženy na vaší kartě řidiče.

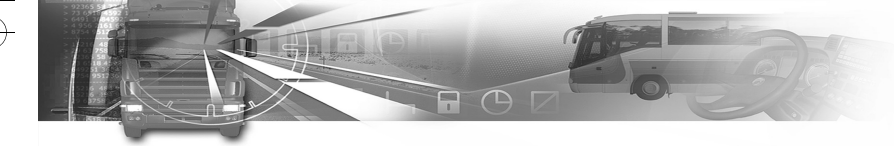

### 4.7.2 Na konci předcházející denní pracovní doby

V tomto příkladu předpokládáme, že:

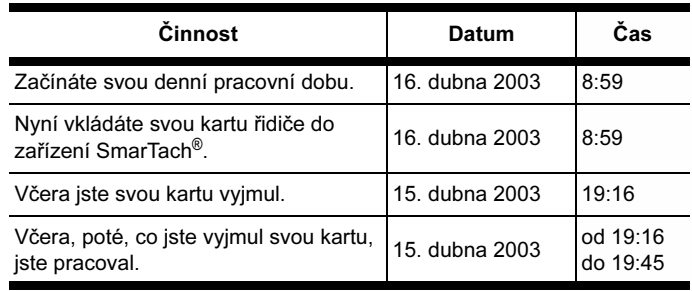

#### Tabulka 30

Postup je následující:

- 1. Před vložením své čipové karty podržte  $\blacksquare$  nebo  $\blacksquare$ , aby se otevřel kryt.
- 2. Když je otvor připraven na vložení karty, příslušný symbol 1 nebo 2 bliká.
- 3. Do příslušného otvoru vložte svou kartu čipem směrem nahoru a šipkou směřující k zařízení SmarTach®:

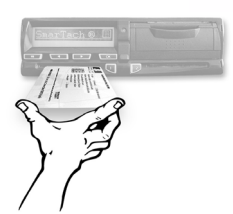

- levý otvor: řidič
- pravý otvor: druhý řidič.

# smar#ach

4. Jemně ji zasuňte, až se zastaví.

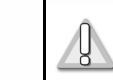

Nepoužívejte nadměrnou sílu. Nechejte, at' si mechanismus kartu vtáhne.

Česky

5. Otvor se automaticky uzavře.

Objeví sa následující obrazovka, která vás informuje, že SmarTach® kartu načítá. Během této činnosti se pohybují symboly / - \.

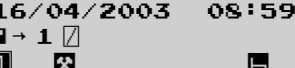

6. Po chvíli se ukáže vaše jméno.

 $1:IFGPAND$ 

|癸

 $11$ 

7. SmarTach® zobrazí datum a čas posledního vyjmutí karty a zeptá se, zda je to stále tatáž denní pracovní doba.

L

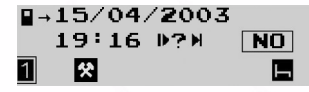

Stisknutím volbu potvrďte, nebo tlačítkem volbu odtud odejděte.

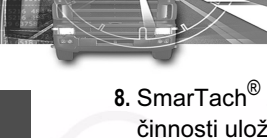

Česky

8. SmarTach<sup>®</sup> zobrazí koncové datum a čas poslední činnosti uložené na vaší kartě a zeptá se, zda to odpovídá konci předchozí denní pracovní doby.

 $4 - 15/04/2003$ 19:16 D?H **YES** П  $\mathbf{1}$ **P** 

Stisknutím (**volume**) nebo (**volume**) vyberte NO (ne). Poté stisknutím word potvrďte, že jste po tomto čase vykonával jiné činnosti.

9. Objeví se obrazovka pro zadávání činnosti, přičemž zobrazí čas, během kterého můžete zadávat činnosti.

日15/04/2003 19:16  $-16/04/2003$  08:58 図 Ы

Chcete zadat pracovní dobu od 19:16 do 19:45.

Provedete to stisknutím (**the provedete of stisknutim** nebo  $\boxed{ }$ ) tolikrát, kolikrát je potřeba pro výběr volby WORK (práce) Stiskněte **ex**.

10. Datum zahájení potvrďte stisknutím  $\sqrt{\alpha}$ .

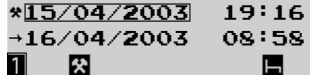

11. Čas zahájení potvrďte stisknutím  $\sqrt{\alpha}$ .

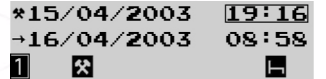

52 - Jak používat SmarTach® - Pokročilejší funkce - Copyright© 2005 ACTIA

### smar#ach

12. SmarTach<sup>®</sup> vás požádá o zadání koncového data.

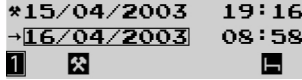

V tomto případě koncové datum zvolíte stisknutím **a** poté stisknutím **a** 

13. SmarTach<sup>®</sup> vás požádá o zadání koncového času.

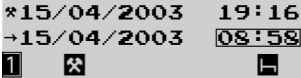

V tomto případě koncové datum vyberte stisknutím tolikrát, kolikrát je potřeba a poté stiskněte **w** .

\*15/04/2003  $19:16$ →15/04/2003  $19:45$ 图 11 ы

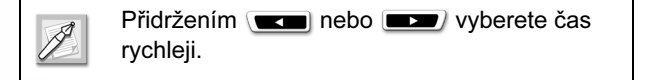

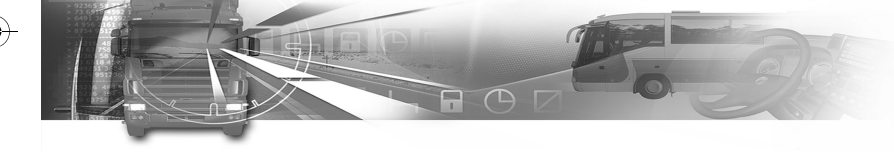

14. SmarTach® zobrazí koncové datum a čas poslední činnosti uložené na vaší kartě a zeptá se, zda to odpovídá konci vaší předchozí denní pracovní doby.

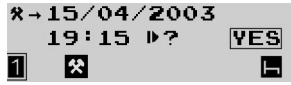

Pro potvrzení toho, že to odpovídá konci vaší předchozí pracovní doby, stiskněte  $\sqrt{\alpha}$ .

15. SmarTach® zobrazí datum a čas, kdy skončila vaše předchozí pracovní doba a požádá vás, abyste zadal příslušné místo.

15/04/2003  $19:45$  $H+?$   $\Box$ 袋

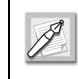

Toto místo budete muset nastavit jen tehdy, nebylo-li zadáno při posledním vyjmutí vaší karty řidiče.

Současné místo vyberte pomocí vole nebo a **Loku**, anebo použijte **pro pro opuštění této otázky.** 

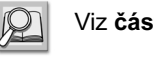

Viz část 6.8 Seznam zemí a oblastí.

# smar#ach

16. SmarTach<sup>®</sup> vás vyzve, abyste zadal datum, kdy začínáte aktuální denní pracovní dobu.

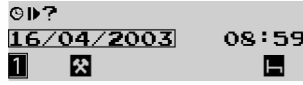

Stisknutím **vyberte** správné datum a stiskněte  $\sim$   $\alpha$ 

17. SmarTach<sup>®</sup> vás vyzve, abyste zadal čas, kdy začínáte aktuální denní pracovní dobu.

©ll⊘ 16/04/2003 08:59 1  $\mathbb{R}$ в

Stiskněte (**www.**) tolikrát, kolikrát je potřeba pro výběr správného času a stiskněte **. ok** .

18. SmarTach® zobrazí datum a čas, kdy začala vaše aktuální pracovní doba a požádá vás, abyste zadal příslušné místo.

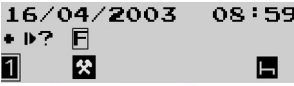

Současné místo vyberte pomocí v**odní hlav**í a **Tok**), anebo použijte **pro opuštění této otázky**.

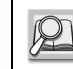

Viz část 6.8 Seznam zemí a oblastí.

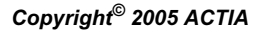

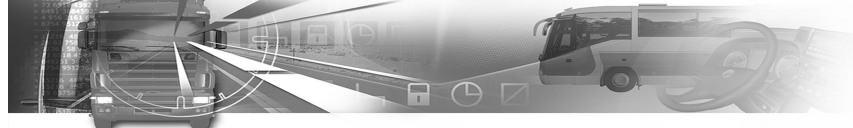

19. Po zadání a potvrzení příslušného místa vás SmarTach<sup>®</sup> vyzve, abyste všechny zadané údaje potvrdil.

#### CONFIRM?

伙

Stisknutím **potvrdíte všechny vložené údaje.** 

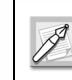

Česky

Stisknutím **volbu** zrušíte. V takovém případě musíte všechny své činnosti zadávat znovu.

20. Zadané činnosti jsou potvrzeny. Jsou uloženy na vaší kartě řidiče.

### 4.7.3 Na začátku aktuální denní pracovní doby

V tomto příkladu předpokládáme, že:

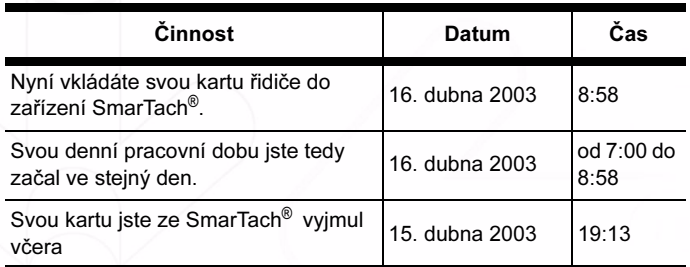

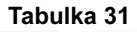

54 - Jak používat SmarTach® - Pokročilejší funkce - Copyright© 2005 ACTIA

# smar#ach

Chcete zadat pracovní dobu od 7:00 do 8:57.

Postup je následující.

- 1. Před vložením své čipové karty podržte (nebo p. aby se otevřel kryt.
- 2. Když je otvor připraven na vložení karty, příslušný symbol 1 nebo 2 bliká.
- 3. Do příslušného otvoru vložte svou kartu čipem směrem nahoru a šipkou směřující k zařízení SmarTach®:

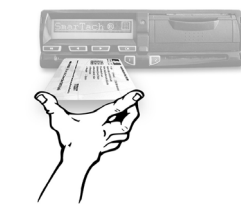

- levý otvor: řidič
- pravý otvor: druhý řidič
- 4. Jemně ji zasuňte, až se zastaví.

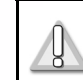

Nepoužívejte nadměrnou sílu. Nechejte, at' si mechanismus kartu vtáhne.

5. Otvor se automaticky uzavře. 16/04/2003 08:58  $\blacksquare$   $\rightarrow$  1  $\blacksquare$ 1 图 Н

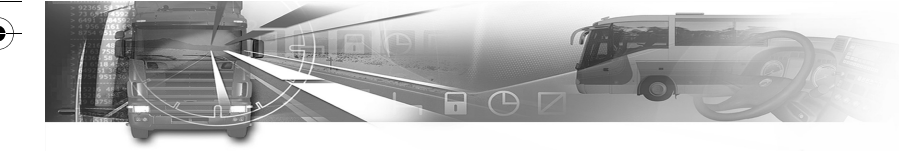

6. Po chvíli se ukáže vaše jméno.

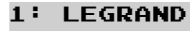

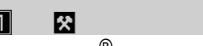

7. SmarTach® zobrazí datum a čas posledního vyjmutí karty a zeptá se, zda je to stále tatáž denní pracovní doba.

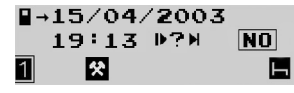

Stisknutím **zadejte**, že pracovní doba se změnila, nebo tlačítkem **odtud** odejděte.

8. SmarTach<sup>®</sup> zobrazí koncové datum a čas poslední činnosti uložené na vaší kartě a zeptá se, zda to odpovídá konci předchozí denní pracovní doby.

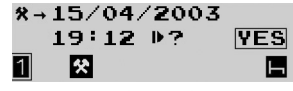

Stisknutím **voru** vyberte YES (ano).

9. SmarTach® zobrazí datum a čas, kdy skončila vaše předchozí pracovní doba a požádá vás, abyste zadal příslušné místo.

 $15/04/2003$   $19:12$ **M + ? F** K Ы

### smar#ach

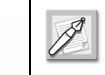

Toto místo muset nastavit jen tehdy, nebylo-li zadáno při poslední vyjmutí vaší karty řidiče.

Česky

Současné místo vyberte pomocí **como** nebo **a a Tok I**, anebo použijte **pro pro opuštění této otázky.** 

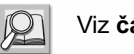

- Viz část 6.8 Seznam zemí a oblastí.
- 10. SmarTach® vás vyzve, abyste zadal datum, kdy začínáte aktuální denní pracovní dobu.

**S40**  $16/04/2003$ 08:58 図 1

Stisknutím **vyberte** správné datum a stiskněte

#### $\sqrt{K}$ .

11. SmarTach<sup>®</sup> vás vyzve, abyste zadal čas, kdy začínáte aktuální denní pracovní dobu.

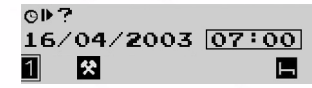

Stiskněte (zdětení tolikrát, kolikrát je potřeba pro výběr správného času a stiskněte **word**.

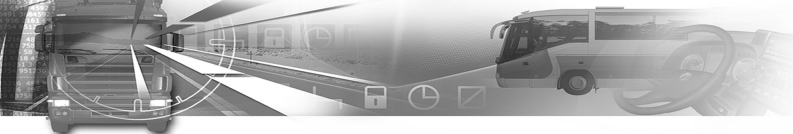

12. SmarTach<sup>®</sup> zobrazí datum a čas, kdy začala vaše aktuální pracovní doba a požádá vás, abyste zadal příslušné místo.

16/04/2003  $07:00$ +D? F 図

Současné místo vyberte pomocí volume nebo a **Toko**l, anebo použijte **produ**l pro opuštění této otázky.

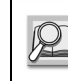

#### Viz část 6.8 Seznam zemí a oblastí.

13. Objeví se obrazovka pro zadávání činnosti, přičemž zobrazí čas, během kterého můžete zadávat činnosti. Stisknutím volbu potvrďte.

H16/04/2003 07:00  $+16/04/2003$  08:57 袋

Chcete zadat pracovní dobu od 7:00 do 8:57. Provedete to stisknutím **tolikrát** nebo **tolikrát**, kolikrát je potřeba pro výběr volby WORK (práce) . Stisknutím **volbu** potvrďte.

14. Datum zahájení potvrďte stisknutím **www.**.

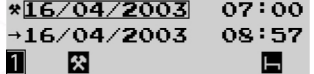

56 - Jak používat SmarTach® - Pokročilejší funkce - Copyright© 2005 ACTIA

### smar#ach

15. Čas zahájení potvrďte stisknutím **tex**.

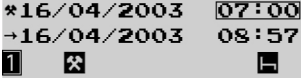

- 16. Datum konce potvrďte stisknutím **tex**. \*16/04/2003  $07:00$  $\rightarrow 16/04/2003$ 08:57 图 11 ы
- 17. Čas konce potvrďte stisknutím  $\sqrt{ax}$ .

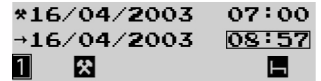

Čas konce odpovídá minutě předtím, než jste vložil svou kartu.

18. SmarTach® vás vyzve, abyste potvrdil všechny vložené údaje.

 $\overline{\textsf{COMFIRM?}}$ 

図

囗 Stisknutím w potvrdíte všechny vložené údaje.

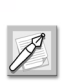

Stisknutím **volbu** zrušíte. V takovém případě musíte všechny své činnosti zadávat znovu.

19. Zadané činnosti jsou potvrzeny. Jsou uloženy na vaší kartě řidiče.

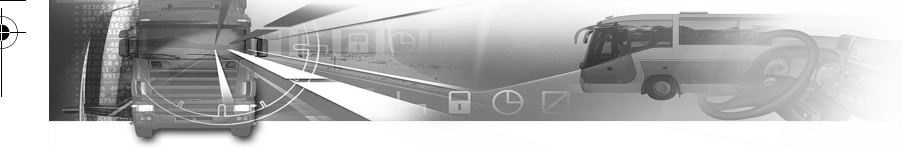

### 4.8 Jak spravovat podnikové zámky

Podnikové zámky umožňují ochranu důvěrného charakteru údajů patřících podniku.

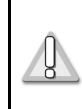

Podnikům se důrazně doporučuje, aby své údaje systematicky zamykali ještě předtím, než SmarTach® začne používat kterýkoliv řidič podniku.

Každý podnikový zámek sestáva ze dvou značek, jak je popsáno v následující tabulce:

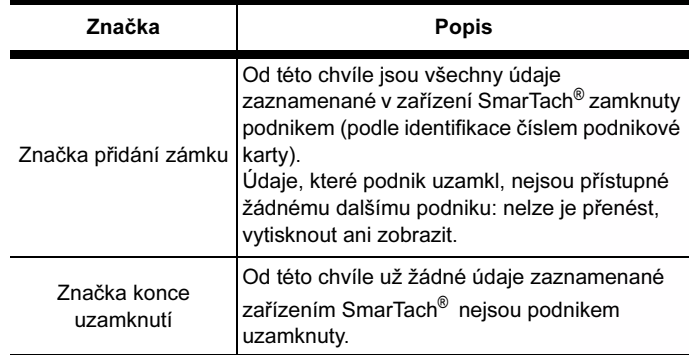

Tabulka 32

# smar#ach

Podnik může uzamknout své údaje, když:

• se nepoužil žádný zámek,

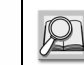

Viz část 4.8.1 Jak přidat zámek, když žádný zámek ještě nebyl umístěn.

• zámek již existuje.

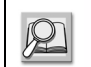

Viz část 4.8.2 Jak přidat zámek, když už byl nějaký zámek umístěn.

### 4.8.1 Jak přidat zámek, když žádný zámek ještě nebyl umístěn

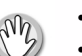

- Vozidlo musí být zastaveno.
- Musí být vložena karta vašeho podniku.

Pro přidání podnikového zámku postupujte následovně:

1. Pokud jste v první úrovni nabídek, stisknutím přejdete do druhé úrovně.

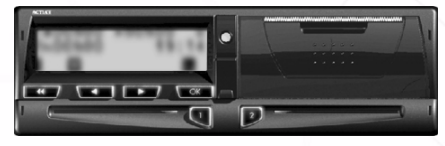

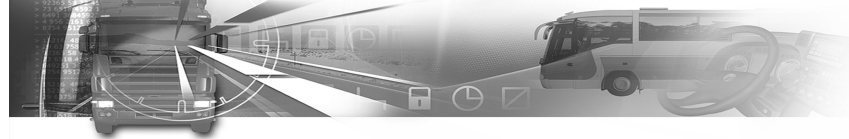

2. Stiskněte **tolikrát**, kolikrát je potřeba pro přechod na volbu COMPANY LOCK (podnikový zámek).

**MENU COMPANY LOCK** 1

Česky

- 3. Stisknutím vox vyberte COMPANY LOCK (podnikový zámek).
- 4. SmarTach<sup>®</sup> vás vyzve, abyste přidal podnikový zámek.

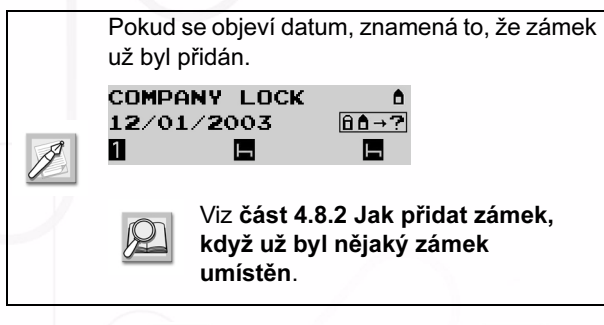

5. Stisknutím **tox** potvrďte, nebo tlačítkem **odtud** odejděte beze změny.

### smar#ach

6. SmarTach® umístí značku začátku uzamknutí a na chvíli zobrazí datum a čas, kdy byla přidána značka začátku uzamknutí.

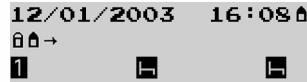

7. Objeví se poslední zvolená hlavní obrazovka.

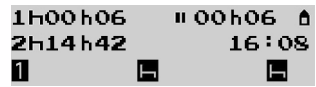

- 4.8.2 Jak přidat zámek, když už byl nějaký zámek umístěn
	- Vozidlo musí být zastaveno.
		- Musí být vložena karta vašeho podniku.

Pro přidání podnikového zámku postupujte následovně:

1. Pokud jste v první úrovni nabídek, stisknutím w přejdete do druhé úrovně.

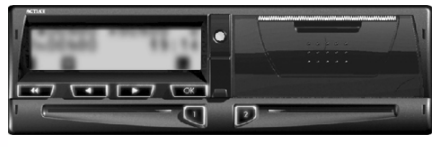

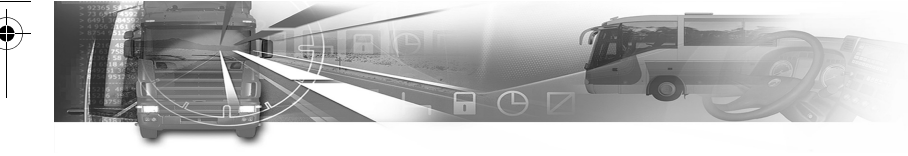

2. Stiskněte (**wzyd** nebo **tolikrát**, kolikrát je potřeba pro přechod na volbu COMPANY LOCK (podnikový zámek).

**MENU COMPANY LOCK** П

- 3. Stisknutím **vocí** vyberte COMPANY LOCK (podnikový zámek).
- 4. SmarTach® vám oznámí, že zámek již byl umístěn.

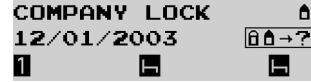

Zobrazené datum odpovídá datu, kdy byla přidána značka začátku stávajícího zámku.

- 5. Stisknutím **přidáte** podnikový zámek, nebo tlačítkem **odtud** odejdete beze změny.
- 6. Následující tabulka popisuje dva možné případy:
	- váš podnik již přidal aktivní zámek,

# smar#ach

• jiný podnik již přidal aktivní zámek,

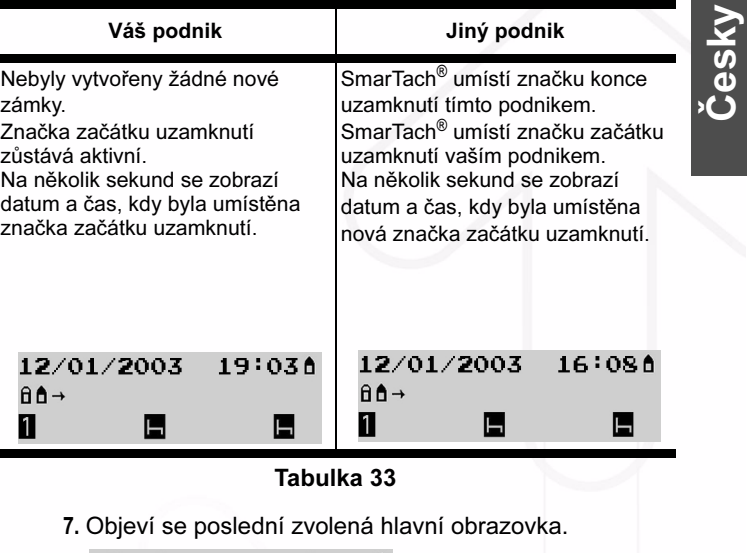

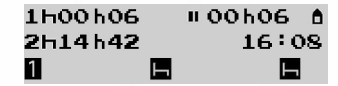

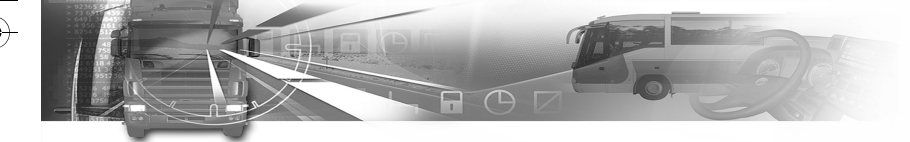

#### 4.8.3 Jak zrušit zámek

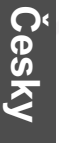

- Vozidlo musí být zastaveno.
- Může být vložena karta, která patří té společnosti, která přidala současný zámek.

Pro zrušení zámku údajů vašeho podniku postupujte následovně:

1. Pokud jste v první úrovni nabídek, stisknutím přejdete do druhé úrovně.

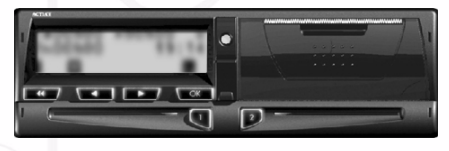

2. Stiskněte (**tolikla**nebo **tolikrát**, kolikrát je potřeba pro přechod na volbu COMPANY LOCK (podnikový zámek).

**MENU** COMPANY LOCK П Е

- 3. Stisknutím vyberte COMPANY LOCK (podnikový zámek).
- 4. SmarTach<sup>®</sup> vám oznámí, že zámek již byl umístěn.

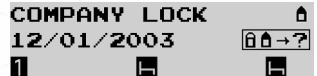

60 - Jak používat SmarTach® - Pokročilejší funkce - Copyright© 2005 ACTIA

### smar#ach

Zobrazené datum odpovídá datu, kdy byla přidána značka začátku zámku.

5. Stiskněte **tolikrát**, kolikrát je potřeba pro přechod na  $\rightarrow \textbf{a} \cdot \textbf{a}$ ?.

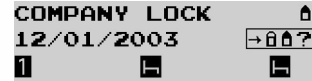

- 6. Stisknutím **zámek zrušíte**, nebo tlačítkem **zámek** odtud odejdete beze změny.
- 7. SmarTach<sup>®</sup> umístní značku zrušení současného zámku.

Na několik sekund se zobrazí datum a čas, kdy byla umístěna značka zrušení zámku.

12/01/2003 16:080  $\rightarrow$ 00 1 E

8. Objeví se poslední zvolená hlavní obrazovka.

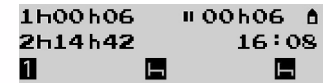

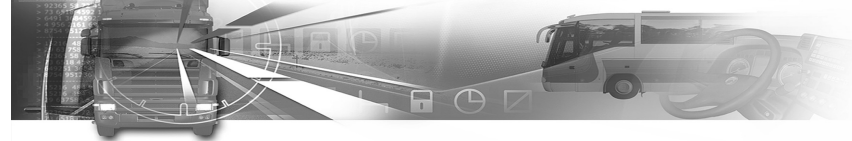

### 4.9 Jak mohou podniky stahovat data

- Vozidlo musí být zastaveno.
- Nesmí probíhat žádný tisk.
- Musí být vložena karta vašeho podniku.
- 1. K přednímu panelu zařízení SmarTach® připojte zkušební zařízení nebo jiné zařízení, které umožňuje stažení dat a jejich uložení na pamět'ovém médiu.
- 2. Na zkušebním zařízení vyberte příslušná data a stáhněte je.
- 3. Ukončete relaci stahování dat.

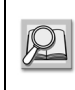

Podrobné informace o stahování dat (ze zařízení SmarTach<sup>®</sup> nebo karty řidiče) naleznete v Příloze 1B, Dodatek 7.

Stáhnutá data jsou kvůli ověření jejich integrity a pravosti podepsána.

Stahování nemění ani nemaže žádná data v paměti.

### smar#ach

### 4.10 Jak zobrazit technické údaje zařízení SmarTach®

Pro zobrazení technických údajů zařízení SmarTach® postupujte následovně:

- Česky
- 1. Pokud jste v první úrovni nabídek, stisknutím v přejdete do druhé úrovně.

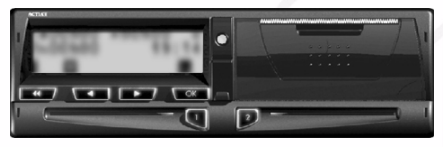

2. Stiskněte (**wzyd**) nebo (**uzyd**) tolikrát, kolikrát je potřeba pro přechod na volbu INFORMATION (informace).

**MFNII INFORMATION** П Е Е

3. Stisknutím **voce** vyberte INFORMATION (informace).

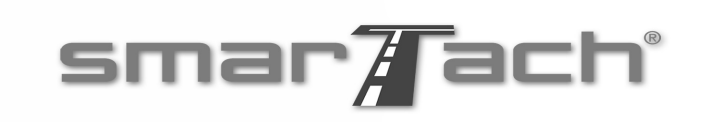

- 4. K dispozici jsou následující údaje (příklady):
	- Všeobecná identifikace výrobku

#### ACTIA TACHOGRAPH **SMARTACH**  $\blacksquare$ П Ы

Česky

- Podrobnosti o verzi hardware a software
- Datum, kdy se SmarTach® musí kalibrovat.

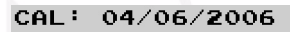

#### П  $\blacksquare$ Ы

- Konstanta záznamového zařízení (K)
	- 8.000 pulse/m  $\mathbf{k}$

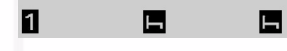

• Efektivní obvod pneumatik (L)

3000 mm L÷

 $\blacksquare$ 

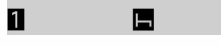

• Charakteristický koeficient vozidla (W)

 $\blacksquare$ 

 $\blacksquare$ 

4.000 pulse/m M F  $\blacksquare$ 

### 5. SmarTach® pro vozidla s nebezpečným nákladem

### 5.1 Úvod

Společnost ACTIA vyvinula speciální verzi zařízení SmarTach® určenou pro montáž do vozidel s nebezpečným nákladem. Tato zařízení SmarTach® procházejí standardní kontrolou ES, aby se zajistilo, že během přepravy a manipulace s nebezpečnými náklady ve výbušném prostředí budou pracovat náležitým způsobem. Tyto kontroly ES pro ně vydávají osvědčení podle směrnice

ATEX 94/9/ES. Jednoduchým způsobem kontroly shody s tímto požadavkem je přesvědčit se o přítomnosti  $loga \langle \xi_{\mathbf{Y}} \rangle$ :

- na přední straně výrobku,
- na identifikačním štítku nebo na hlavní části výrobku.

Navíc se požaduje, aby se celé vozidlo podrobilo identické kontrole, při níž musí:

- používat tachograf vyhovující ES, s ohledem na vozidla s nebezpečným nákladem,
- používat snímač rychlosti, rovněž splňující požadavky ES, který je kompatibilní s tachografem,
- vyhovovat předpisům o elektroinstalaci vozidel (norma IEC 60079 - 14) o řádné instalaci a používání těchto výrobků.

### smar#ach

Česky

Následují dva příklady identifikačních značek těchto výrobků schválených ES podle směrnice ATEX 94/9/ES:

- Na tachografu INERIS 05 ATEX 0000  $\langle \xi_{\mathbf{X}} \rangle$  II 3(2) G EEx nA [ib] IIC T6 CE0080
- Na snímači rychlosti připojeném k tachografu INERIS 05 ATEX 0000  $\langle \xi_{\mathbf{x}} \rangle$  II 2 G EEx ib IIC T4 CE0080

Podrobnější technické informace pro montážní pracovníky se dodávají s každým zařízením ve formě prohlášení o shodě ES a ve formě návodu.

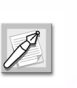

Tato speciální montáž se musí podrobit pravidelným kontrolám ve schváleném středisku pro tachografy.

V těchto střediscích nelze tachografy a snímače opravovat.

Copyright<sup>©</sup> 2005 ACTIA - SmarTach® pro vozidla s nebezpečným nákladem - 63

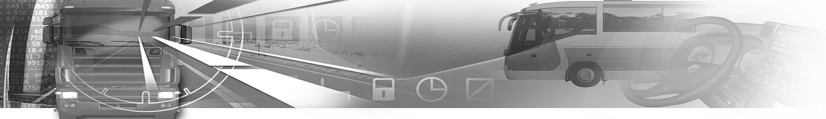

### 5.2 Pokyny k používání ve výbušném prostředí

Dříve, než se může SmarTach® a snímač vystavit výbušnému prostředí, musíte dodržet následující pravidla používání, týkající se zařízení SmarTach® a elektrické energie ve vozidle:

- 1. Ujistěte se, že jsou všechny činnosti, týkající se tiskárny a snímačů čipových karet, ukončeny. Konkrétně zkontrolujte, zda jsou otvory 1 a 2 snímače uzavřeny a že od posledního tisku uplynuly nejméně 2 minuty.
- 2. Vypněte zapalování. SmarTach<sup>®</sup> přejde do pohotovostního režimu, přičemž si ověřte, že činnosti týkající se karet a tiskárny jsou opravdu ukončeny. Podle situace se zobrazí speciální obrazovka.
- Je-li otvor snímače otevřený, objeví se následující obrazovka.

Spínač zapalování zapněte a proveďte potřebné kroky pro uzavření otvorů snímače.

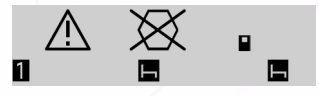

• Pokud tisk právě skončil, objeví sa nasledující obrazovka.

### smar#ach

Počkejte, dokud neuplyne požadovaná doba.

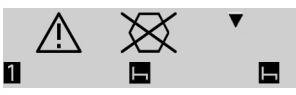

• Je-li všechno v pořádku, objeví sa následující obrazovka.

Všechny podmínky byly splněny a můžete pokračovat následujícími kroky.

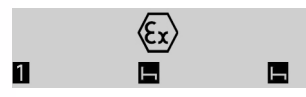

3. Vypněte hlavní vypínač baterie, aby byly vypnuto napájení téměř všech systémů vozidla. SmarTach® si ponechá všechny své povinné monitorovací funkce, ale nedokáže plnit funkcie s velkou spotřebou energie, ani ty, které se týkají řízení vozidla.

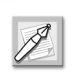

Tyto tři uvedené činnosti se musí provést v uvedeném pořadí.

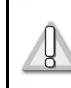

Zejména se nikdy nesmí vypnout hlavní vypínač baterie dříve, než se vypne zapalování.

64 - SmarTach® pro vozidla s nebezpečným nákladem - Copyright© 2005 ACTIA
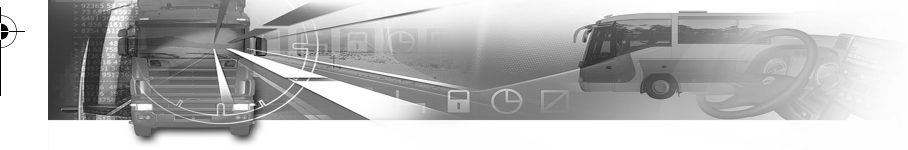

Jsou-li zařízení SmarTach® a snímač vystaveny výbušnému prostředí, požaduje se splnění také následujících pokynů:

- Zavřete dveře a okna vozidla.
- Ujistěte se, že teplota okolí zařízení SmarTach® alespoň 20 minut nepřesahuje 50 °C (maximální teplota, při níž je lze používat v nebezpečném prostředí) a že teplota prostředí okolo snímače nejméně 5 minut nepřesahuje 120 °C.
- SmarTach<sup>®</sup> používeite **jen** pro změnu činností, pro přístup k hlavním obrazovkám nebo pro potvrzování upozornění. Je-li podsvětlení obrazovky vypnuto, čitelnost obrazovky není optimální.
- Nikdy neotvírejte kryt předního konektoru, který slouží jako ochrana kalibračního nebo přenosového konektoru.
- Je-li přední kryt konektoru poškozen, dejte ho opravit do schválené dílny sítě společnosti ACTIA.
- Během této provozní fáze nikdy zařízení SmarTach® nepřipojujte k přednímu konektoru za účelem přenosu dat nebo kalibrace.

### smar#ach

Když SmarTach® a jeho snímač již nejsou vystaveny výbušnému prostředí:

- 1. vrat'te hlavní vypínač baterie do jeho normální polohy,
- 2. zapněte spínač zapalování, aby se obnovil případný chod.

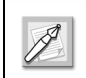

Tyto dvě uvedené činnosti se musí provést v uvedeném pořadí.

Zeiména se nesmí zapnout zapalování, dokud je hlavní vypínač baterie vypnutý.

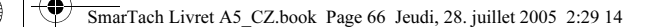

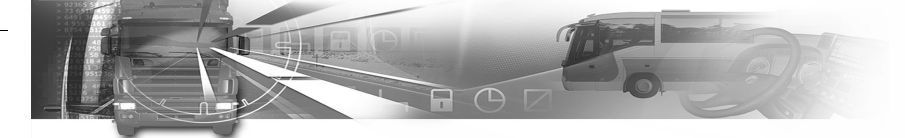

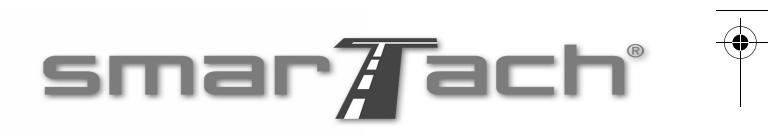

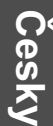

66 - SmarTach<sup>®</sup> pro vozidla s nebezpečným nákladem - Copyright<sup>®</sup> 2005 ACTIA

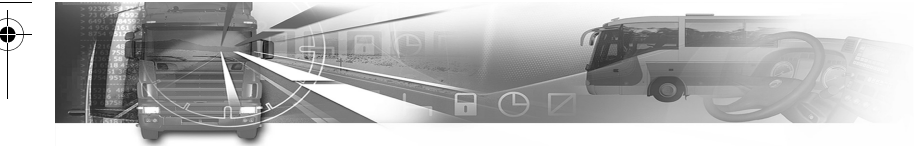

### 6. Přílohy

### 6.1 Funkce zařízení SmarTach<sup>®</sup>

V následujících seznamech je uveden přehled hlavních funkcí zařízení SmarTach®.

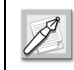

Všechny funkce psané kurzívou se týkají bezpečnosti systému.

#### 6.1.1 Všeobecné funkce

- Funkce řízení přístupu: řídí přístup ke všem funkcím zařízení SmarTach® a k zaznamenaným údajům podle typu vložené čipové karty. Každý uživatel má přístup jen k těm funkcím a údajům, které se jej týkají. Při normálním používání řidiči je SmarTach® v provozním režimu.
- Činnost řidiče a monitorování stavu řízení (jeden řidič, jeden spoluřidič): určuje probíhající činnost každého řidiče (jízda, práce, pohotovost, přestávka/ odpočinek) a stav řízení (samotný řidič, posádka) podle pohybu vozidla a aktivování tlačítek zařízení SmarTach®.

### smar#ach

- Ruční zadávání údajů řidičem: umožňuje řidičům ručně zadávat své činnosti po dobu mezi posledním vyjmutím jejich karty a jejím současným vložením, zadat místo začátku a konce jejich denní pracovní doby a zadat zvláštní podmínky pro uplatnění nařízení EHS č. 3820/85 (mimo působnost, přeprava lodí nebo vlakem).
- Správa pohybu vozidla:
	- měří rychlost vozidla a ujetou vzdálenost na základě signálu přicházejícího ze snímače rychlosti.
	- vykonává párování připojeného rychlostního snímače, čímž umožňuje tento snímač identifikovat a prokázat pravost. Párování, které je zapotřebí při každé kalibraci zařízení SmarTach®, inicializuje bezpečné datové spojení mezi zařízením SmarTach<sup>®</sup> a snímačem rychlosti.
	- monitoruje integritu spojení a plynulost výměny údajů se snímačem rychlosti, zabezpečuje jeho identifikaci a pravidelné ověřování pravosti díky bezpečnému datovému spojení založenému na párování.
- Správa času: nepřetržitě měří UTC datum a čas, spravuje místní čas a kontroluje nastavení času pro SmarTach®.

Copyright© 2005 ACTIA - Přílohy - 67

Česky

Česky

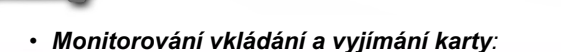

- monitoruje vkládání a vyjímání karet, ověřuje pravost karet a identifikuje uživatele,
- chrání výměnu dat mezi zařízením SmarTach® a čipovými kartami, čímž zaručuje integritu vyměněných dat.
- Záznam a ukládání dat v paměti zařízení SmarTach<sup>®</sup>: zaručuje čtení, aktualizaci, ukládání a mazání dat, představujících činnost vozidla přibližně za jeden rok.
- Zaznamenávání a ukladání údajů na čipové karty: zaručuje čtení, aktualizaci, ukládání a mazání dat na vložené čipové kartě. V případě karty řidiče tyto údaje představují v průměru 28 denní činnost řidiče.
- Zjišt'ování událostí nebo závad: poskytuje informace o zjištěných událostech nebo závadách.
- Zabudované testy: monitorují správnou činnost zařízení SmarTach® prováděním samokontroly nebo zabudovaných testů.
- Správa zdroje napájení: monitoruje vnější zdroj elektrické energie, zabezpečuje zdroj napájení pro vnitřní části a pro snímač rychlosti, optimalizuje spotřebu energie, zajišt'uje spolehlivý provoz v případě, že vnější zdroj napájení pracuje mimo normálně použitelné rozmezí.

### smar#ach

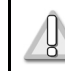

#### V běžném provozu nesmí být zařízení SmarTach<sup>®</sup> odpojeno od baterie vozidla.

- Zobrazování: zobrazuje uživatelům údaje, prostřednictvím nabídky umožňuje interaktivní dialogy.
- Tisk: umožňuje tisk lístků s údaji zaznamenanými v paměti zařízení SmarTach® na vložených čipových kartách. Obsah vytištěných výpisů lze rovněž zobrazit na obrazovce.
- Upozornění: tato funkce spouští upozornění, týkající se dodržování nařízení EHS č. 3820/85, každé události nebo závady, řádné správy pracovních dob a používání zařízení. Příčiny upozornění se zobrazují na obrazovce. Užívatel musí upozornění potvrzovat. Upozornění zapínají výstražné světlo na předním panelu a za jistých podmínek také výstražný tón.
- Protože kryt zařízení SmarTach® nesmí otevírat nepovolané osoby, používají se ke zjištění, zda byl či nebyl otevřený, plomby a značky s ochranou proti falšování.

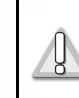

Značky a plomby nesmí byt' zničeny ani poškozeny - kontrolují se při každé pravidelné kontrole.

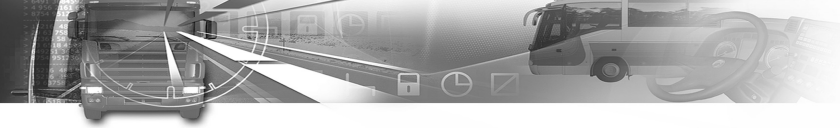

- Datová komunikace: prostřednictvím konektorů na zadním panelu řídí výměnu dat s jinými počitadly vozidla.
- Kalibrace: oprávněné dílně umožňuje přizpůsobit konstanty záznamového zařízení (k) charakteristickému koeficientu vozidla (w), spustit párování se svým snímačem rychlosti a nastavit přesný čas.
- Diagnostika a nastavování parametrů: umožňuje dílně vykonávat diagnostické postupy, spouštět testy a zapisovat a číst parametry pomocí zkušebního zařízení připojeného k přednímu nebo zadnímu panelu.

#### 6.1.2 Funkce přístupné jen v podnikovém režimu

- Správa podnikových zámků: umožňuje podnikům zakázat ostatním podnikům přenos údajů, které se jich týkají.
- Přenos dat na vnější média: umožňuje připojenému zařízení sběr dat zaznamenaných v paměti SmarTach®, nebo na vložené čipové kartě. Podpis spojený se shromážděnými daty znamená, že později lze ověřit integritu dat a jejich pravost.

### smar#ach

### 6.2 Všeobecné pokyny

#### 6.2.1 Shoda s předpisy

Povinnosti řidiče jsou stanoveny nařízením EHS č. 2135/98 a tento odstavec shrnuje ustanovení, která se mají dodržovat. V žádném případě to nelze chápat jako náhradu uvedeného nařízení, které zůstává v plném rozsahu v platnosti.

- 1. Od každého řidiče (a také jeho zaměstnavatele) se požaduje, aby pečlivým prováděním úkonů požadovaných příslušnými předpisy zajistil správnou činnost zařízení SmarTach® a jeho čipové karty.
- 2. Je povinen zajistit, aby v případě kontroly bylo možno řádně vyhotovit výpisy odpovídající jeho činnosti (musí mít tedy k dispozici dostatek papíru).
- 3. Každý řidič, na kterého se vztahují ustanovení nařízení EHS č. 3820/85 je povinen si vyžádat svou kartu od kompetentního orgánu členského státu, kde má své běžné bydliště. Z administrativních důvodů nesmí být karta řidiče platná déle než maximálně 5 let. Nesmí být možné ji získat na základě nepravdivých prohlášení nebo falšovaných dokumentů.
- 4. Každý řidič smí mít jen jednu platnou kartu řidiče. Je oprávněn používat jen svou vlastní kartu řidiče vystavenou na jeho jméno. Řidič nesmí používat kartu řidiče, která je poškozená nebo jejíž platnost již vypršela.

Copyright© 2005 ACTIA - Přílohy - 69

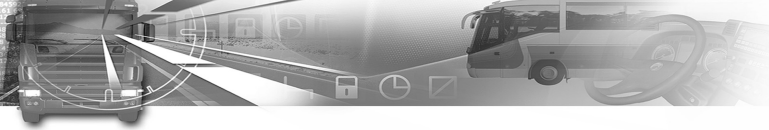

- 5. Je-li karta řidiče poškozena, chová se chybně nebo pokud byla ztracena či odcizena, řidič do 7 kalendářních dnů požádá o její náhradu oprávněné orgány členského státu, kde má své běžné bydliště. Tento orgán mu vydá náhradní kartu do 5 pracovních dnů po přijetí podrobné žádosti.
- 6. Chce-li řidič obnovit svou kartu řidiče, je povinen požádat kompetentní orgány členského státu, v kterém má své běžné bydliště, nejpozději 15 pracovních dnů před vypršením platnosti karty.
- 7. Řidič nesmí používat znečištěnou nebo poškozenou kartu. Z tohoto důvodu musí být karty přiměřeně chráněny.

#### Viz část 6.3 Pokyny pro použití.

- 8. Řidiči jsou povinni používat svou kartu řidiče každý den, který jezdí, počínaje okamžikem převzetí vozidla. Karta řidiče se nesmí vyjmout před koncem denní pracovní doby, kromě případů, kdy je její vyjmutí z jiného důvodu oprávněné.
- 9. Řidiči jsou povinni zvolit činnost, která se má zaznamenávat zařízením SmarTach® pomocí tlačítek **a** a **p** a ta musí odpovídat jejich skutečné činnosti. 10. Řidič je povinen ručně zadat do zařízení SmarTach® symbol země, kde začíná a symbol země, kde končí

## smar#ach

svou denní pracovní dobu (v obou případech se musí doplnit i oblast v případě Španělska).

- 11. Kdykoliv řidič jezdí s vozidlem vybaveným zařízením SmarTach®, je povinen na požádání pracovníka kontroly předložit svou kartu řidiče. Kdykoliv ukončí jízdu vozidlem vybaveným tachografem s papírovým diskem, rovněž musí být připraven předložit disky odpovídající době aktuálního týdne a v každém případě disk za poslední den týdne předcházejícího.
- 12. V případě smíšeného parku vozidel vybavených digitálními a diskovými tachografy řidič vozidla vybaveného diskovým tachografem musí být připraven předložit svou kartu řidiče, disky a výpisy za aktuální týden a také disk nebo výpis za poslední den týdne předcházejícího.
- 13. Musí byt' zakázáno falšovat, zamlčovat nebo ničit data uložená v zařízení SmarTach® nebo na kartě řidiče nebo výpisy, které se mají předkládat pracovníkovi kontroly.
- 14. Rovněž musí být zakázáno manipulovat se zařízením SmarTach®, snímačem rychlosti a jejich propojením, stejně jako s kartami řidičů za účelem falšování, zamlčování nebo ničení údajů nebo tištěných informací. Vozidlo nesmí být vybaveno žádným zařízením, které umožňuje provádět takové manipulace.

70 - Přílohy - Copyright© 2005 ACTIA

Česky

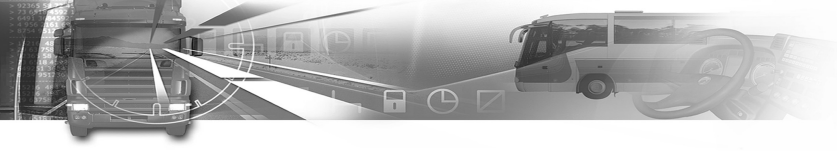

- 15. V případě poruchy nebo chybné činnosti zařízení SmarTach® nebo snímače rychlosti jsou řidiči povinni informovat své zaměstnavatele, kteří jsou povinni dát je opravit schválené dílně ihned, jakmile to okolnosti umožní. Pokud během tohoto trvání poruchy nebo chybné funkčnosti nejsou jejich činnosti nadále zaznamenávány správně, řidiči zapíší na dočasný list papíru, který se připojí k jejich kartě řidiče, údaje, které umožňují jejich identifikaci (číslo karty řidiče nebo jméno a číslo řidičského průkazu), včetně jejich podpisu a všech informací za daná časová období, které nejsou správně zaznamenávány nebo vytištěny zařízením SmarTach®.
- 16. Je-li karta řidiče poškozena nebo se chová chybně, řidič je povinen ji vrátit kompetentním orgánům členského státu, kde má své běžné bydliště. Případ krádeže karty řidiče je předmětem formálního oznámení kompetentním orgánům státu, kde ke krádeži došlo. Ztráta karty řidiče se ohlásí formálním oznámením kompetentním orgánům členského státu, který ji vydal a kompetentním orgánům členského státu, kde má běžné bydliště, pokud se tyto liší.

### smar#ach

- 17. V případě ztráty, krádeže, poškození nebo chybné činnosti své karty řidič na konci své cesty vytiskne informace týkající se časových období zaznamenaných zařízením SmarTach® a zapíše do tohoto dokumentu podrobnosti, které umožňují jej identifikovat (číslo karty řidiče nebo jméno a číslo řidičského oprávnění), včetně svého podpisu.
- 18. Řidič může pokračovat v jízdě bez své karty řidiče maximálné po dobu 15 kalendářních dnů nebo i po delší dobu, je-li to nevyhnutelně nutné k tomu, aby se vozidlo vrátilo zpět do své provozovny.

#### 6.2.2 Podmínky bezpečného používání

SmarTach® lze spolehlivě používat, to znamená používat v souladu s požadavky na jeho zabezpečení, pouze když jsou splněny následující podmínky:

- 1. SmarTach<sup>®</sup> nesmí být odpojen od zdroje napájení.
- 2. Uživatelé nesmí otevírat kryt zařízení SmarTach<sup>®</sup>. Z tohoto důvodu má SmarTach® 5 značek chráněných proti falšování, včetně 2 červených značek na bocích předního panelu. Odstraňovat tyto značky je přísně zakázáno.
- 3. Řidiči jsou povinni zajistit, že vnitřní UTC čas zařízení SmarTach® odpovídá skutečnému času.
- 4. Řidiči jsou povinni používat pouze typy papírových rolí schválené pro zařízení SmarTach<sup>®</sup>.

Česky

Copyright© 2005 ACTIA - Přílohy - 71

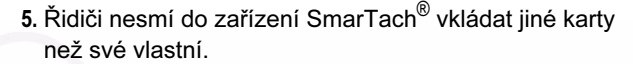

- 6. Každý řidič je povinen v daném čase mít pouze jednu platnou kartu.
- 7. Pravidelné kontroly zařízení SmarTach<sup>®</sup> instalovaných ve vozidlech se musí provádět po každé opravě, po každé změně charakteristického koeficientu vozidla nebo efektivního obvodu pneumatiky, když odchylka hodin od času UTC přesáhne 20 minut, nebo když se změní registrační číslo vozidla a nejpozději po uplynutí 2 let od poslední kontroly.
- 8. Řidiči jsou povinni používat SmarTach<sup>®</sup> podle předpisů a pokynů popsaných v tomto návodu a jsou povinni chovat se zodpovědně.

### smar#ach

#### 6.3 Pokyny pro použití

#### 6.3.1 Všeobecné

- 1. Všechny činnosti na zařízení SmarTach<sup>®</sup> se musí provádět, když je vozidlo zastaveno (kromě potvrzování výstrah).
- 2. Zabraňte vniknutí tekutin nebo cizích předmětů do vnitřku zařízení SmarTach®.
- 3. Přední panel čistěte měkkou tkaninou navlhčenou v čisticím prostředku určeném speciálně na čištění plastických hmot nebo použijte měkkou navlhčenou tkaninu.
- 4. Čisticí prostředek nanášejte na tkaninu, ne přímo na přední panel.
- 5. Dovnitř vkládejte pouze karty tachografu. Každý jiný předmět může poškodit otvor pro kartu.
- 6. Nedokáže-li SmarTach® kartu přečíst, očistěte kartu měkkou tkaninou.

#### 6.3.2 Tiskárna zařízení SmarTach®

- Povrch podložky hlavy tiskárny je potažen sklem, takže aby nedošlo k poškození, je nutné se vyhýbat mechanickému namáhání, nárazům, prachu a poškrábání.
- Vyhněte se srážení vodní páry. Dojde-li ke srážení vodní páry, tiskárnu nepoužívejte, dokud sražená pára nezmizí.

72 - Přílohy - Copyright© 2005 ACTIA

# Česky

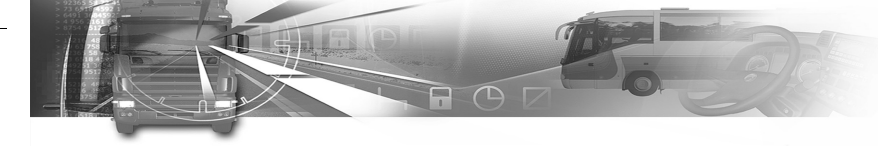

- Pokud během tisku uslyšíte zvuk zablokování, zkontrolujte a nastavte mechanismus podávání papíru u dvířek tiskárny.
- Kvalita tisku se sníží, pokud k hlavě tiskárny zůstane přilepený zbytek papíru. Dojde-li k tomu, vyčistěte hlavu tiskárny alkoholem. Nepoužívejte brusný papír, zničil by ohřívací prvky.

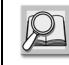

#### Viz část 6.4 Péče o SmarTach $^{\circledR}$  .

• Pomocí měkké tkaniny pravidelně z vnitřku tiskárny odstraňujte zbytky papíru.

### smar#ach

### 6.4 Péče o SmarTach®

6.4.1 Jak vyměnit roli papíru

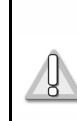

Role papíru pro SmarTach® musí být schváleny společností ACTIA. Důkazem shody je schvalovací značka na papíru ACTIA.

Při výměně role papíru postupujte následovně:

1. Povytáhněte okraj dopředu a otevřete dvířka tiskárny.

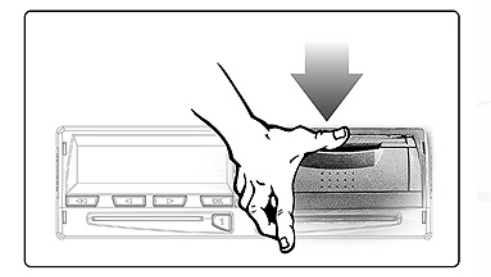

Copyright© 2005 ACTIA - Přílohy - 73

Česky

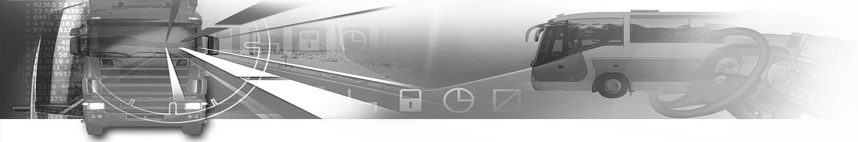

- 2. Povytáhněte plastovou záložku a vyjměte roli nebo prázdný válec.
	- Poté z nové role papíru odviňte papír přes vrchní část, směrem k vám, čistou stranou směrem nahoru.

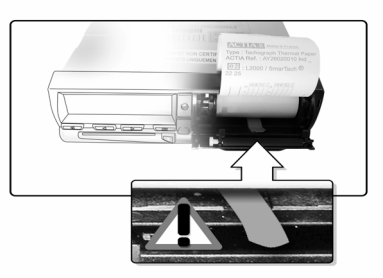

- smar**/F**ach°
- 3. Vložte roli na její místo podle pokynů uvedených na zadní straně dvířek tiskárny.

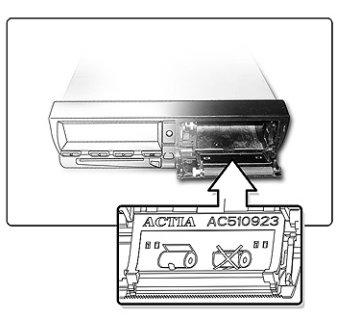

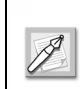

Dvířka tiskárny patří mezi náhradní díly. Při objednávání dvířek použijte číslo uvedené na těchto dvířkách.

4. Stisknutím dvířka zavřete, přičemž papír přidržujte nahoře.

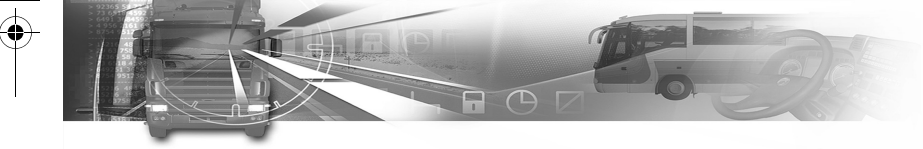

#### 6.4.2 Jak vyčistit hlavu tiskárny

1. Zjistíte-li problém s kvalitou tisku, vyčistěte hlavu tiskárny vatovým tampónem mírně navlhčeným v alkoholu.

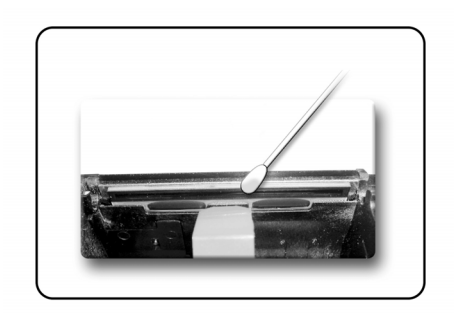

2. Poté pomocí měkké tkaniny odstraňte zbytky papíru uvnitř tiskárny.

### smar#ach

### 6.5 Technické údaje zařízení SmarTach®

Zařízení SmarTach® je plně funkční při teplotách -20 °C až +70 °C. SmarTach® rovněž splňuje všechny podmínky, týkající se životního prostředí, stanovené v Příloze 1B.

Copyright<sup>©</sup> 2005 ACTIA - Přílohy - 75

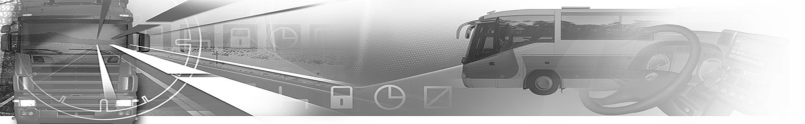

### smar#ach°

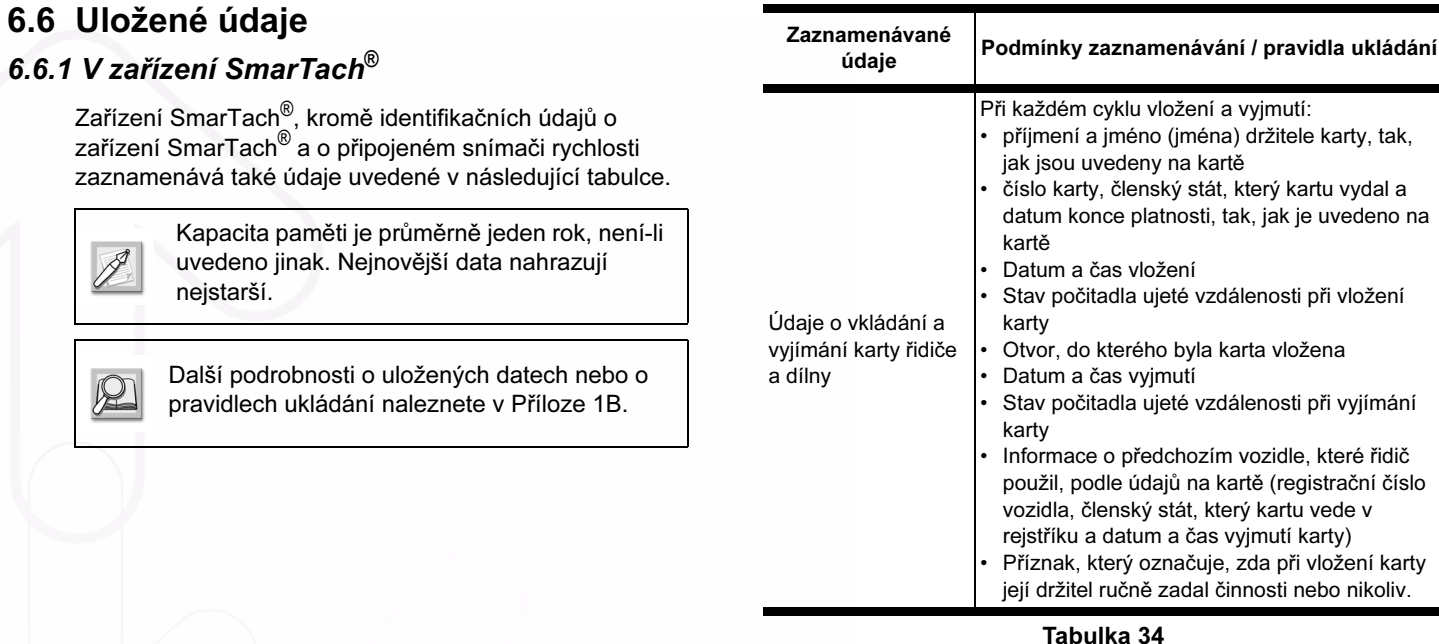

Tabulka 34

76 - Přílohy - Copyright© 2005 ACTIA

kartu vydal a

Česky

Á

zařízení SmarTach<sup>®</sup>

Kapacita pa uvedeno jin nejstarší.

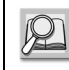

Další podrob pravidlech u

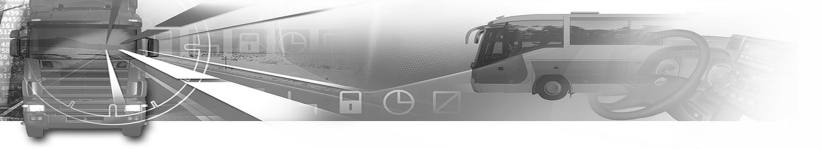

### smar#ach°

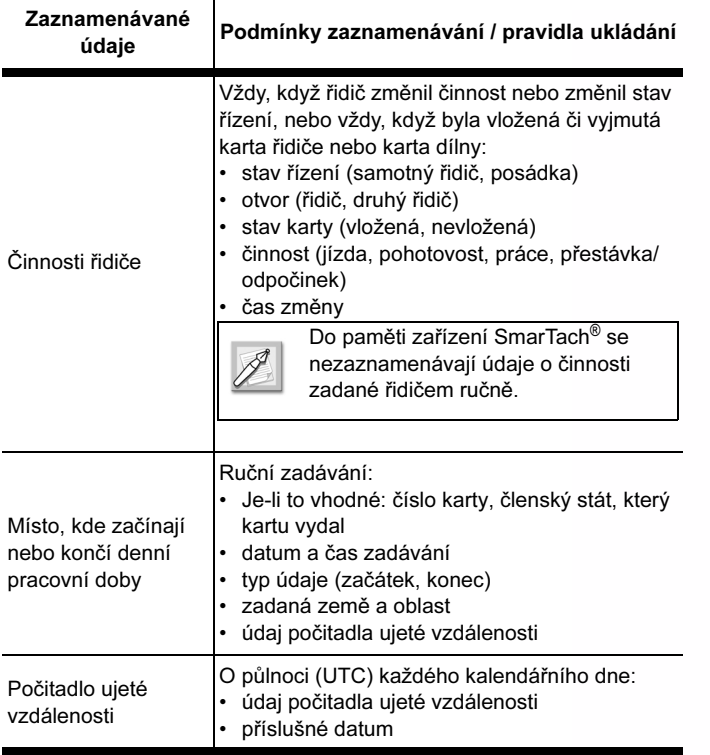

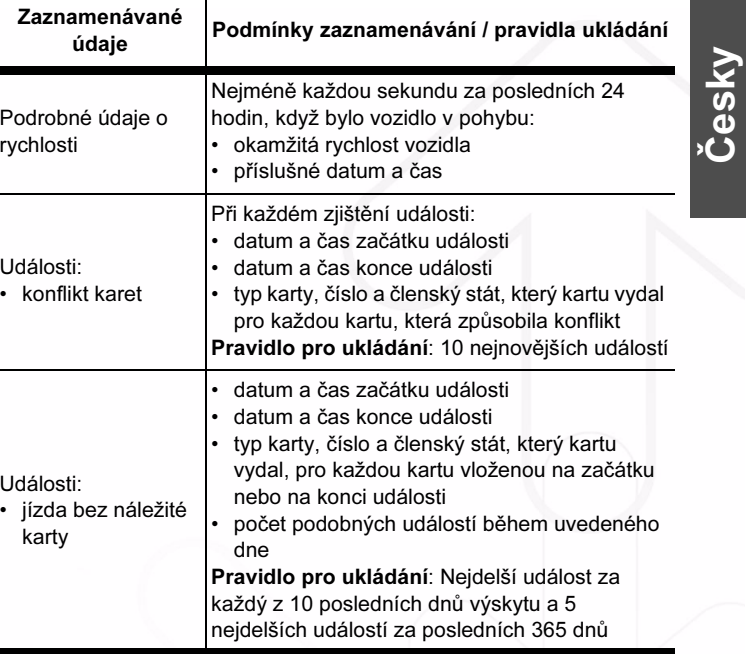

Tabulka 34 (pokračování)

Tabulka 34 (pokračování)

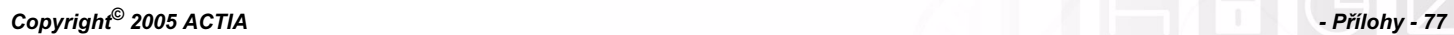

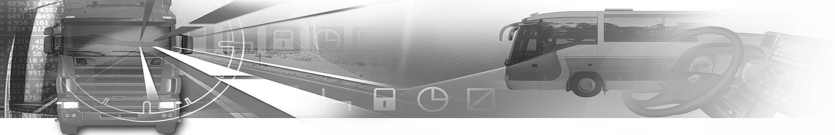

### smar $\overline{A}$ ach $^{\circ}$

 $\overline{\bigoplus}$ 

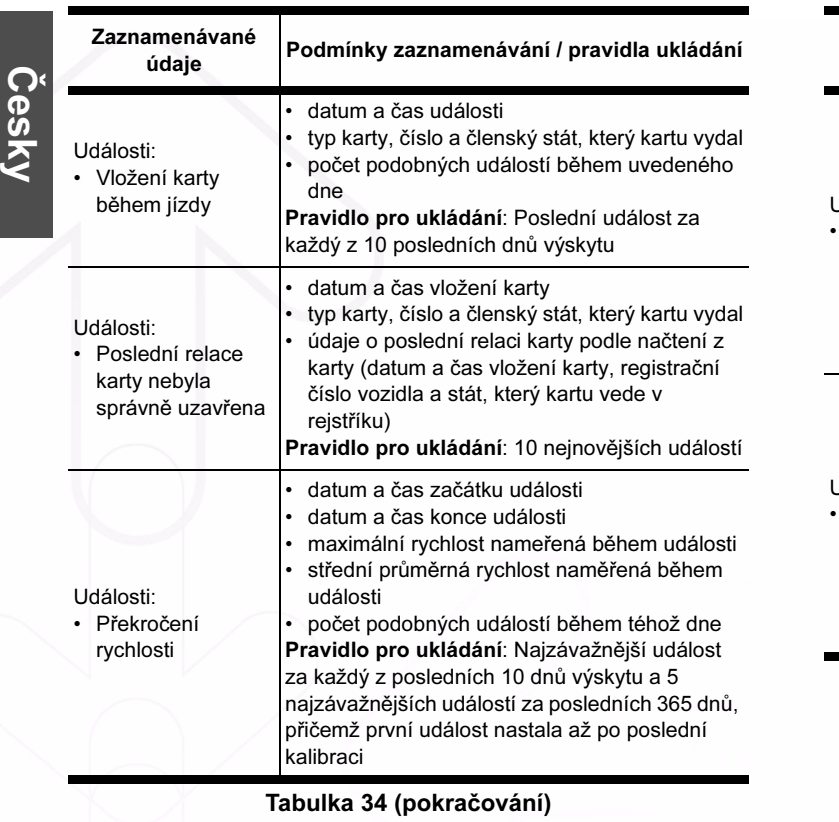

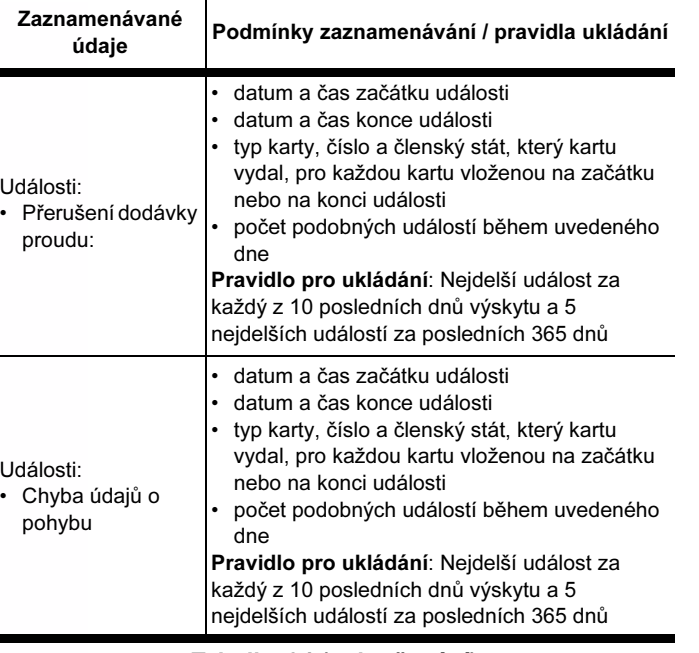

Tabulka 34 (pokračování)

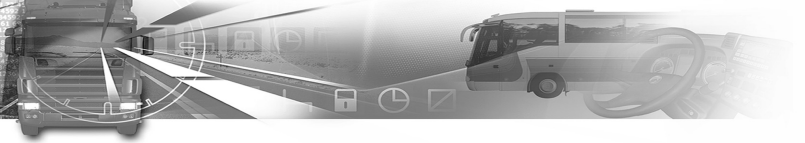

### $smar / \overline{a}$ ach $^{\circ}$

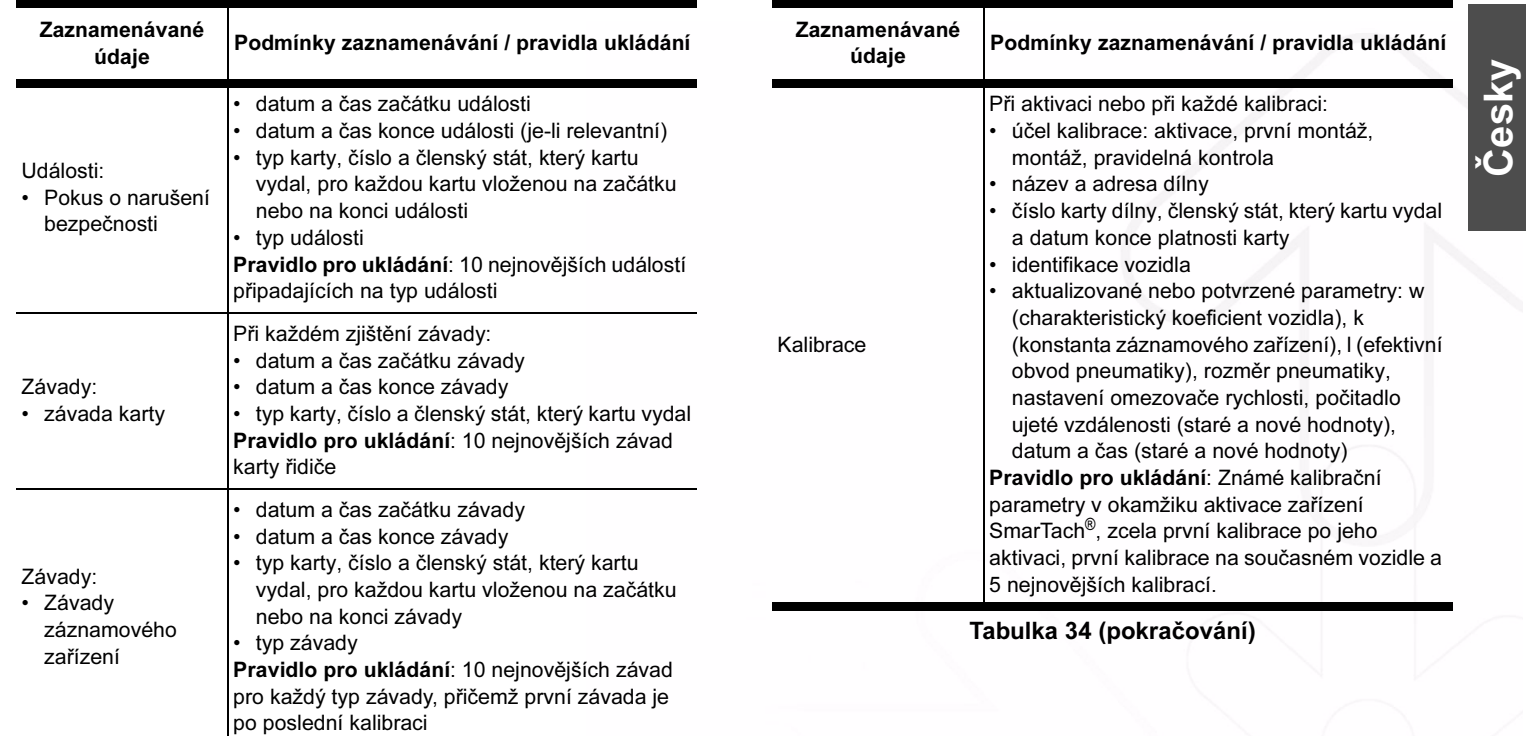

Tabulka 34 (pokračování)

 $\Rightarrow$ 

Copyright<sup>©</sup> 2005 ACTIA - Přílohy - 79

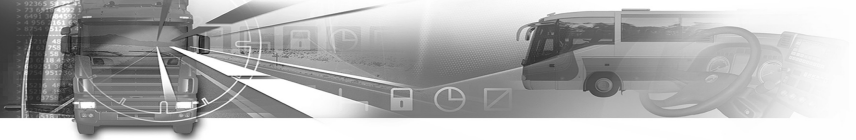

## smar $\overline{A}$ ach $^{\circ}$

 $\overline{\bigoplus}$ 

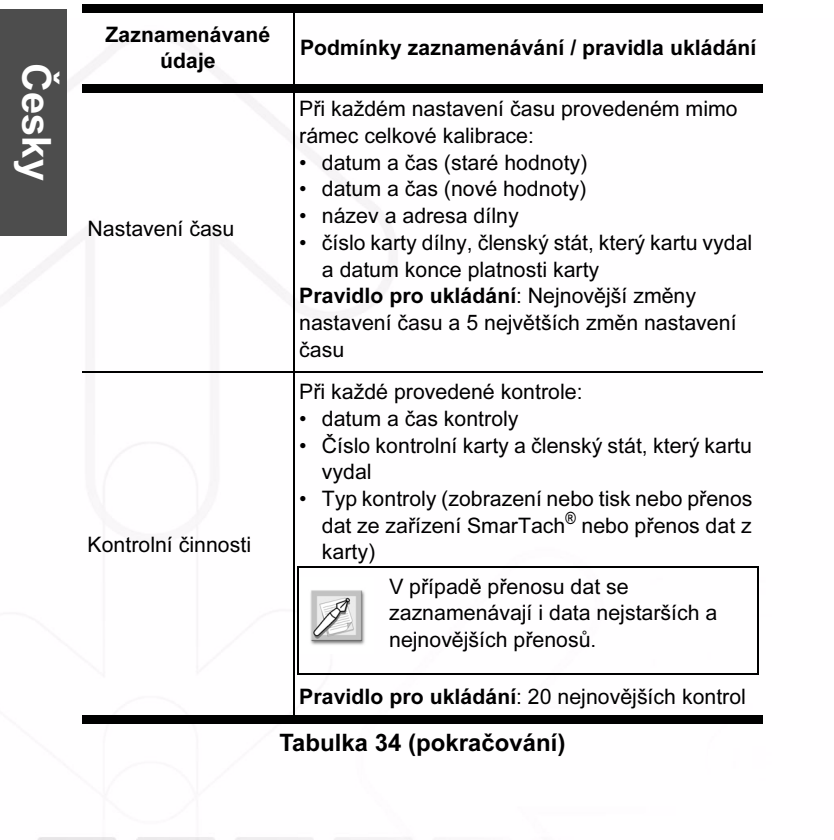

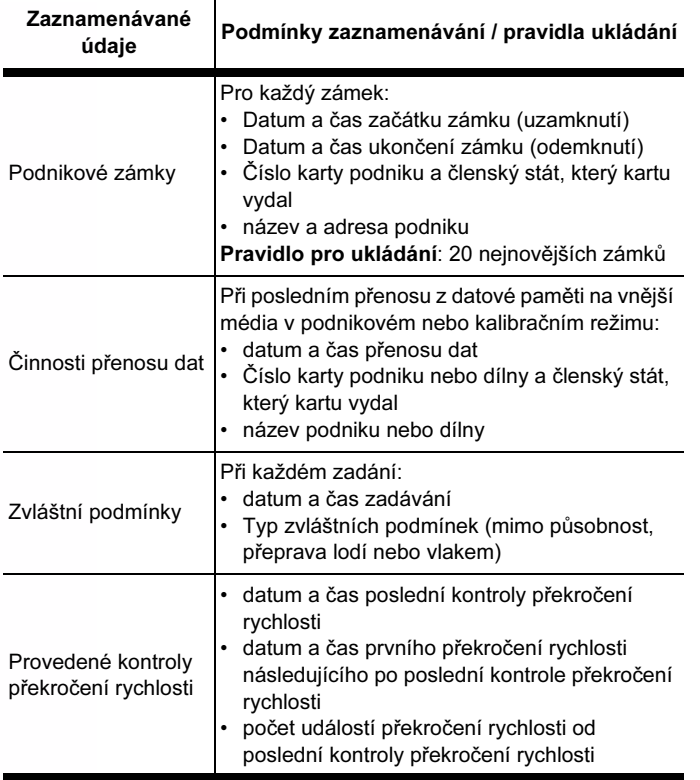

Tabulka 34 (pokračování)

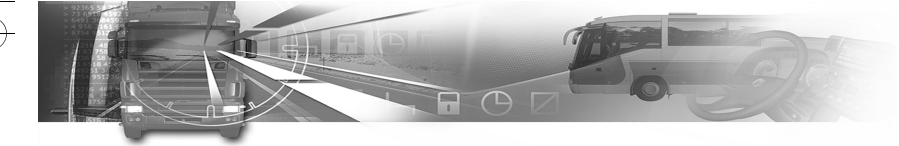

### smar#ach

#### 6.6.2 Na kartě řidiče

SmarTach® zaznamenává údaje uvedené v následující tabulce na vloženou kartu řidiče.

 $\cancel{8}$ 

Není-li uvedeno jinak, kapacita paměti je průměrně 28 dnů. Nejnovější data nahrazují nejstarší.

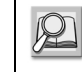

Další podrobnosti o uložených datech nebo o pravidlech ukládání naleznete v Příloze 1B.

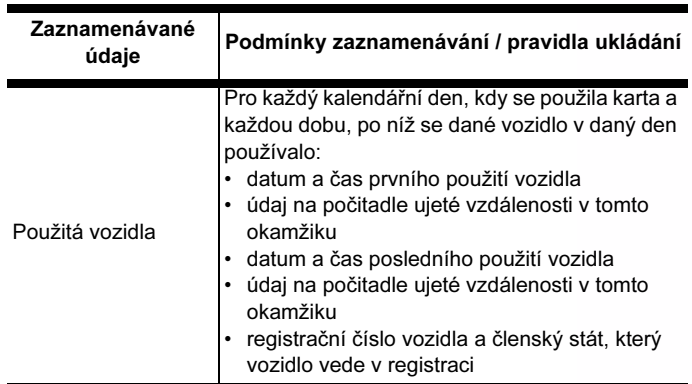

Tabulka 35

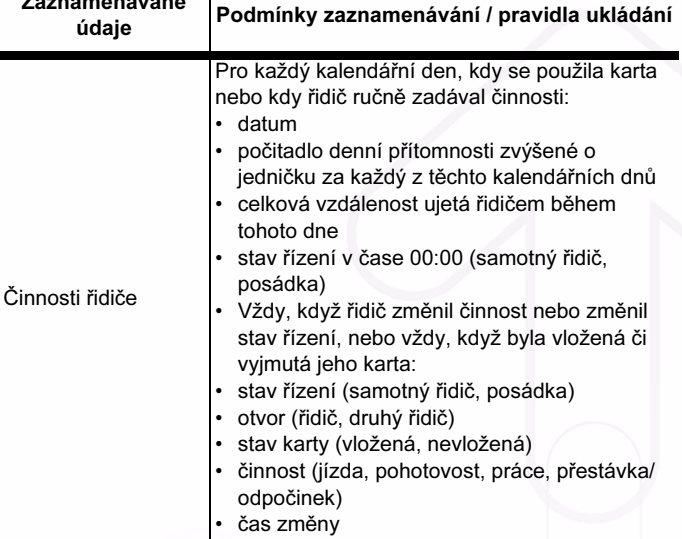

Zaznamenávané

Tabulka 35 (pokračování)

Copyright© 2005 ACTIA - Přílohy - 81

E

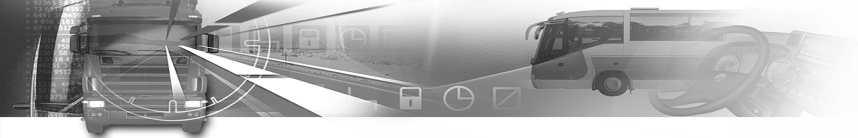

# smar $\overline{Z}$ ach $^*$

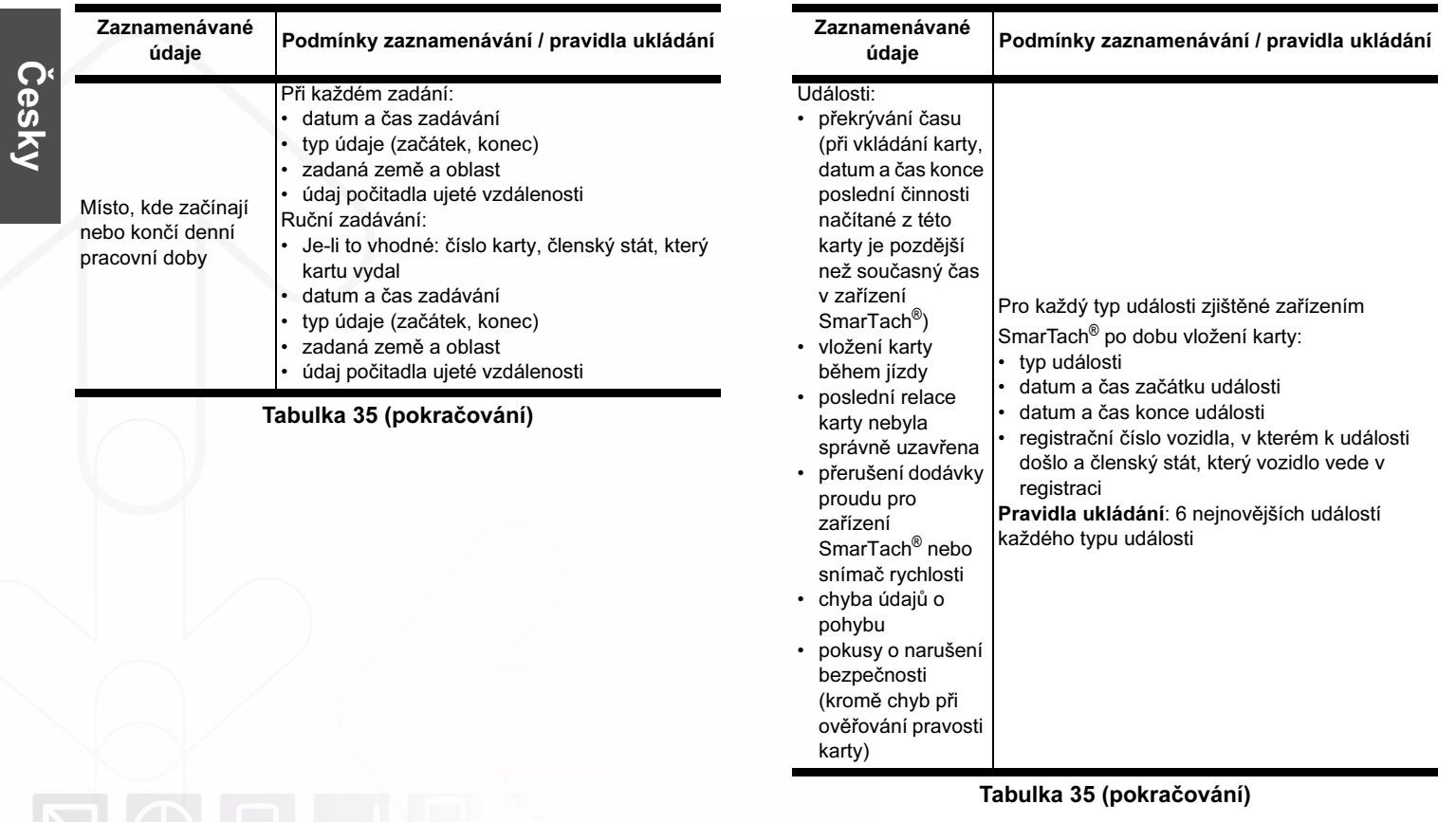

82 - Přílohy - Copyright<sup>©</sup> 2005 ACTIA

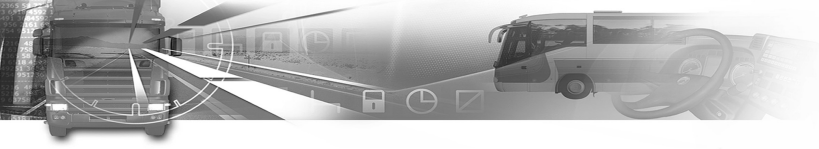

### smar**/F**ach°

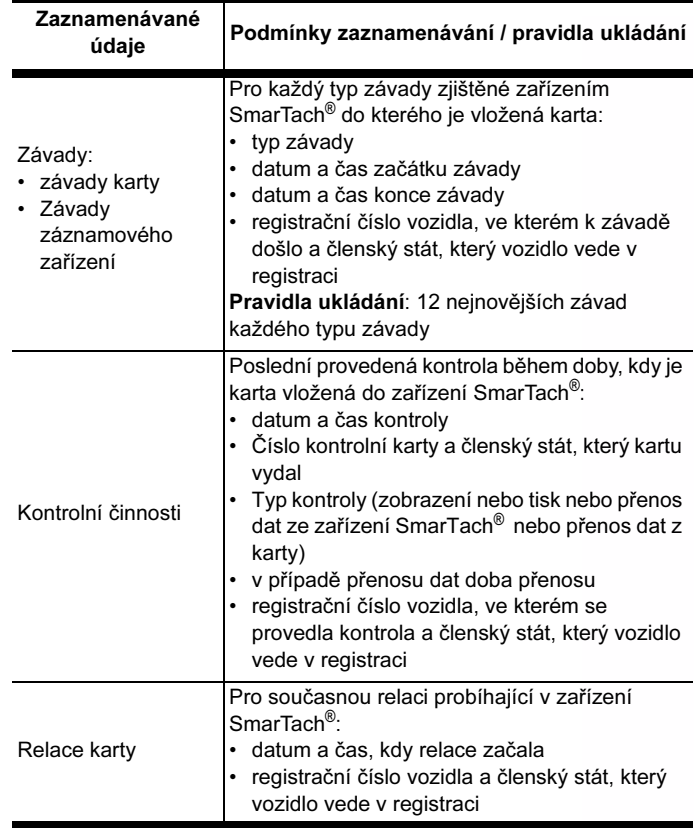

Tabulka 35 (pokračování)

Česky Zvláštní podmínky Při každém zadávání držitelem karty během během doby, kdy je karta vložená: • datum a čas zadávání • Typ zvláštních podmínek (mimo působnost, přeprava lodí nebo vlakem) Zaznamenávané amenavane<br>údaje Podmínky zaznamenávání / pravidla ukládání Tabulka 35 (pokračování)

Copyright© 2005 ACTIA - Přílohy - 83

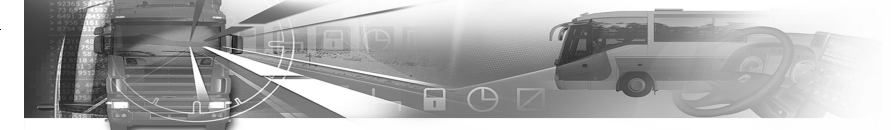

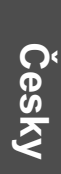

6.6.3 Na kartě podniku

SmarTach® zaznamenává na vloženou kartu podniku údaje uvedené v následující tabulce.

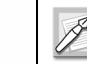

Nejnovější data nahrazují nejstarší.

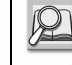

Další podrobnosti viz Příloha 1B.

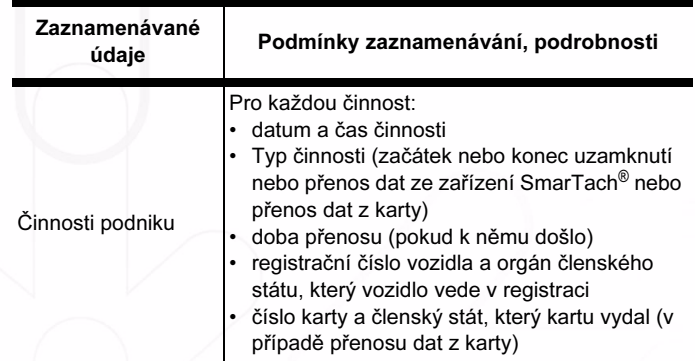

Tabulka 36

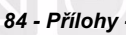

smar $\overline{A}$ ach'

#### 6.7 Přístupová práva k datům

Uživatelé zařízení SmarTach $^\circ$  se identifikují pomocí své čipové karty. SmarTach® zajišťuje volitelná přístupová práva k funkcím a datům podle jejich typu nebo identity. SmarTach® může být v jednom ze čtyř následujících režimů provozu:

- provozní režim
- kontrolní režim,
- kalibrační režim,
- podnikový režim.

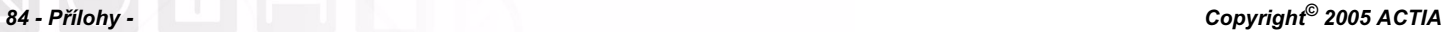

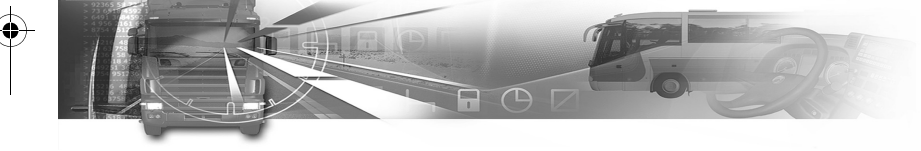

Následující tabulka dává do souvislosti režim provozu<br>zařízení SmarTach<sup>®</sup> s typem platné čipové karty vložené do levého a do pravého otvoru:

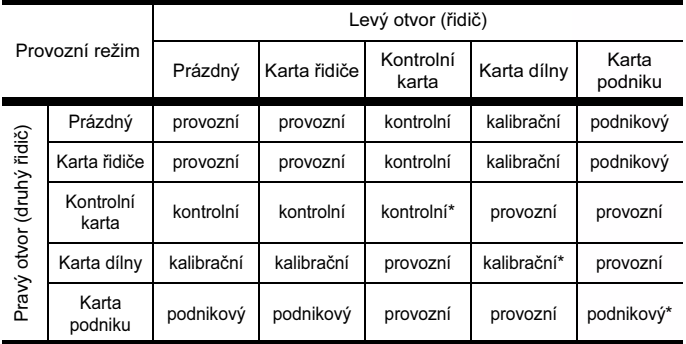

#### Tabulka 37

\* V těchto případech by měl SmarTach® použít pouze kartu vloženou v levém otvoru (řidiče).

### smar#ach

Omezení přístupu k funkcím jsou uvedena v následujících tabulkách:

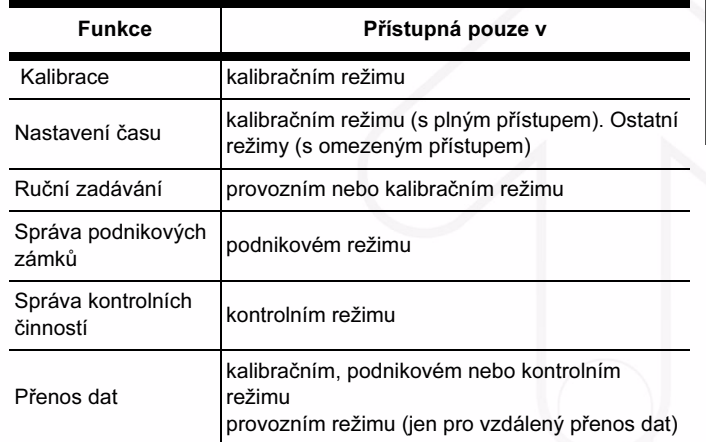

Tabulka 38

Česky

Copyright<sup>©</sup> 2005 ACTIA - Přílohy - 85

Všechna data lze zobrazit, vytisknout nebo přenést po komunikačních linkách. Možné jsou pouze následující výjimky:

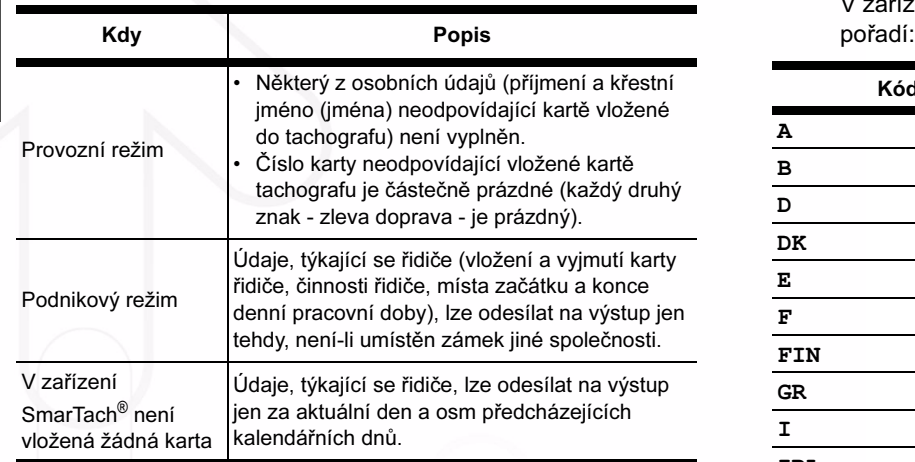

Tabulka 39

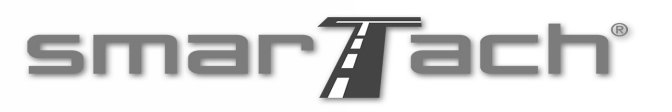

#### 6.8 Seznam zemí a oblastí

#### 6.8.1 Země

V zařízení SmarTach<sup>®</sup> se různé země objevují v tomto pořadí:

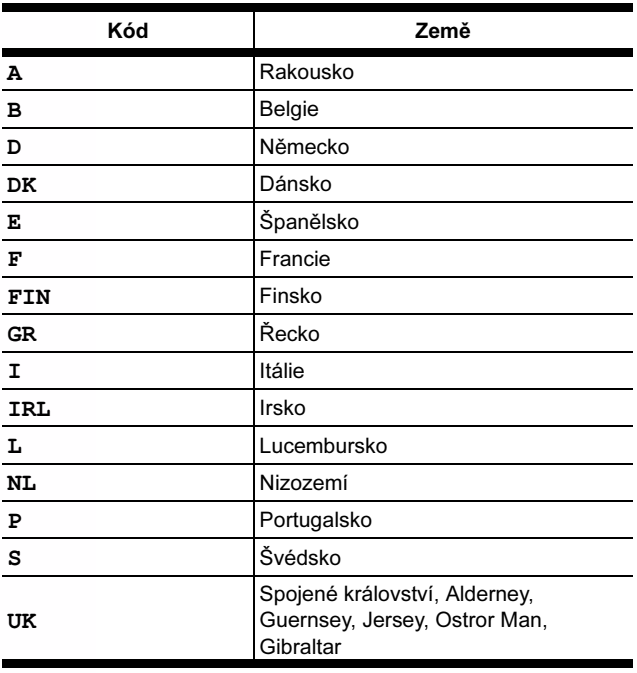

Tabulka 40

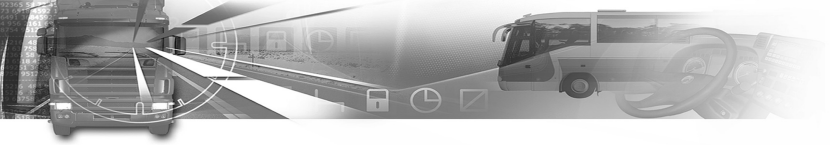

## smar**/f**ach°

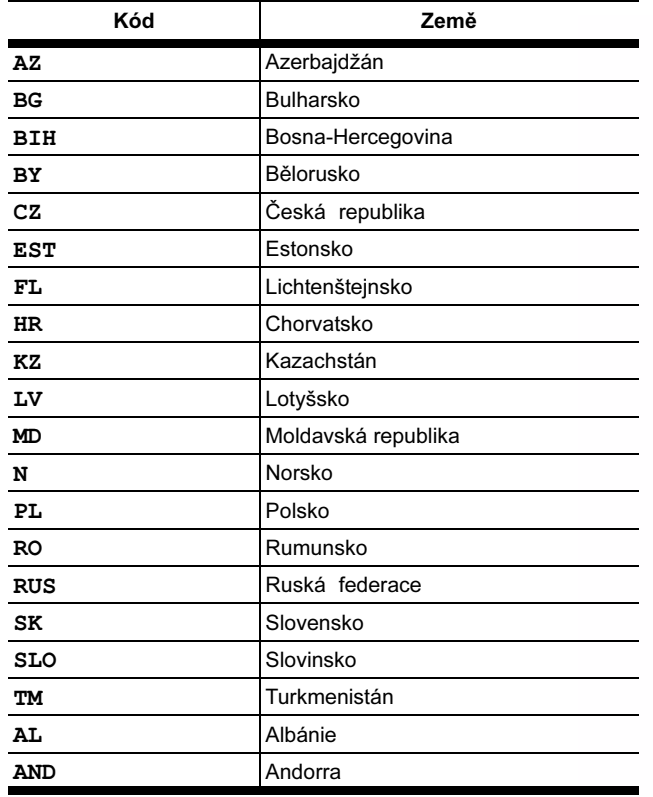

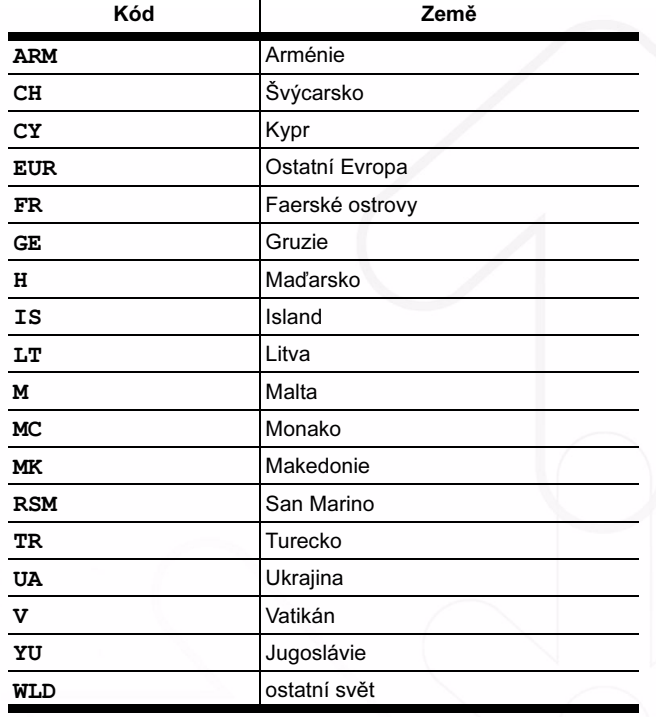

Tabulka 40 (pokračování)

Tabulka 40 (pokračování)

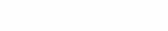

Česky

 $\bigcirc$ 

Copyright<sup>©</sup> 2005 ACTIA - Přílohy - 87

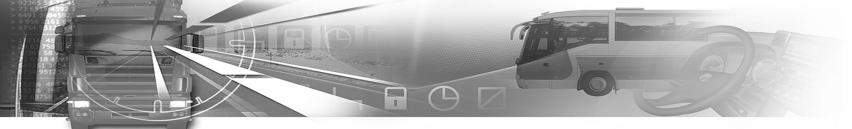

#### 6.8.2 Oblasti Španělska

Česky

Různé oblasti Španělska se v zařízení SmarTach® objevují v tomto pořadí:

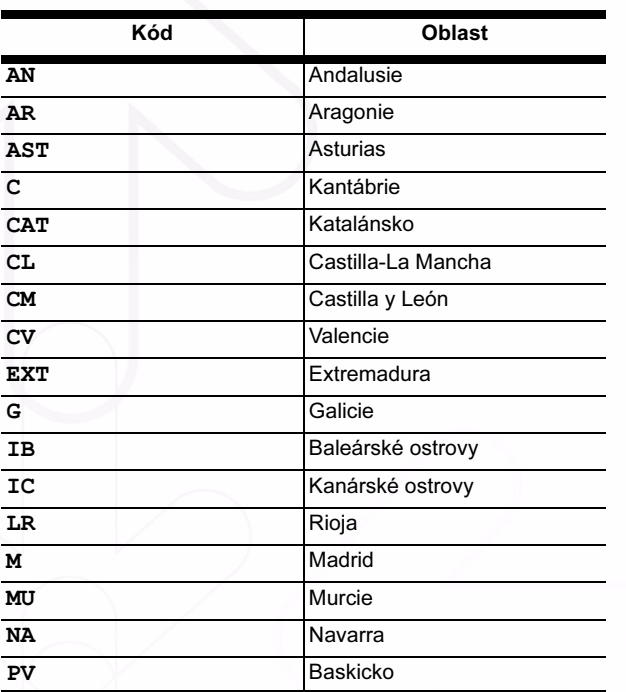

### smar**/F**ach°

#### 6.9 Seznam upozornění

6.9.1 !© INVALID CARD (neplatná karta)

#### Událost / závada:

Vložení neplatné karty.

#### Příčiny a další postup (po potvrzení upozornění)

Pokud se při potvrzení tohoto upozornění karta automaticky vysune, může existovat několik případů:

Tabulka 41

E.

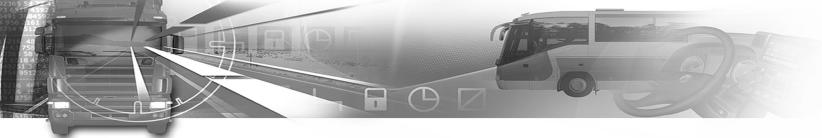

### smar#ach°

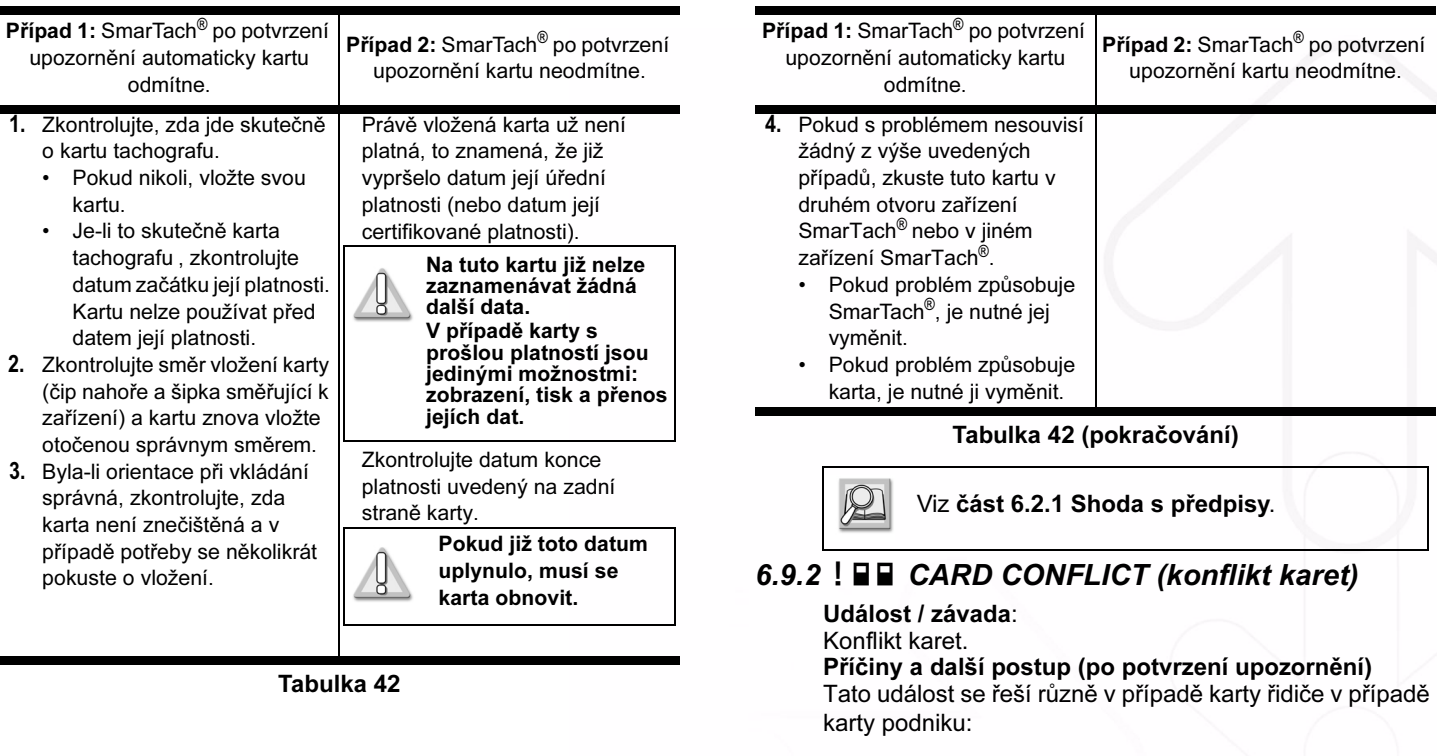

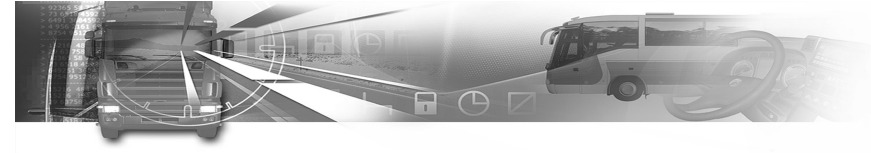

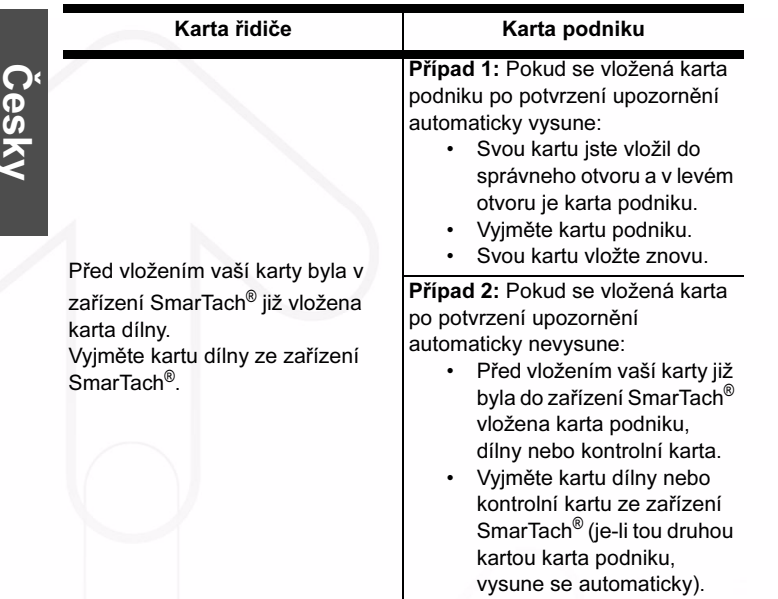

#### Tabulka 43

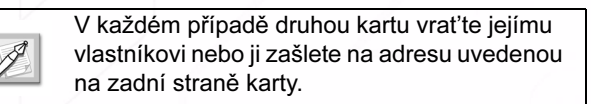

### smar#ach

#### 6.9.3 ! @@ TIME OVERLAP (časové překrytí)

#### Událost / závada:

Časový konflikt.

Příčiny a další postup (po potvrzení upozornění)

Datum a čas posledního vyjmutí karty řidiče jsou pozdější než aktuální datum a čas v zařízení SmarTach®, do kterého je vložena karta.

- K tomuto případu dojde, když hodiny tachografu, v němž se tato karta naposledy použila, jdou dopředu oproti vnitřním hodinám současného zařízení SmarTach®.
- Po potvrzení upozornění SmarTach<sup>®</sup> nedovolí kompletní ruční zadávání činností mezi vyjmutím karty a jejím současným vložením.

#### 6.9.4 ! ⊙■ DRIVING W/O CARD (jízda bez karty) Událost / závada:

Jízda bez náležité karty.

Příčiny a další postup (po potvrzení upozornění)

90 - Přílohy - Copyright<sup>©</sup> 2005 ACTIA

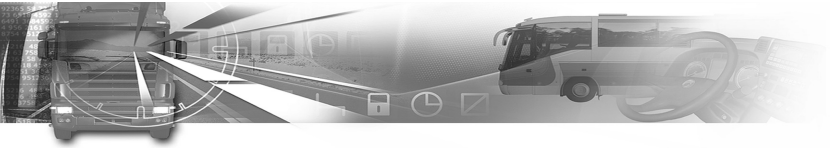

Existuje několik možných případů:

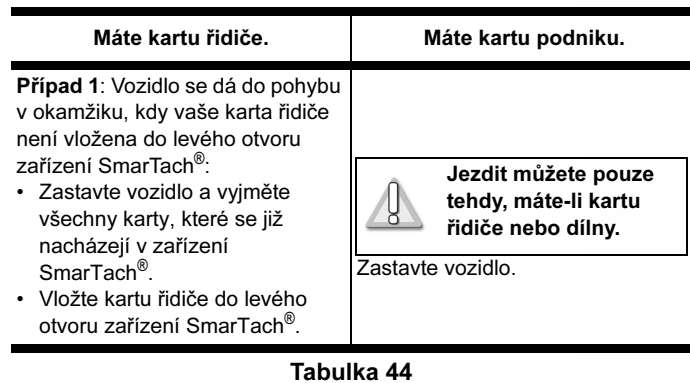

### smar#ach°

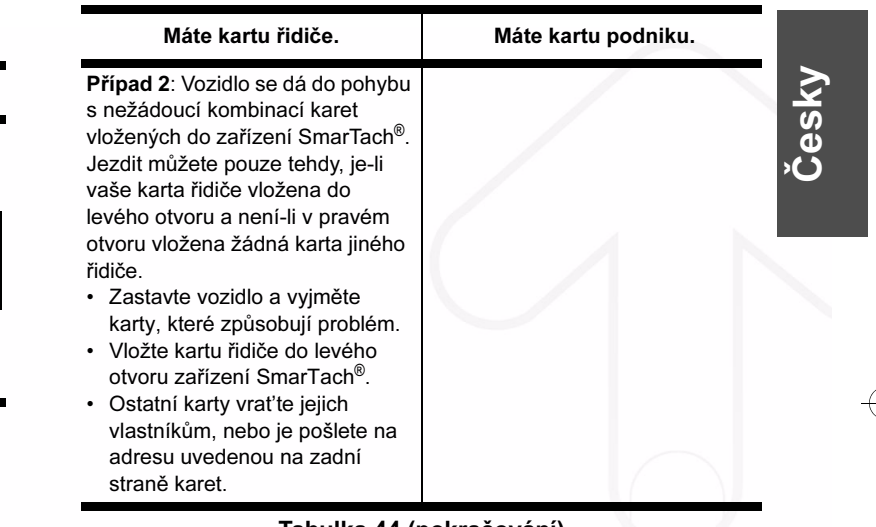

Tabulka 44 (pokračování)

Copyright© 2005 ACTIA - Přílohy - 91

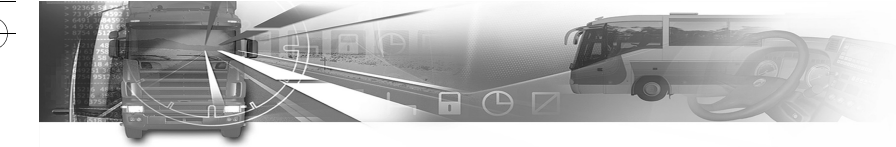

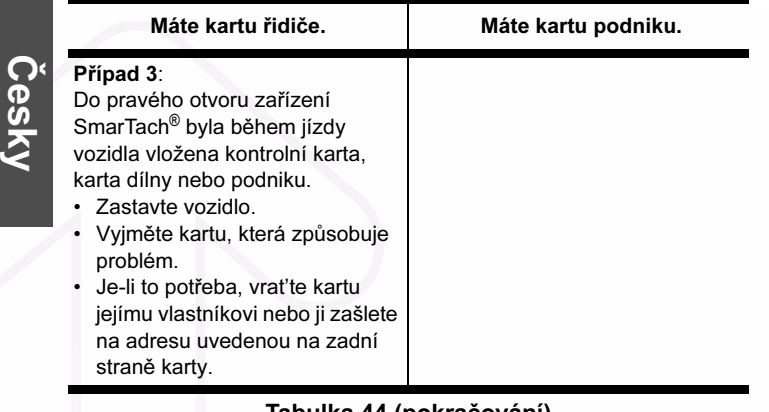

Tabulka 44 (pokračování)

#### 6.9.5 !  $\Box$  CARD INS WHILE  $\odot$  (vložení karty během jízdy)

#### Událost / závada:

Vložení karty během jízdy.

#### Příčiny a další postup (po potvrzení upozornění)

Karta byla vložena do zařízení SmarTach® v době, kdy již bylo vozidlo v pohybu.

### smar#ach

#### 6.9.6  $\Box$   $\Box$   $\Box$  CARD SESSION ERR (chyba při používání karty)

#### Událost / závada:

Poslední relace karty nebyla správně uzavřena.

#### Příčiny a další postup (po potvrzení upozornění)

Při vložení karty zařízení SmarTach® ziistilo, že předešlá relace karty nebyla správně uzavřena (karta byla vyjmuta dříve, než se na ni uložila všechna související data). Tuto událost vyvolává pouze karta řidiče nebo dílny.

Po potvrzení upozornění SmarTach<sup>®</sup> nedovolí kompletní ruční zadávání činností řidiče mezi vyjmutím karty a jejím současným vložením.

• Ujistěte se, zda byly činnosti prováděné s touto kartou na předešlých tachografech prováděny v souladu s pokyny v tomto návodu.

#### 6.9.7 >> OVERSPEED (překročení rychlosti)

#### Událost / závada:

Překročení rychlosti.

#### Příčiny a další postup (po potvrzení upozornění)

Vozidlo překročilo svou maximální povolenou rychlost.

- Snižte rychlost.
- Omezovač rychlosti zkontrolujte ihned, jakmile to bude možné.

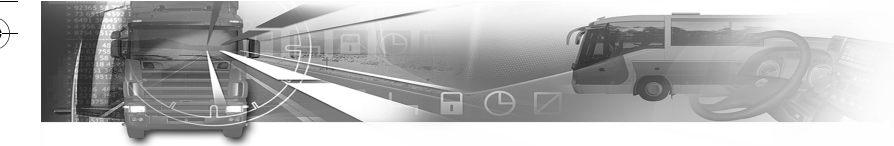

#### 6.9.8 ! ÷ POWER INTERRUPT (přerušení napájení)

#### Událost / závada:

Přerušení dodávky proudu.

#### Příčiny a další postup (po potvrzení upozornění)

Byla přerušena dodávka proudu pro zařízení SmarTach<sup>®</sup> nebo snímač rychlosti.

#### $6.9.9$ !  $\Box$  MOTION DATA ERROR (chyba údajů o pohybu)

#### Událost / závada:

Chyba údajů o pohybu.

#### Příčiny a další postup (po potvrzení upozornění)

Existuje řada možných příčin:

- Došlo k přerušení normálního toku dat mezi snímačem rychlosti a zařízením SmarTach®.
- Během výměny dat mezi snímačem rychlosti a zařízením SmarTach® došlo k chybě integrity dat nebo ověření pravosti dat.

Dílna musí zkontrolovat zařízení SmarTach® a jeho instalaci.

#### Viz část 6.2.1 Shoda s předpisy.

#### Copyright© 2005 ACTIA - Přílohy - 93

## smar#ach

#### 6.9.10 ! *a SECURITY BREACH (narušení* bezpečnosti)

#### Událost / závada:

Pokus o narušení bezpečnosti (pokus o narušení bezpečnostního systému).

#### Příčiny a další postup (po potvrzení upozornění) Existuje řada možných příčin:

- Ověřévání pravosti vložené karty skončilo chybou.
- Došlo k problému s integritou dat načítaných z karty řidiče.

V obou případech po potvrzení upozornění se karta vysune ze zařízení SmarTach®. Karta se musí vyměnit.

#### Viz část 6.2.1 Shoda s předpisy.

- Mezi zařízením SmarTach® a snímačem rychlosti došlo k chybě.
- Došlo k problému s integritou dat zaznamenaných v zařízení SmarTach®.

V obou případech musí dílna zkontrolovat zařízení SmarTach<sup>®</sup> a jeho instalaci.

Viz část 6.2.1 Shoda s předpisy.

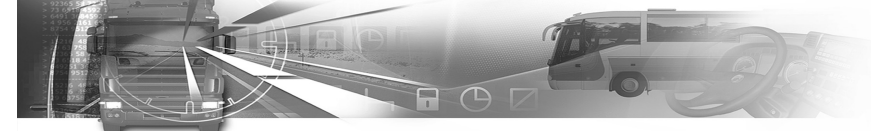

#### $6.9.11 \times 11 \times 12$  CARD FAULT (závada karty)

Událost / závada:

Závada karty.

Česky

Příčiny a další postup (po potvrzení upozornění)

Během provozu došlo k závadě čipové karty.

Po potvrzení upozornění se karta automaticky vysune ze zařízení SmarTach®.

- Pokuste se znovu použít kartu v zařízení SmarTach $^{\circledR}$ nebo v jiném zařízení SmarTach®.
- Pokud problém přetrvává, kartu je nutné vyměnit.

#### Viz část 6.2.1 Shoda s předpisy.

#### 6.9.12 × BINTERNAL FAULT (vnitřní závada)

#### Událost / závada:

Závada záznamového zařízení.

Příčiny a další postup (po potvrzení upozornění)

Vnitřní závada zařízení SmarTach®.

• Zařízení SmarTach® se musí zkontrolovat v dílně.

#### Viz část 6.2.1 Shoda s předpisy.

## smar#ach

#### 6.9.13 -® PRINTER FAULT (závada tiskárny)

#### Událost / závada:

Závada záznamového zařízení.

#### Příčiny a další postup (po potvrzení upozornění)

Závada tiskárny zařízení SmarTach<sup>®</sup>.

- Potvrďte závadu několikerým provedením tisku.
- Pokud problém přetrvává, musí se zařízení SmarTach $^{\circledR}$ zkontrolovat v dílně.

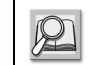

Viz část 6.2.1 Shoda s předpisy.

#### 6.9.14 × ∓DOWNLOAD FAULT (chyba přenosu dat)

#### Událost / závada:

Závada záznamového zařízení.

#### Příčiny a další postup (po potvrzení upozornění)

Během přenosu dat se na zařízení SmarTach<sup>®</sup> vyskytly problémy.

- Potvrďte poruchu opětovným pokusem o danou operaci.
- Zkontrolujte, zda nástroj pro přenos dat pracuje správně s jinými zařízeními SmarTach<sup>®</sup>.

94 - Přílohy - Copyright© 2005 ACTIA

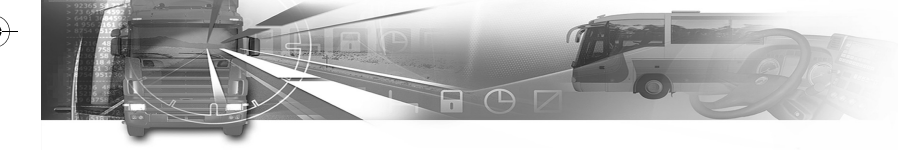

Způsobuje-li problém samotné zařízení SmarTach®, musí se zkontrolovat v dílně.

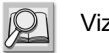

#### Viz část 6.2.1 Shoda s předpisy.

#### 6.9.15 ×  $\Pi$  SENSOR FAULT (závada snímače)

#### Událost / závada:

Závada záznamového zařízení.

#### Příčiny a další postup (po potvrzení upozornění)

Došlo k závadě snímače rychlosti.

• Zařízení SmarTach® a snímač rychlosti se musí zkontrolovat v dílně.

Viz část 6.2.1 Shoda s předpisy.

#### 6.9.16  $b$  ⊙ DRIVE > 4h30 (souvislá jízda delší než 4h30)

#### Událost / závada:

- 15 minut před uplynutím 4h a 30 min souvislé jízdy
- souvislá jízda trvající 4h30 min

Příčiny a další postup (po potvrzení upozornění)

## smar#ach

Existuje několik možných případů:

- Doba souvislé jízdy dosáhla 4 h 15 min.
- Zastavte vozidlo ještě před uplynutím 4 h a 30 min souvislé jízdy.
- Počkejte 45 minut souhrnného odpočinku.
- Doba souvislé jízdy dosáhla 4 h 30 min.
- Zastavte vozidlo.
- Počkejte 45 minut souhrnného odpočinku.

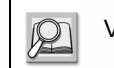

Viz část 6.2.1 Shoda s předpisy.

Česky

Copyright© 2005 ACTIA - Přílohy - 95

### smar $\overline{A}$ ach $^{\circ}$

#### 6.10 Seznam symbolů používaných v tomto návodu

#### 6.10.1 Symboly definované v Příloze 1B

#### Karta/Provozní režim

- **d** podniku/podnikový režim
- **T** kontrolní/kontrolní režim
- £ dílny/kalibrační režim
- ¢ karta řidiče/provozní režim

#### Činnosti

- ¢ Jízda
- **Z** Pohotovost
- **H** Přestávka/Odpočinek
- § Práce

#### Zařízení

- 1 Otvor pro kartu řidiče<br>2 Otvor pro kartu druhé
- 2 Otvor pro kartu druhého řidiče<br>■ Karta
- Karta
- ⊕ Hodiny<br>□ Obrazo
- **Obrazovka**
- ® Tiskárna/Výpis
- Vozidlo

#### Zvláštní podmínky

- OUT Mimo působnost
- $\Theta$  Přeprava lodí nebo vlakem

#### Různé

- º Začátek denní pracovní doby
- » Konec denní pracovní doby
- ± Místo
- **d** Bezpečnost
- ª Čas
- 24h Denně
- **Týdně**
- $\parallel$  Dva týdny
- μ Z nebo do

#### Karty

- **⊙■** Karta řidiče<br>**Ô■** Karta podni
- © Karta podniku
- $\blacksquare$  - Žádná karta

#### 6.10.2 Kombinace symbolů definovaných v Příloze 1B

#### Jízda

- **⊙⊙** Jízda posádky
- $\circ$  | Doba jízdy za jeden týden
- ⊙ | Doba jízdy za dva týdny

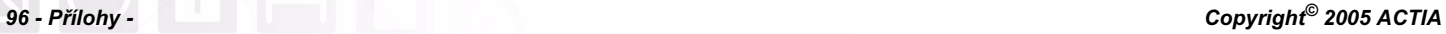

#### Události

- ! Vložení neplatné karty
- !©© Konflikt karet
- ! @ Casové překrytí
- ! ⊙ Jízda bez náležité karty
- ! **■**⊙ Vložení karty během jízdy
- ! ■■ Poslední relace karty nebyla správně uzavřena
- >> Překročení rychlosti
- ! ÷ Přerušení dodávky proudu
- $\mathbf{I} \mathbf{\Pi}$  Chyba údajů o pohybu
- ! **a** Narušení bezpečnosti
- !  $\Theta$  Nastavení času (v dílně)
- >□ Kontrola překročení rychlosti

#### Závady

- × ■1 Závada karty (v otvoru pro řidiče)
- × 2 Závada karty (v otvoru pro druhého řidiče)
- $\times \Box$ Závada obrazovky
- $\times$   $\downarrow$ Chyba přenosu dat
- $\times$   $\overline{\mathbf{r}}$ Závada tiskárny
- $\times \Pi$ Závada snímače
- $\times$ Vnitřní chyba zařízení SmarTach®

### smar#ach

#### Ruční zadávání

- º?» Stále tatáž pracovní doba?
- »? Konec předešlé pracovní doby?
- º±? Potvrďte, nebo zadejte místo konce pracovní doby
- **⊕I ?** Zadeite čas začátku
- $\bullet$  $\triangleright$  **?** Zadajte místo začátku pracovní doby

#### Různé

- $±$  **Místo začátku denní pracovní doby**
- $H \triangleq$  Místo konce denní pracovní doby
- OUT→ Začátek stavu mimo působnost
- → OUT Konec stavu mimo působnost

#### 6.10.3 Ostatní symboly

- **▶ ⊙** Doba jízdy přesahuje denní pracovní dobu
- **■** Rozsah denní pracovní doby
- »¦ Doba zbývající řidiči do začátku jeho denního odpočinku
- →  $\blacksquare$  1 Aktualizace dat na kartě 1 před vyjmutím
- $\frac{1}{2}$ /52. pokus z 5ti na ověření pin kódu (maximálně 5 pokusů)
- $\mathbf{\hat{\mathsf{H}}}$   $\rightarrow$  Začátek podnikového zámku
- $\rightarrow \mathbf{\hat{H}}$  Konec podnikového zámku

Česky

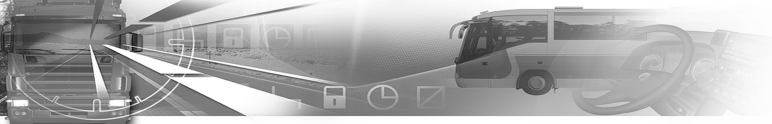

#### 6.11 Příklad: Denní výpisy z karty – řidiči pracující v posádce

#### 6.11.1 Scénář příkladu

Česky

Níže uvedený příklad ukazuje typické výpisy z doby ujeté v posádce.

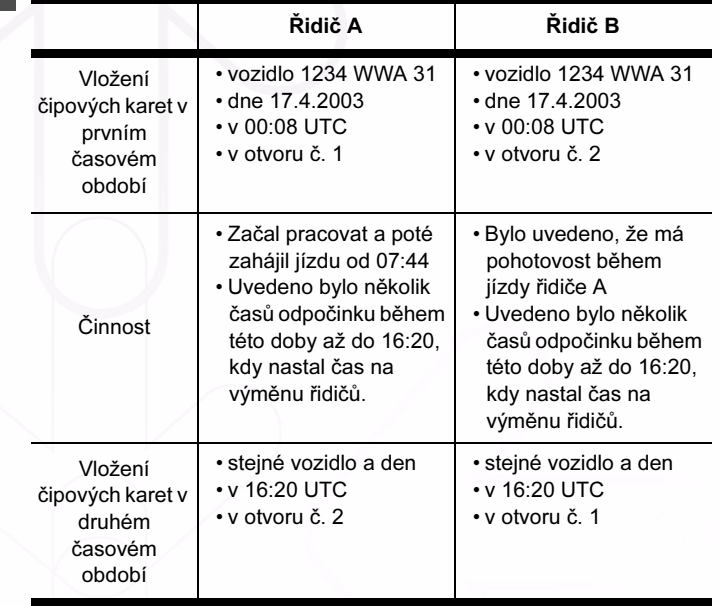

Tabulka 45

#### smar#ach Řidič A Řidič B • Bylo uvedeno, že má • Jízdu zahájil od 16:23 pohotovost během • Během této doby bylo

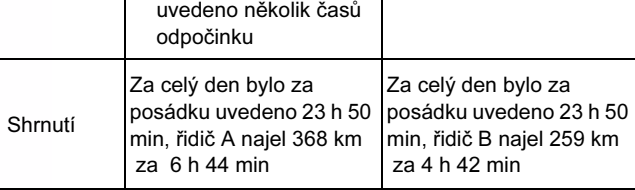

jízdy řidiče B • Během této doby bylo

Tabulka 45 (pokračování)

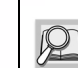

Činnost

Další informace o jiných výpisech viz Příloha 1B.

98 - Přílohy - Copyright© 2005 ACTIA

uvedeno několik časů

odpočinku

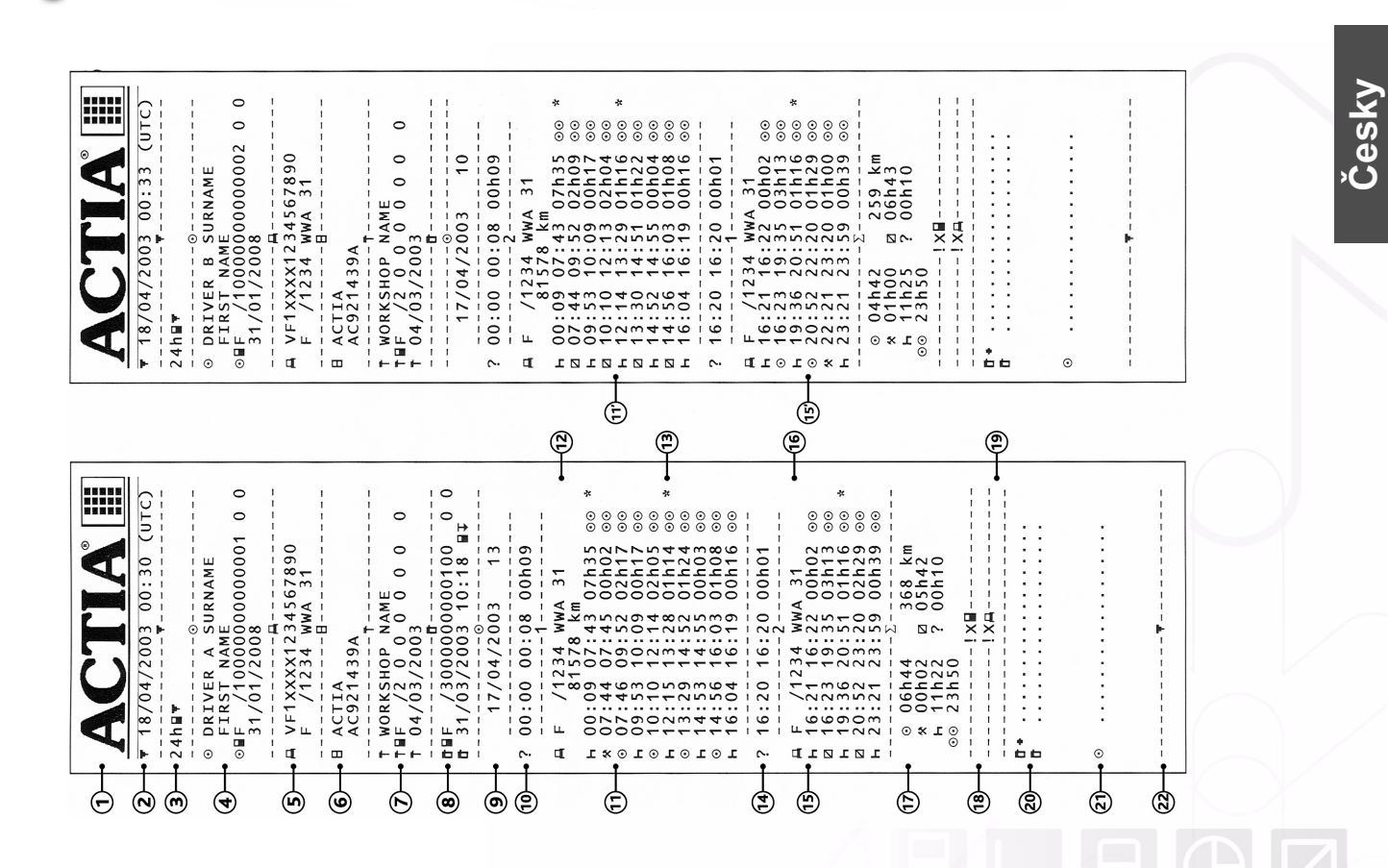

Copyright© 2005 ACTIA - Přílohy - 99

SmarTach Livret A5\_CZ.book Page 99 Jeudi, 28. juillet 2005 2:29 14

smar $\overline{A}$ ach $^{\circ}$ 

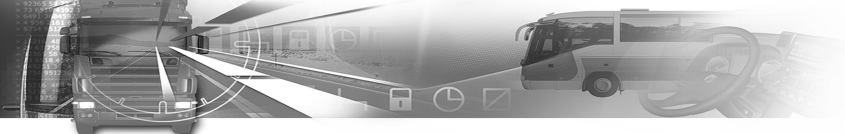

#### 6.11.2 Výpisy a podrobná vysvětlení

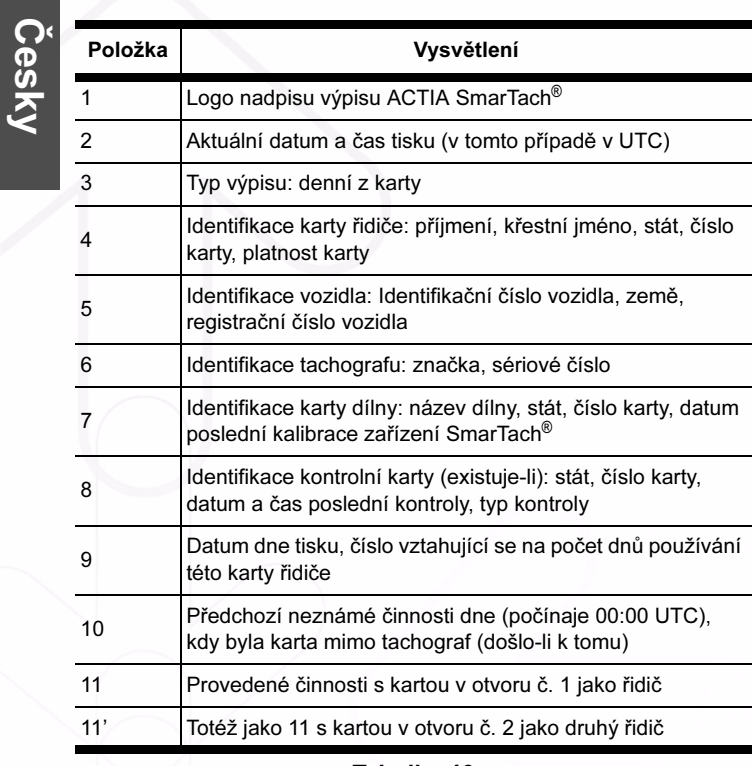

### smar#ach°

 $\overline{\blacklozenge}$ 

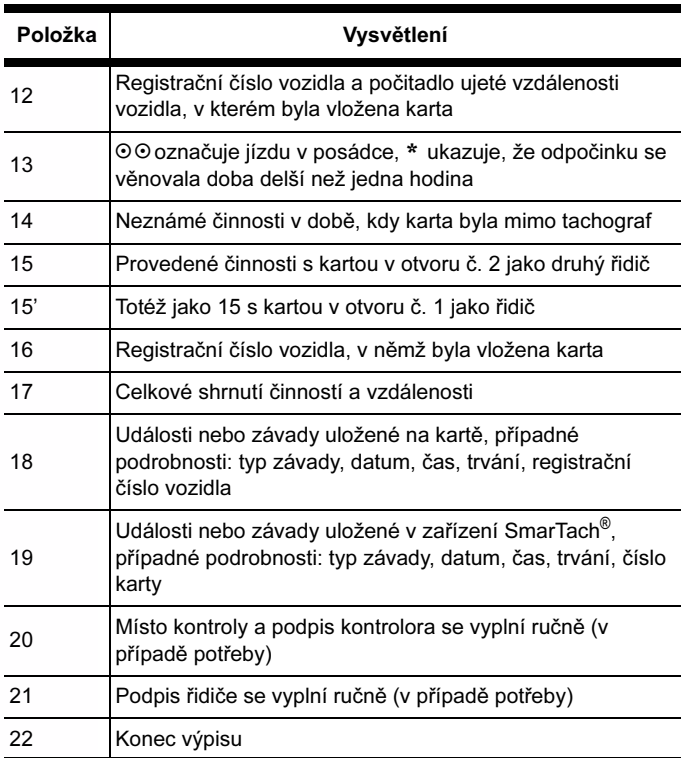

#### Tabulka 46 (pokračování)

Tabulka 46